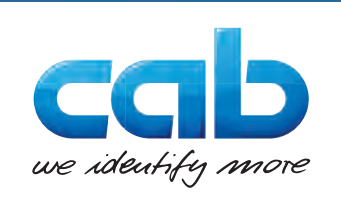

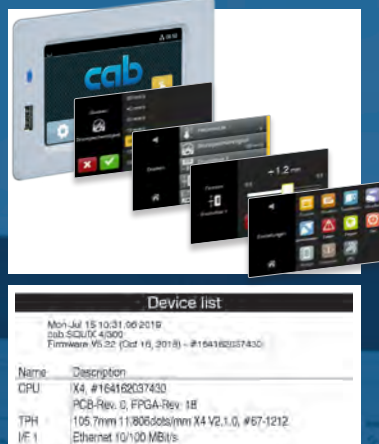

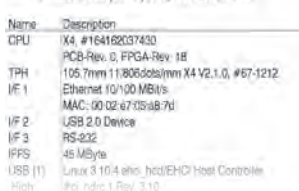

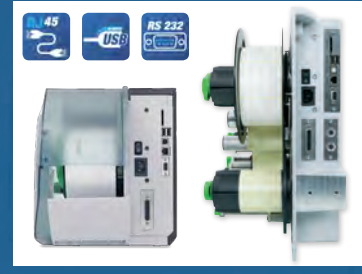

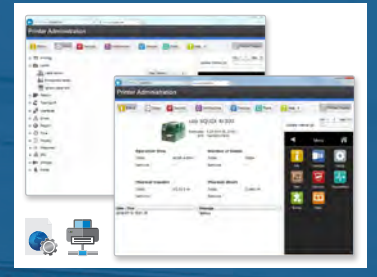

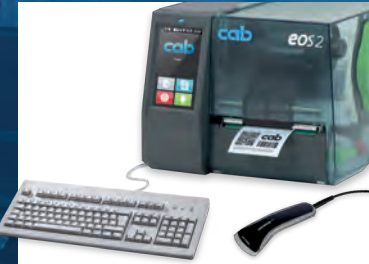

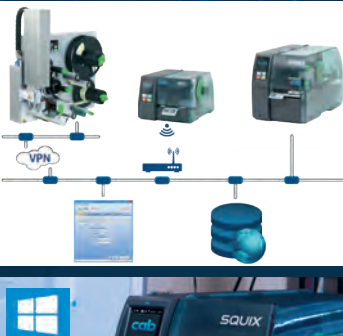

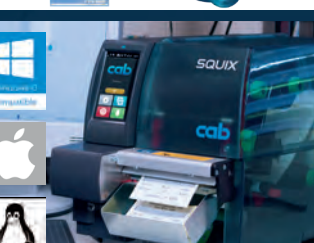

**cab** Imprimantes d'étiquettes Manuel de configuration

Made in Germany

# **2 Manuel de configuration 2 pour les produits suivants**

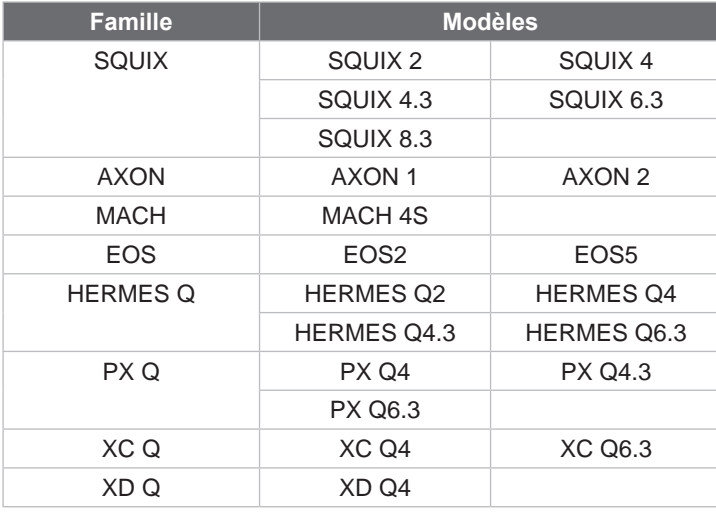

## **Édition :** 11/2023 - **Réf. article :** 9009941

## **Droits d'auteurs**

Cette documentation ainsi que sa traduction sont la propriété de cab Produkttechnik GmbH & Co KG.

Tout usage, représentation, reproduction ou traduction de ce manuel, intégral ou partiel à d'autres fins que celles initialement prévues, principalement pour l'acquisition de pièces détachées pour un matériel vendu par cab, nécessite au préalable une autorisation écrite de cab.

### **Marques déposées**

Windows est une marque déposée de Microsoft Corporation.

TrueType™ est une marque déposée de Apple Computer, Inc.

ZPLTM est une marque déposée de Zebra Technologies Inc.

Cab utilise des logiciels libres et open source dans ses produits.

Plus d'informations sur [www.cab.de/opensource.](http://cab.de/opensource)

### **Rédaction**

Pour vos questions ou suggestions veuillez vous adresser à cab Produkttechnik GmbH & Co KG.

#### **Traduction française**

Ce document est traduit depuis l'original en langue allemande. cab technologies ne peut être tenue pour responsable pour toute interprétation erronée de sa forme ou de son contenu.

#### **Actualité**

Par l'évolution permanente, des différences peuvent survenir entre la documentation et le matériel. Consulter le site internet www.cab.de pour obtenir la dernière version.

#### **Conditions générales**

Les livraisons et prestations sont soumises aux « Conditions Générales de Vente » de cab.

**Germany cab Produkttechnik GmbH & Co KG** Karlsruhe Phone +49 721 6626 0 *[www.cab.de](http://www.cab.de)*

France **cab Technologies S.à.r.l.** Niedermodern Phone +33 388 722501 *[www.cab.de/fr](http://www.cab.de/fr)*

USA **cab Technology, Inc.** Chelmsford, MA Phone +1 978 250 8321 *[www.cab.de/us](http://www.cab.de/us)*

Mexico **cab Technology, Inc.** Juárez Phone +52 656 682 4301 *[www.cab.de/es](http://www.cab.de/es)*

Taiwan **cab Technology Co., Ltd. Taipei** Phone +886 (02) 8227 3966 *[www.cab.de/tw](http://www.cab.de/tw)*

China **cab (Shanghai) Trading Co., Ltd.** Shanghai Phone +86 (021) 6236 3161 *[www.cab.de/cn](http://www.cab.de/cn)*

Singapore **cab Singapore Pte. Ltd.** Singapore Phone +65 6931 9099 *[www.cab.de/e](http://www.cab.de/en)n*

South Africa **cab Technology (Pty) Ltd.** Randburg Phone +27 11 886 3580 *[www.cab.de/za](http://www.cab.de/za)*

# Table des matières

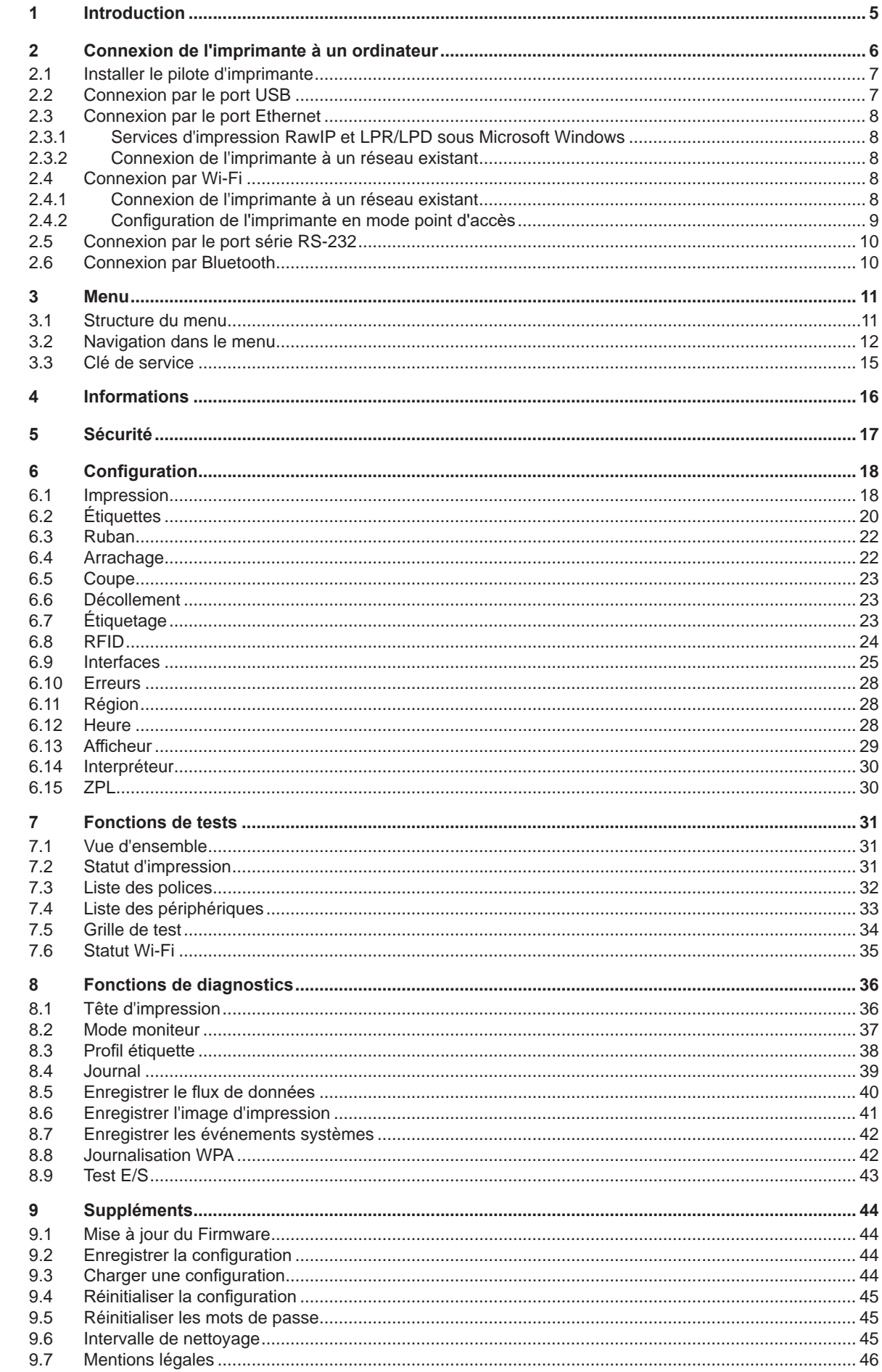

# 4 Table des matières

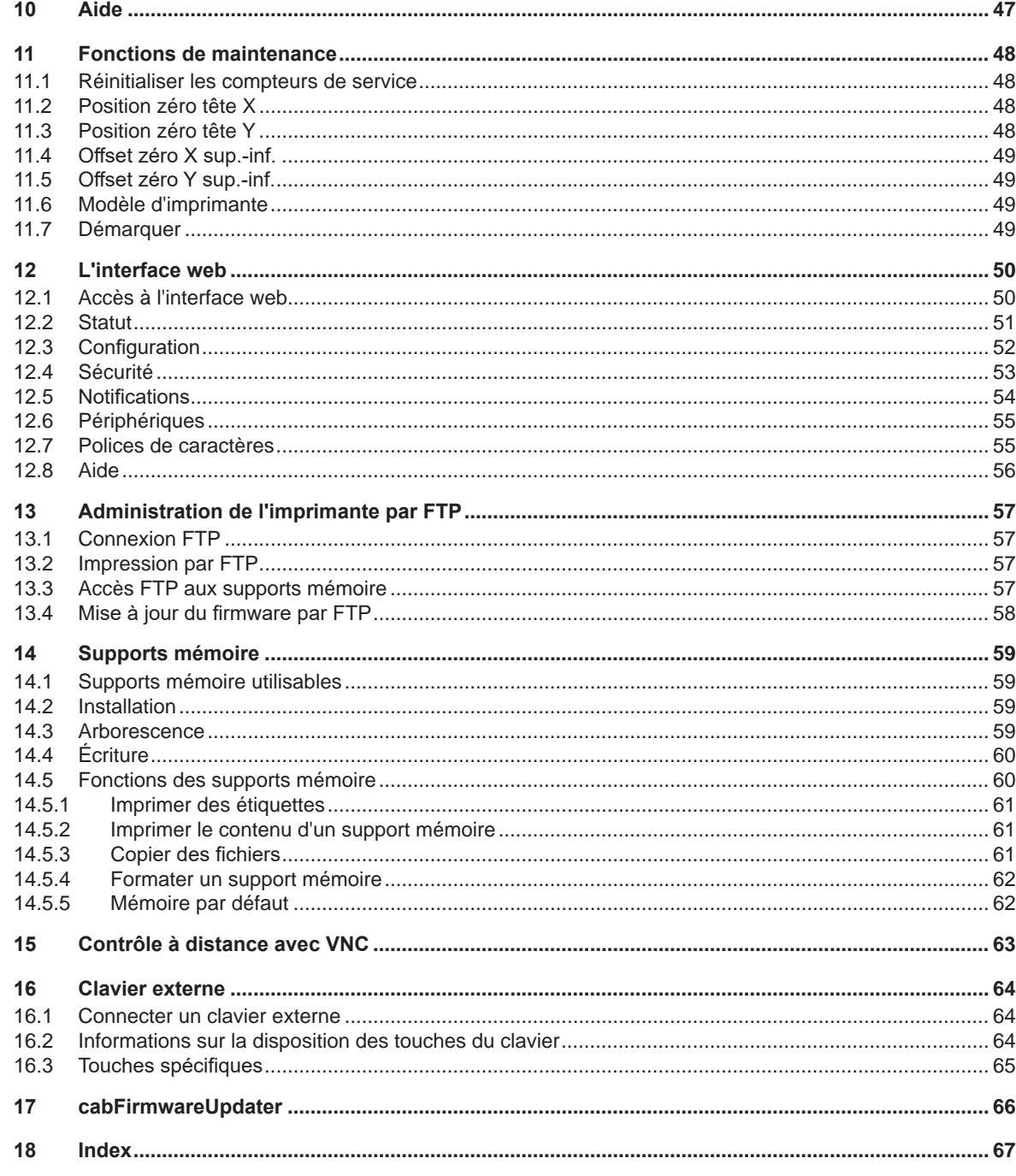

# <span id="page-4-0"></span>**1 Introduction 5**

Dans cette documentation les informations importantes sont marquées comme décrit ci-après :

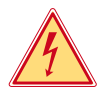

## **Danger !**

**Indique une situation présentant un danger grave et imminent pour la santé ou la vie par une tension électrique dangereuse.**

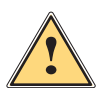

**is de Danger !<br>Indique une situation présentant un niveau de risque élevé qui, si elle n'est pas évitée, entraînera la mort<br>Qui des blessures graves ou des blessures graves.**

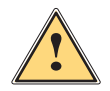

## **Avertissement !**

**Indique une situation présentant un niveau de risque modéré qui, si elle n'est pas évitée, est susceptible de provoquer la mort ou des blessures graves.**

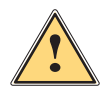

### **Attention !**

**! Précaution !**

**Indique une situation présentant un niveau de risque faible qui, si elle n'est pas évitée, pourrait entraîner des lésions corporelles mineures ou modérées.**

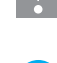

# **i Information !**

**Vous conseille. Vous facilite le travail ou vous guide à travers les étapes importantes.**

**Retient votre attention à de possibles dangers, dommages matériels ou qualitatifs.**

**Environnement !**<br> **Environnementaux**<br> **Conseils environnementaux** 

- Directive concernant la marche à suivre
- $\triangleright$  Renvoi vers un autre chapitre, position, image ou document.
- Option (accessoires, périphériques, matériels optionnels).
- *Heure* Affichage sur l'écran.

# <span id="page-5-0"></span>**6 2 Connexion de l'imprimante à un ordinateur 6**

<span id="page-5-1"></span>Il existe plusieurs possibilités pour connecter l'imprimante à un ordinateur :

- connexion directe au port USB High Speed esclave  $(5)$   $\triangleright$  ["2.2" page 7](#page-6-1).
- connexion directe au port Ethernet (6)  $\triangleright$  ["2.3" page 8](#page-7-1).
- connexion au port Ethernet via un réseau (6)  $\triangleright$  ["2.3" page 8](#page-7-1).
- connexion Wi-Fi  $\triangleright$  ["2.4" page 8.](#page-7-2)
- connexion au port série RS-232 (7)  $\triangleright$  ["2.5" page 10](#page-9-1).
- connexion à l'adaptateur Bluetooth optionnel à un port USB maître (4/9)  $\triangleright$  ["2.6" page 10](#page-9-2).

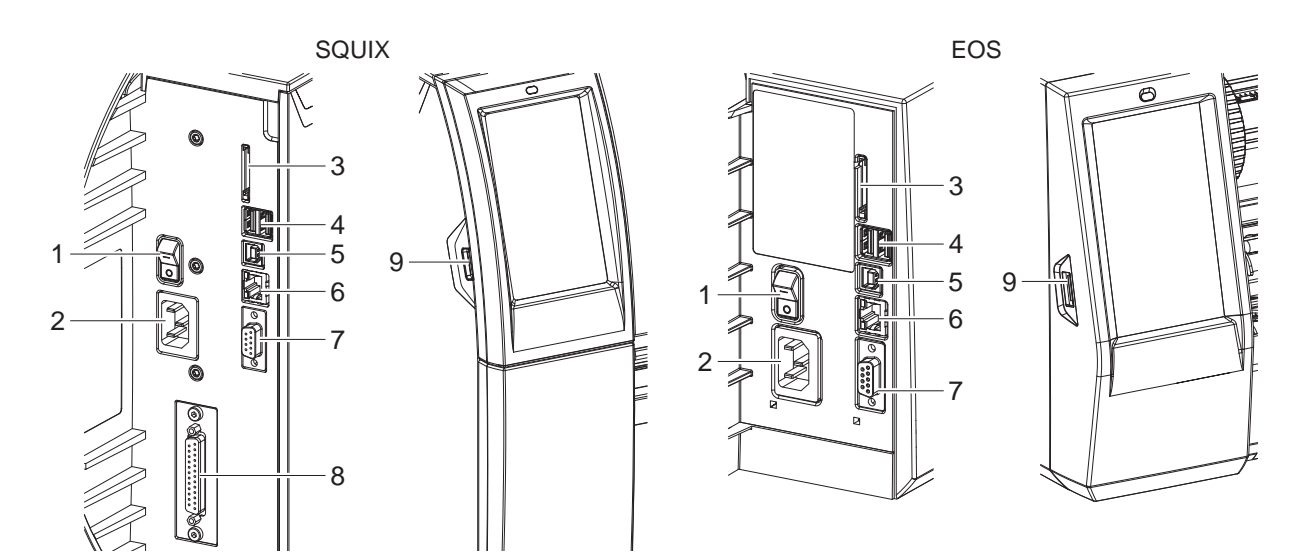

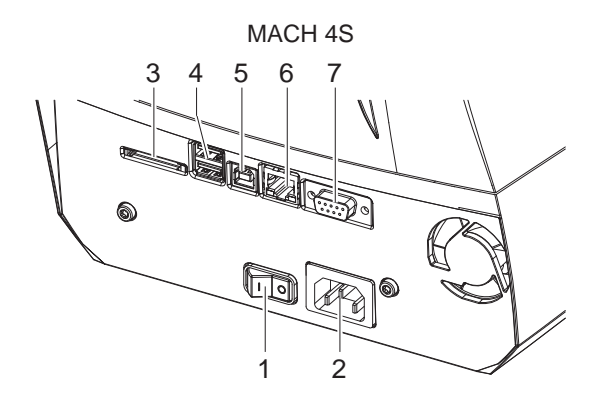

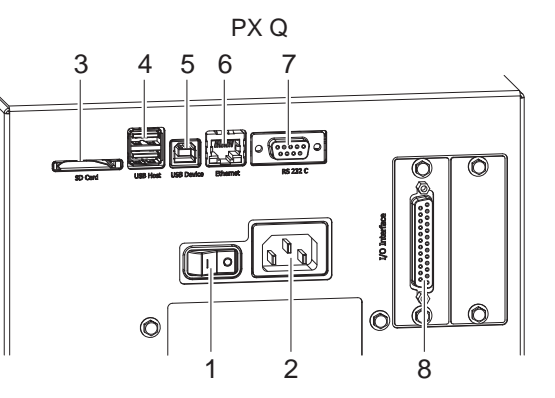

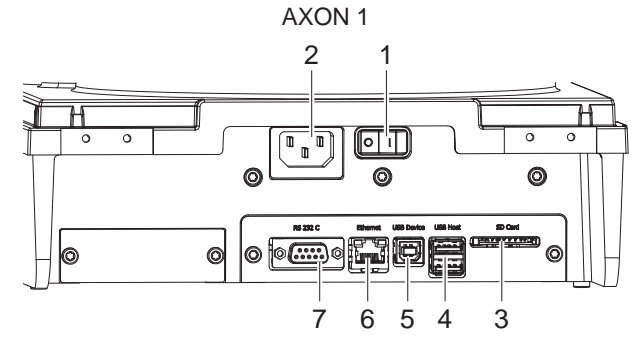

- 1 Interrupteur
- 2 Prise d'alimentation
- 3 Emplacement pour carte SD
- 4 2 ports USB maître pour clavier, lecteur de codes à barres, clé USB, adaptateur Bluetooth ou clé de service
- 5 Port USB High Speed esclave
- 6 Port Ethernet 10/100 Base-T
- 7 Port série RS-232
- 8 Interface E/S (en option)
- 9 Port USB maître pour clavier, lecteur de codes à barres, clé USB ou clé de service

## <span id="page-6-0"></span>**2 [Connexion de l'imprimante à un ordinateur](#page-5-1) 7**

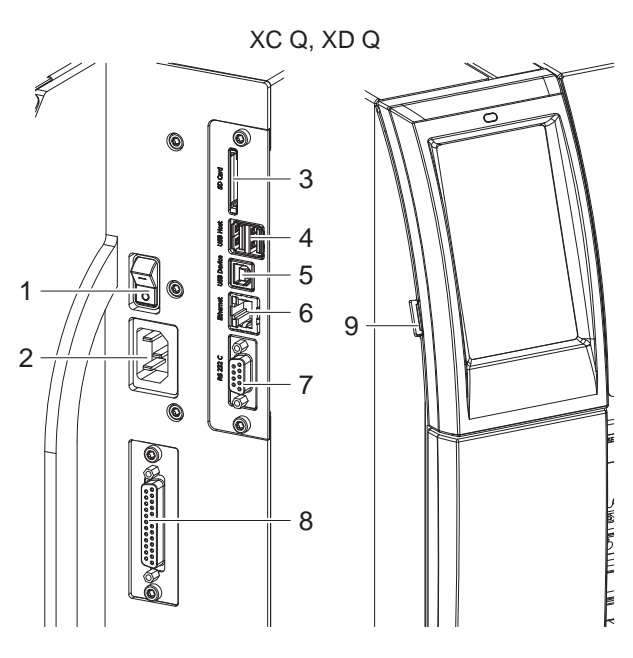

- 1 Interrupteur
- 2 Prise d'alimentation
- 3 Emplacement pour carte SD
- 4 2 ports USB maître pour clavier, lecteur de codes à barres, clé USB, adaptateur Bluetooth ou clé de service

Figure 2 Connexions XC Q, XD Q, HERMES Q

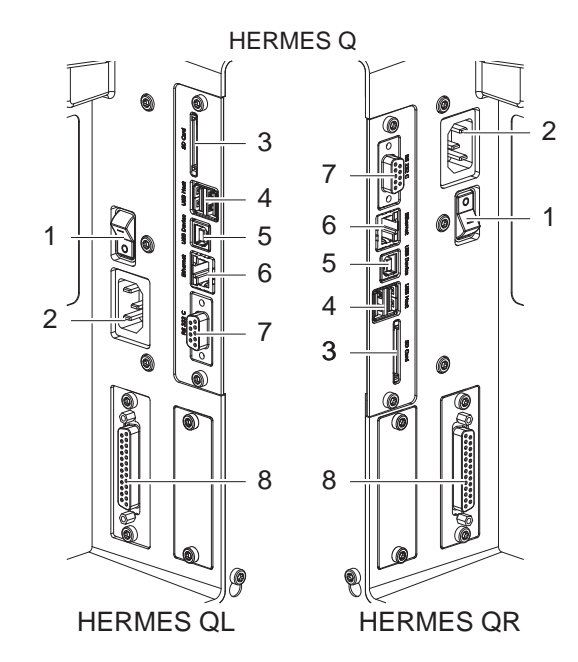

- 5 Port USB High Speed esclave
- 6 Port Ethernet 10/100 Base-T
- 7 Port série RS-232
- 8 Interface E/S (en option)
- 9 Port USB maître pour clavier, lecteur de codes à barres, clé USB ou clé de service

# **2.1 Installer le pilote d'imprimante**

Pour faire fonctionner l'imprimante avec des applications Windows, un pilote pour les systèmes d'exploitation suivants peut être téléchargé depuis le site internet de cab :

- - Windows 10 Windows Server 2016
- 
- Windows 11 Windows Server 2019
	- Windows Server 2022
- Télécharger le pilote d'imprimante Windows à partir du site internet de cab.
- X Installer le pilote sous Windows via *Paramètres > Périphériques > Imprimantes et scanners > Ajouter une imprimante ou un scanner* .

# **2.2 Connexion par le port USB**

<span id="page-6-1"></span>L'interface USB High Speed permet la connexion de l'imprimante au port USB d'un ordinateur.

Pour la connexion à un port USB, l'installation d'un pilote d'imprimante est nécessaire.

- $\blacktriangleright$  Installer le pilote d'imprimante.
- Sélectionner le port USB comme connexion.
- Connecter l'ordinateur et l'imprimante avec un câble USB. Dans l'en-tête de l'écran d'accueil apparaît le widget  $\frac{d}{dx}$ .

# <span id="page-7-0"></span>**8 2 [Connexion de l'imprimante à un ordinateur](#page-5-1) 8**

## **2.3 Connexion par le port Ethernet**

## **2.3.1 Services d'impression RawIP et LPR/LPD sous Microsoft Windows**

- <span id="page-7-3"></span><span id="page-7-1"></span> $\blacktriangleright$  Installer le pilote d'imprimante Windows.
- Si nécessaire, activer le service d'impression LPD sous Windows.
- ▶ Pour utiliser les services d'impression, sélectionner Standard TCP/IP Port comme nouveau type de port.
- ▶ Lors de la configuration du nouveau port, choisir entre le protocole "Raw" et "LPR".
- $\triangleright$  Raw-IP : saisir le même port dans l'imprimante que celui sélectionné durant l'installation.

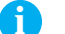

# **i Information !**

**Par défaut, les services d'impression RawIP (port 9100) et LPD sont activés dans l'imprimante. [Page 27](#page-26-0).**

## **2.3.2 Connexion de l'imprimante à un réseau existant**

Pour la connexion de l'imprimante à une prise réseau il est nécessaire d'utiliser un câble muni d'un connecteur RJ45 compatible 10 Base T, 100 Base T ou 1000 Base T. Pour la connexion directe à l'interface Ethernet d'un ordinateur il faut utiliser un câble croisé.

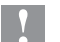

# **! Précaution !**

- X **Utiliser obligatoirement un câble blindé pour la connexion de l'imprimante au réseau.**
- $\triangleright$  Connecter l'imprimante au réseau ou à l'ordinateur avec un câble approprié. Dans l'en-tête de l'écran d'accueil apparaît le widget  $\pm$
- $\blacktriangleright$  Paramétrer les réglages pour l'utilisation de l'interface Ethernet  $\triangleright$  ["6.9" page 25](#page-24-1).
- $\blacktriangleright$  Aiuster les paramètres du pilote Windows si nécessaire  $\triangleright$  ["2.3.1" page 8](#page-7-3).

# **! Précaution !**

<span id="page-7-2"></span>▶ Ne pas modifier les paramètres "IP" et "Passerelle" par l'interface Web de l'imprimante, sous risque de **perdre la connexion.**

# **2.4 Connexion par Wi-Fi**

## **2.4.1 Connexion de l'imprimante à un réseau existant**

<span id="page-7-4"></span>**Accès uniquement lorsqu'une clé Wi-Fi est connectée !**

**i Information ! Dans ce mode de fonctionnement, un réseau Wi-Fi existant peut être utilisé pour contrôler et configurer l'imprimante ou pour envoyer des tâches d'impression à l'imprimante. Dans l'en-tête de l'écran d'accueil apparaît le widget .**

- $\blacktriangleright$  Entrer dans le menu.
- X Sélectionner *Configuration > Interfaces > Wi-Fi*.
- $\blacktriangleright$  Activer le *Wi-Fi*  $\triangleright$  [page 25.](#page-24-1)
- X Sélectionner *Mode de fonctionnement > Connexion à un réseau*.
- X Sélectionner *Point d'accès*. La recherche des points d'accès à portée va démarrer. L'écran affiche les points d'accès disponibles ainsi que les points d'accès cachés. Sélectionner le point d'accès souhaité et appuyer sur
- Saisir le *SSID* pour les points d'accès cachés.
- ▶ Configurer le *DHCP* ou l'*adresse IP* et le *Masque de sous réseau* et éventuellement la *Passerelle* ▷ ["6.9" page 25](#page-24-1).
- $\triangleright$  Pour les réseaux cryptés, la clé de protection sera demandée. Saisir la clé de protection et appuyer sur  $\triangleright$ La connexion sera établie. Le nom du réseau et l'adresse IP vont s'afficher. Valider l'affichage en appuyant sur
- $\blacktriangleright$  Ajuster les paramètres du pilote Windows si nécessaire  $\triangleright$  ["2.3.1" page 8](#page-7-3).

## **! Précaution !**

X **Ne pas modifier les paramètres "IP" et "Passerelle" par l'interface Web de l'imprimante, sous risque de perdre la connexion.**

## <span id="page-8-0"></span>**2 [Connexion de l'imprimante à un ordinateur](#page-5-1) 9**

## **2.4.2 Configuration de l'imprimante en mode point d'accès**

<span id="page-8-1"></span>**Accès uniquement lorsqu'une clé Wi-Fi est connectée !**

**i Information ! Dans ce mode de fonctionnement, une clé W-Fi installée dans l'imprimante peut être configurée en tant que point d'accès sans fil afin de créer un réseau Wi-Fi spécifique à l'imprimante. Cela permet à l'imprimante d'être contrôlée et configurée par les périphériques mobiles. Dans l'en-tête de l'écran d'accueil apparaît le widget .**

- $\blacktriangleright$  Entrer dans le menu.
- X Sélectionner *Configuration > Interfaces > Wi-Fi*.
- $\blacktriangleright$  Activer le *Wi-Fi*  $\triangleright$  [page 25.](#page-24-1)
- X Sélectionner *Mode de fonctionnement > Point d'accès*. Le nouveau réseau reçoit un SSID généré à partir du nom OEM et des six derniers chiffres de l'adresse MAC, ainsi que le mot de passe *hotspot!*. Les deux paramètres peuvent être modifiés selon les besoins.
- X Sélectionner *Informations*.

L'écran affiche l'adresse IP de l'imprimante ainsi que le SSID et le mot de passe du réseau. De plus, un code QR pouvant être scanné avec un appareil mobile apparaît.

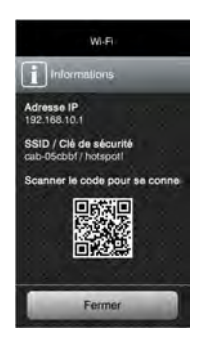

Figure 3 Informations

Scanner le code QR.

L'appareil mobile se connecte au point d'accès de l'imprimante.

Alternativement, la connexion au réseau de l'imprimante peut aussi se faire à travers les *paramètres* de l'appareil mobile.

Ensuite, les différents services réseau peuvent être utilisés en fonction des paramètres des deux appareils.

# <span id="page-9-0"></span>**10 2 [Connexion de l'imprimante à un ordinateur](#page-5-1) 10**

# **2.5 Connexion par le port série RS-232**

<span id="page-9-1"></span>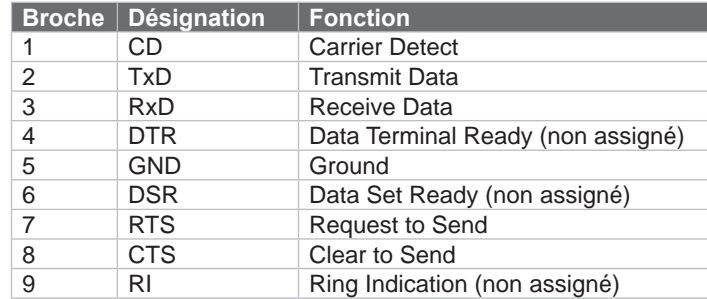

Tableau 1 Brochage du port série RS-232

- $\blacktriangleright$  Installer le pilote d'imprimante.
- $\triangleright$  Connecter l'ordinateur et l'imprimante avec un câble approprié. La plupart des ordinateurs utilisent un câble série SUB-D 9 broches avec un câblage 1:1.
- ▶ Configurer l'interface RS-232 comme définie dans les paramètres de l'ordinateur. ▷ [Page 27.](#page-26-1)

## **2.6 Connexion par Bluetooth**

<span id="page-9-2"></span>Pour configurer une connexion Bluetooth un adaptateur USB-Bluetooth (Réf. article 5977732 ) est requis.

# **i Information !**

Un logiciel spécifique est livré avec l'adaptateur USB-Bluetooth.

- ▶ Connecter l'adaptateur USB-Bluetooth à un port USB maître de l'imprimante.
- $\blacktriangleright$  Mettre l'imprimante sous tension.
- Installer le logiciel Bluetooth sur l'ordinateur.
- $\blacktriangleright$  Démarrer le logiciel Bluetooth.
- Démarrer la recherche des périphériques Bluetooth. L'imprimante va s'afficher dans la liste des périphériques Bluetooth détectés.
- X Option : pour créer un partenariat, choisir l'imprimante et sélectionner "Connecter les périphériques". Une fenêtre demandant la saisie d'un mot de passe va s'afficher. ▶ Saisir le mot de passe et le valider. Sur l'écran de l'imprimante s'affiche également une fenêtre de saisie de mot de passe.  $\blacktriangleright$  Saisir le mot de passe.
- > Dans le logiciel sélectionner "Connecter" sous "Interface série Bluetooth". La nouvelle interface, par ex. COM5, va s'afficher. Dans l'en-tête de l'écran d'accueil apparaît le widget \*.
- X Installer l'imprimante dans le logiciel d'étiquetage ou dans Windows en sélectionnant le nouveau port COM.

# <span id="page-10-0"></span>**3 Menu 11**

# **3.1 Structure du menu**

<span id="page-10-1"></span>Le menu propose des réglages sur différents niveaux afin de configurer l'imprimante suivant l'application. Il comprend également des fonctions de tests et de diagnostics aidant à la configuration et au contrôle des fonctions de l'imprimante.

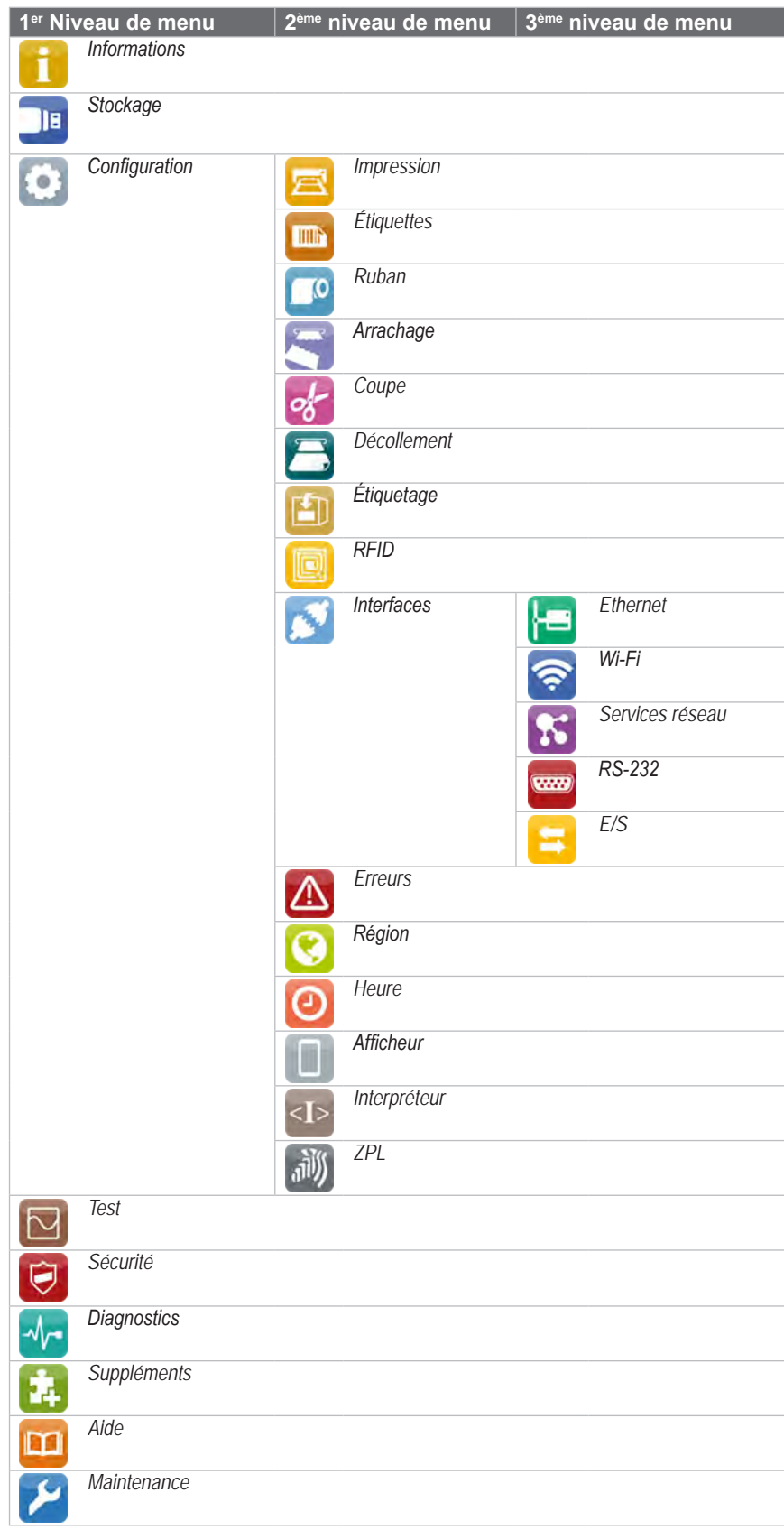

# <span id="page-11-0"></span>**12 3 [Menu](#page-10-1) 12**

# **3.2 Navigation dans le menu**

<span id="page-11-1"></span>L'orientation du contenu de l'image est ajustée à l'orientation de l'afficheur selon la position typique d'utilisation de l'imprimante.

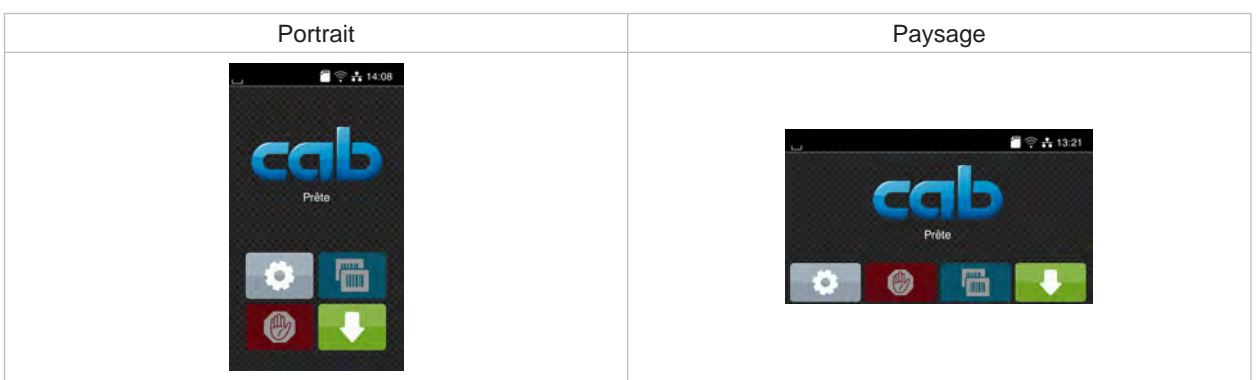

Figure 4 Orientation de l'affichage

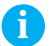

# **i Information !**

Pour les imprimantes permettant plusieurs positions d'utilisation, l'orientation de l'image peut être pivotée par incréments de  $90^{\circ}$   $>$  ["6.13" page 29.](#page-28-1)

# **i Information !**

Dans ce manuel, tous les affichages suivants sont représentés en mode portrait.

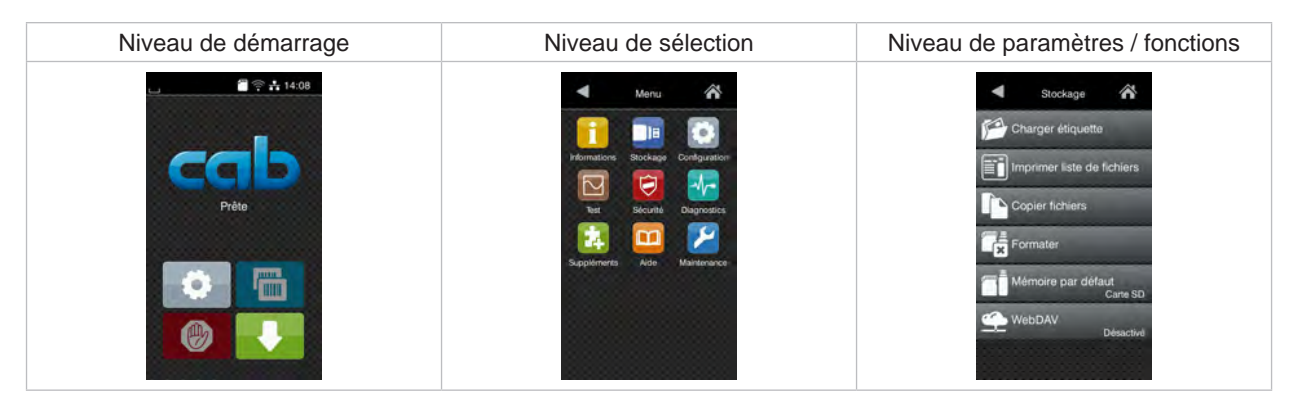

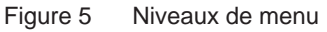

- Appuyer sur dans le niveau de démarrage pour accéder au menu.
- $\triangleright$  Choisir un domaine dans le niveau de sélection. Les différents domaines possèdent des sous-structures avec d'autres niveaux de sélection. L'icône **d** permet un retour au niveau précédent et l'icône **À** un retour au niveau de démarrage.
- $\triangleright$  Continuer la sélection jusqu'à ce que le niveau de paramètre / fonction soit atteint.

# **3 [Menu](#page-10-1) 13**

X Sélectionner la fonction. L'imprimante effectue sa fonction éventuellement après un dialogue préparatoire. - ou -

Sélectionner le paramètre. Les réglages dépendent du type de paramètre.

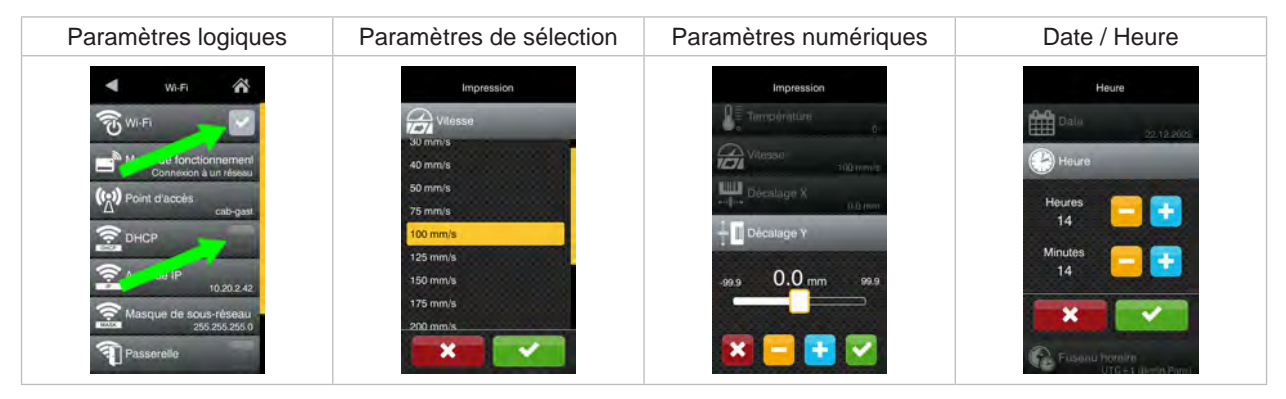

Figure 6 Exemples de paramétrage

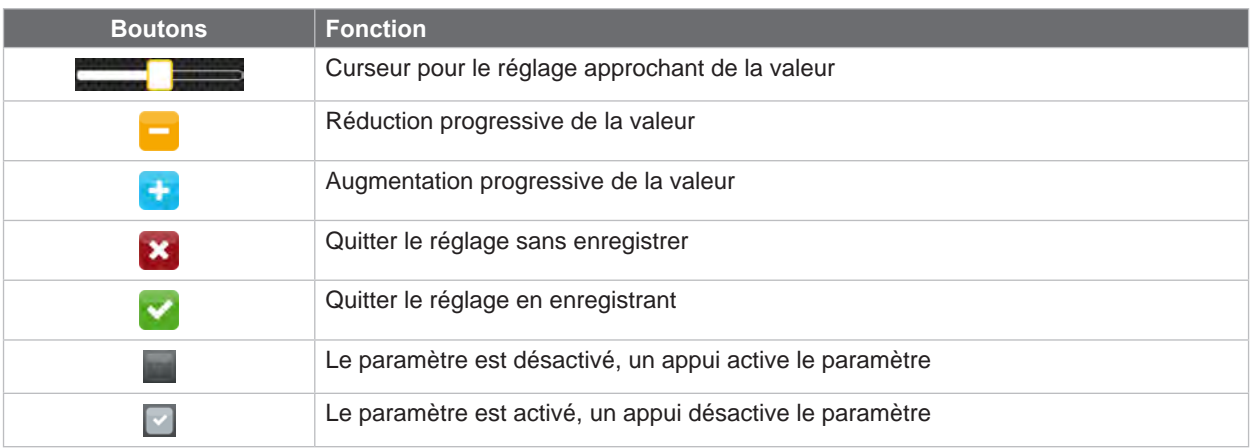

Tableau 3 Boutons

# **14 3 [Menu](#page-10-1) 14**

L'en-tête affiche diverses informations sous la forme de widgets en fonction de la configuration :

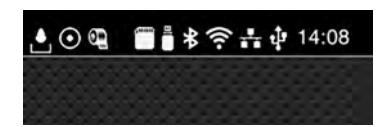

# Figure 7 Widgets dans l'en-tête

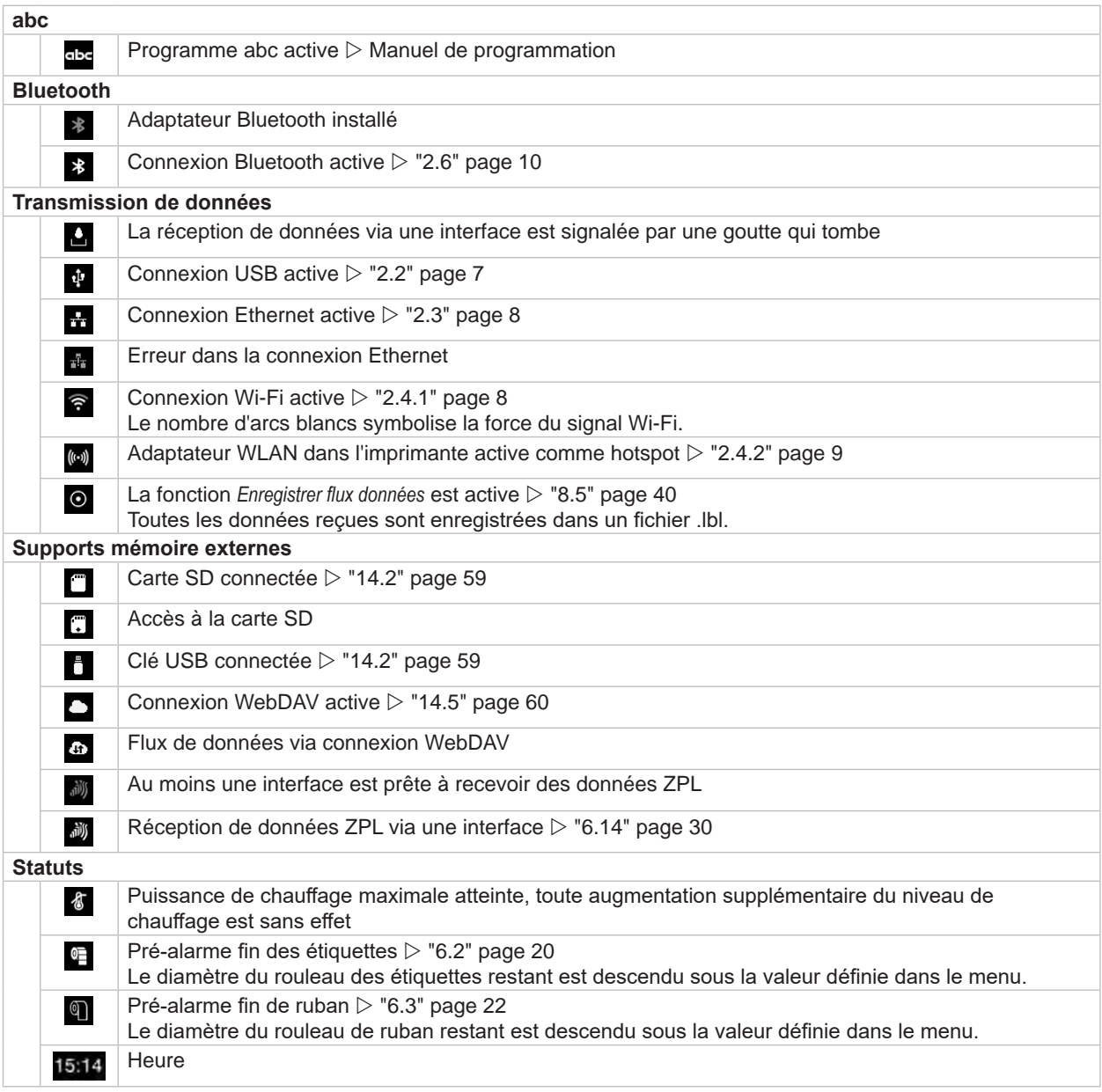

Tableau 4 Widgets sur l'écran d'accueil

# <span id="page-14-0"></span>**3 [Menu](#page-10-1) 15**

## **3.3 Clé de service**

Une clé de service est nécessaire pour l'accès à certaines fonctions non accessibles à l'opérateur. Cette clé permet le passage de l'imprimante en mode service et autorise :

- l'accès à des paramètres de configuration supplémentaires
- la remise à zéro des compteurs de service
- des informations supplémentaires dans le statut d'impression et la liste des appareils
- le changement du type d'appareil
- l'accès aux paramètres de configuration et fonctions protégées par un code PIN sans besoin de saisir ce dernier

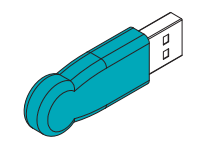

Figure 8 Clé de service

# **! Précaution !**

**Mauvais réglages et pertes de données par accès non autorisé.**

**La protection de l'accès est neutralisée dès que la clé de service est insérée. Dans ce cas l'utilisation de l'imprimante par des personnes non autorisées peut mener à de mauvais réglages ou à des pertes de données.**

- X **Ne donner la clé de service qu'à des personnes autorisées.**
- X **Retirer la clé de service et la ranger dans un endroit sûr après chaque intervention de service.**
- X Connecter la clé de service à l'un des ports USB maître.

La clé de service peut également être mise en place quand l'imprimante est sous tension.

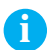

# **i Information !**

**Les paramètres et fonctions décrits dans ce document et qui ne sont accessibles qu'avec la clé de service sont mis en évidence comme suit :**

**Accès uniquement avec clé de service !**ħ

<span id="page-15-0"></span>La fonction **Informations permet d'obtenir un aperçu des informations importantes sur l'état de l'imprimante.** 

- $\blacktriangleright$  Démarrer le menu.
- X Sélectionner *Informations*.
- X Quitter l'affichage en appuyant sur *Fermer*.

Les paramètres de configuration suivants sont affichés sur l'écran :

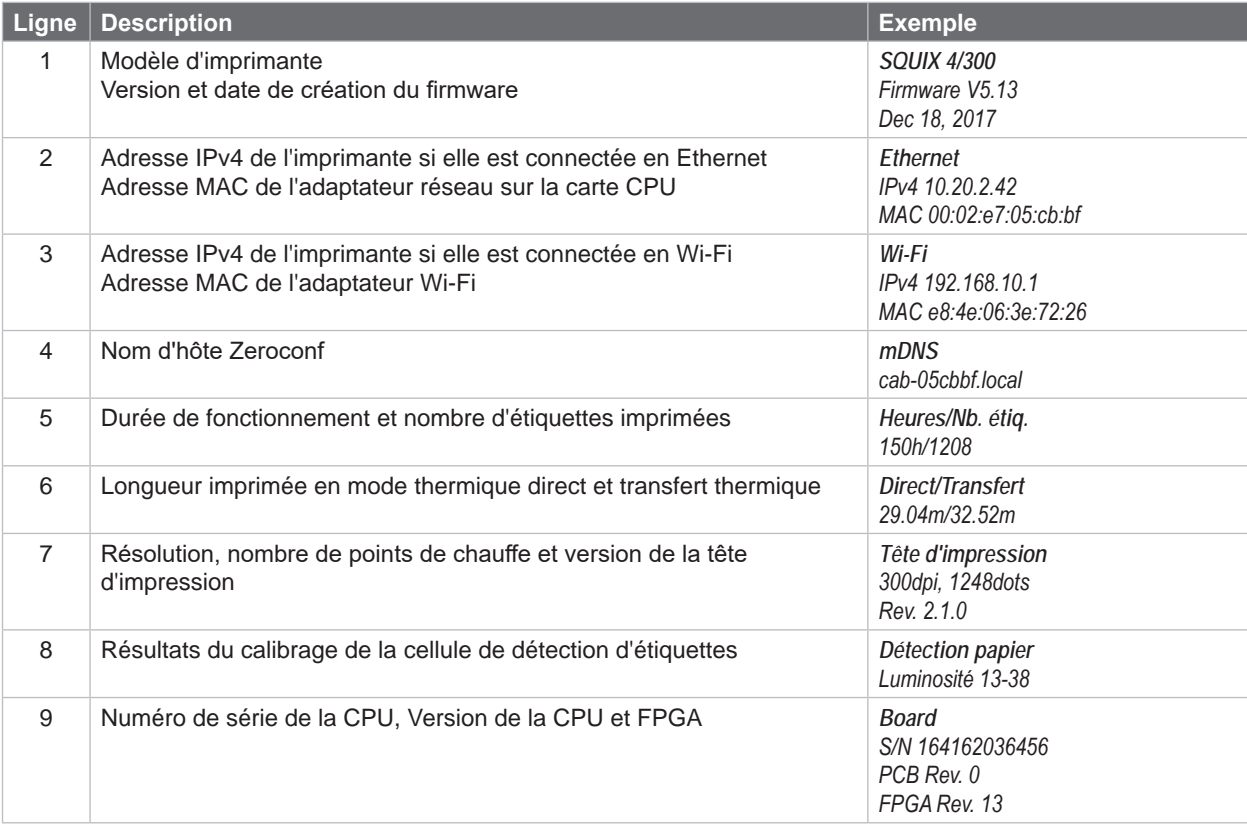

Tableau 5 Affichage des *Informations*

# <span id="page-16-0"></span>**5 Sécurité**

<span id="page-16-1"></span>

Le menu **C** Sécurité permet le réglage des droits d'accès à certains paramètres de l'imprimante.

- $\blacktriangleright$  Démarrer le menu.
- X Sélectionner *Sécurité*.

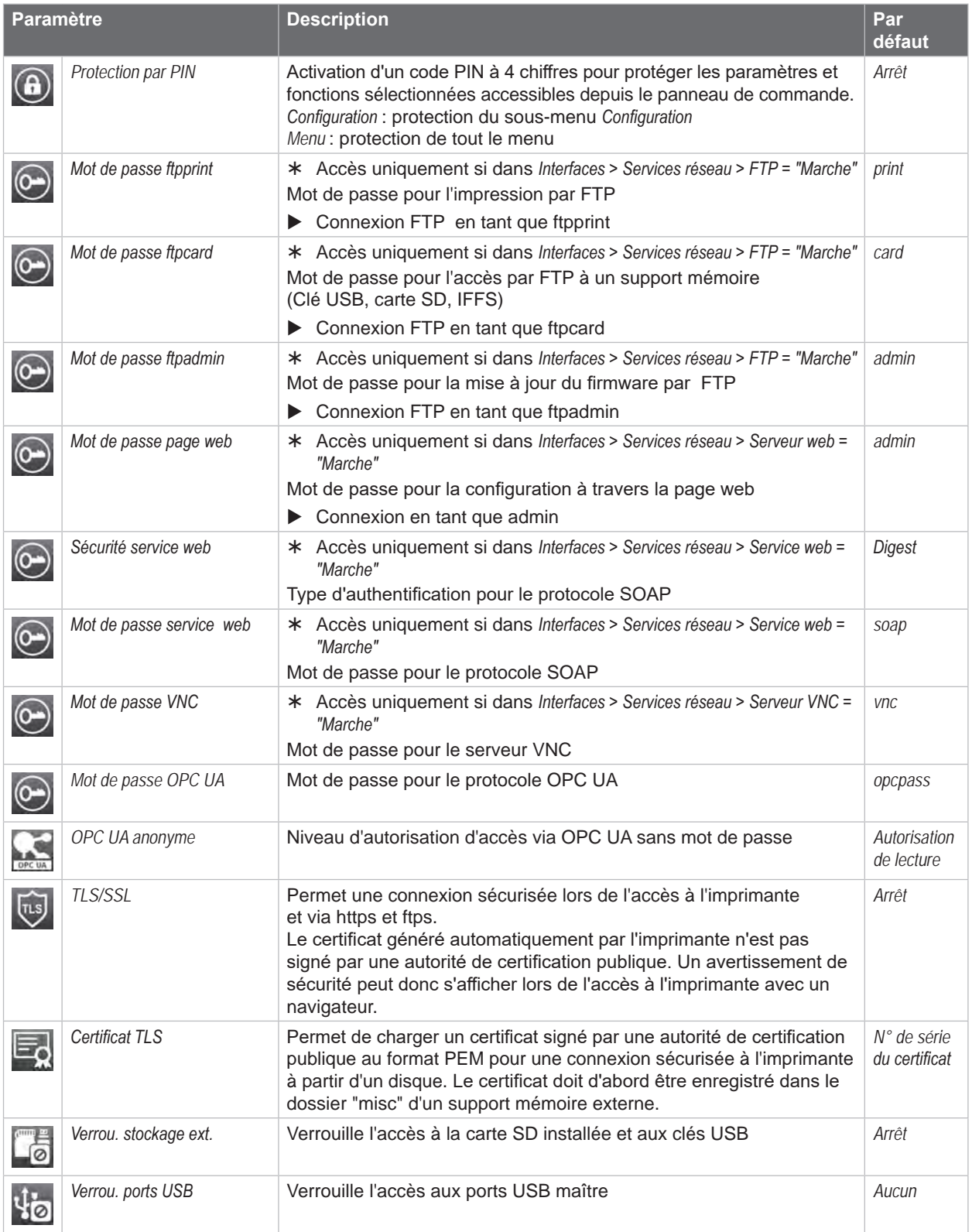

# <span id="page-17-0"></span>**18 6 Configuration 18**

- <span id="page-17-1"></span>Le menu *Configuration* contient de nombreux paramètres pour configurer l'imprimante.
- X Configurer l'imprimante par le panneau de commande principalement pour la mise en service initiale et lors de changements majeurs dans les conditions de fonctionnement.
- Effectuer les changements qui sont nécessaires pour le traitement des différentes tâches d'impression via les paramètres du logiciel.

# **i Information !**

**Le menu** *Configuration* **peut être protégé contre tout accès non autorisé par un code PIN.**

# **6.1 Impression**

- $\blacktriangleright$  Démarrer le menu.
- X Sélectionner *Configuration > Impression*.

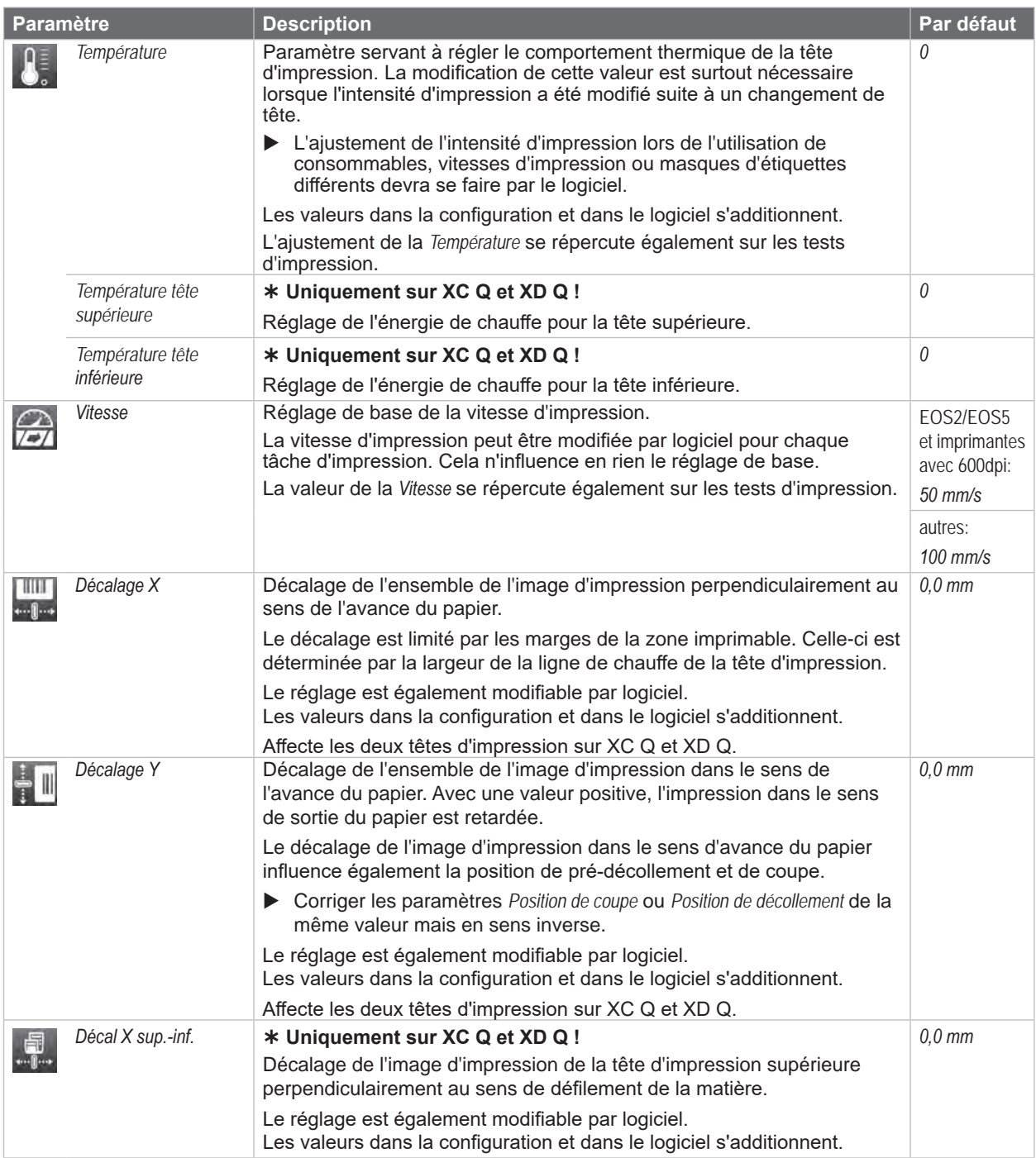

# <span id="page-18-0"></span>**6 [Configuration](#page-17-1) 19**

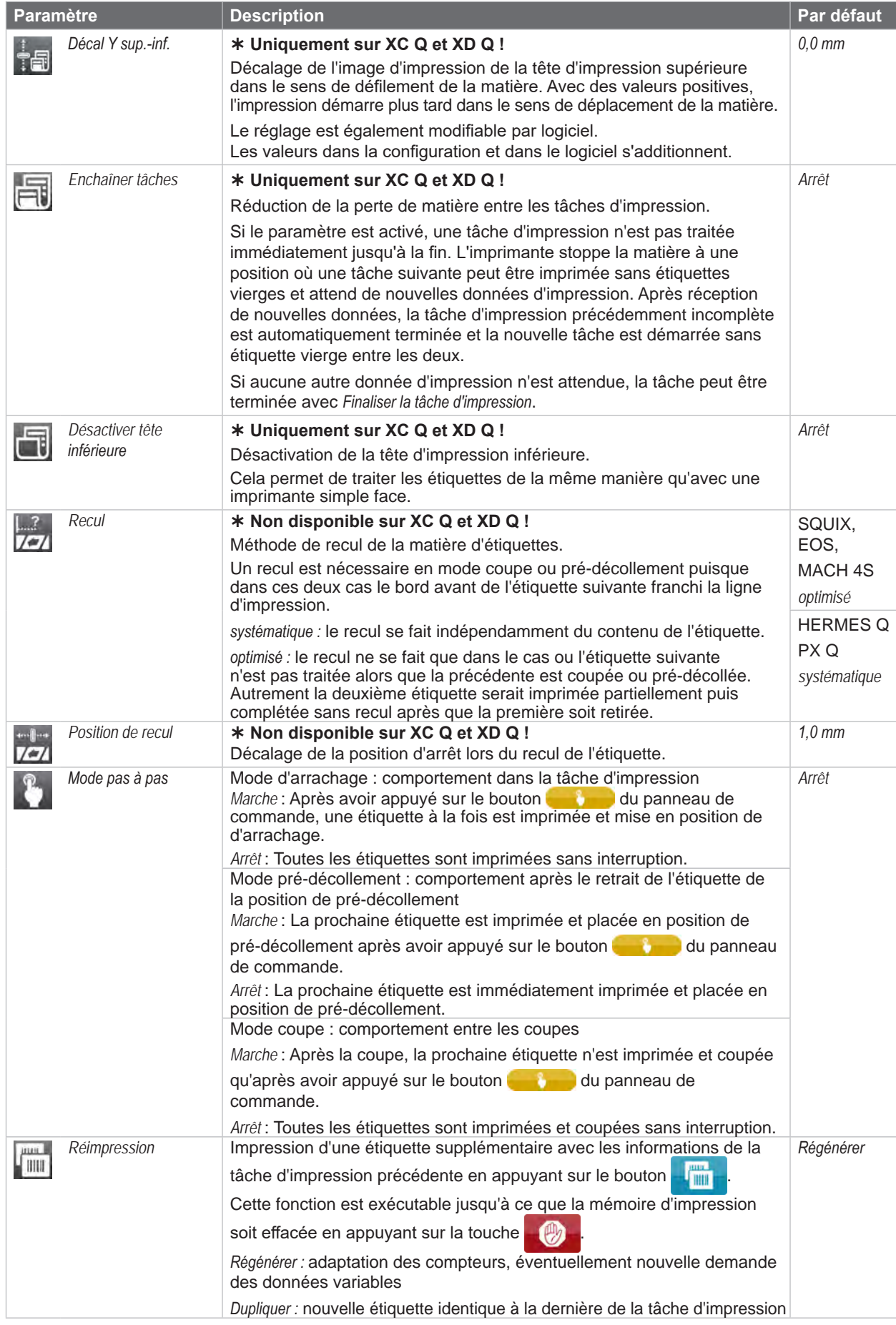

# <span id="page-19-0"></span>**20 6 [Configuration](#page-17-1) 20**

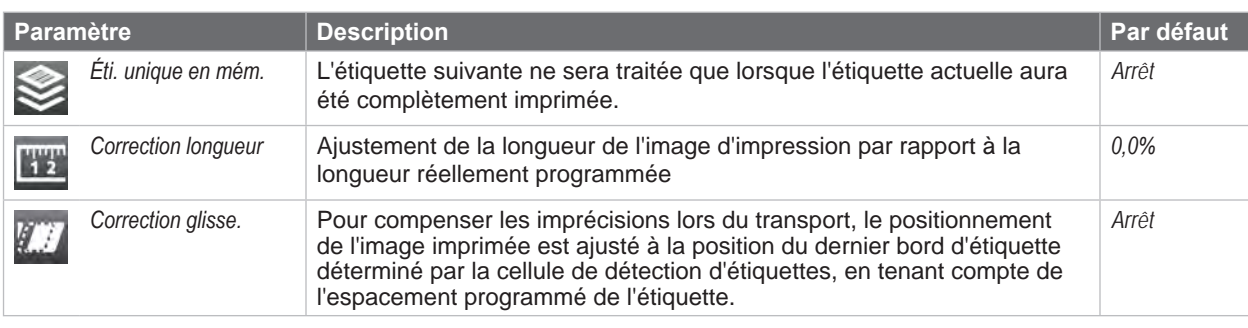

Tableau 7 Paramètres du menu *Configuration > Impression*

# **6.2 Étiquettes**

- <span id="page-19-1"></span> $\blacktriangleright$  Démarrer le menu.
- X Sélectionner *Configuration > Étiquettes*.

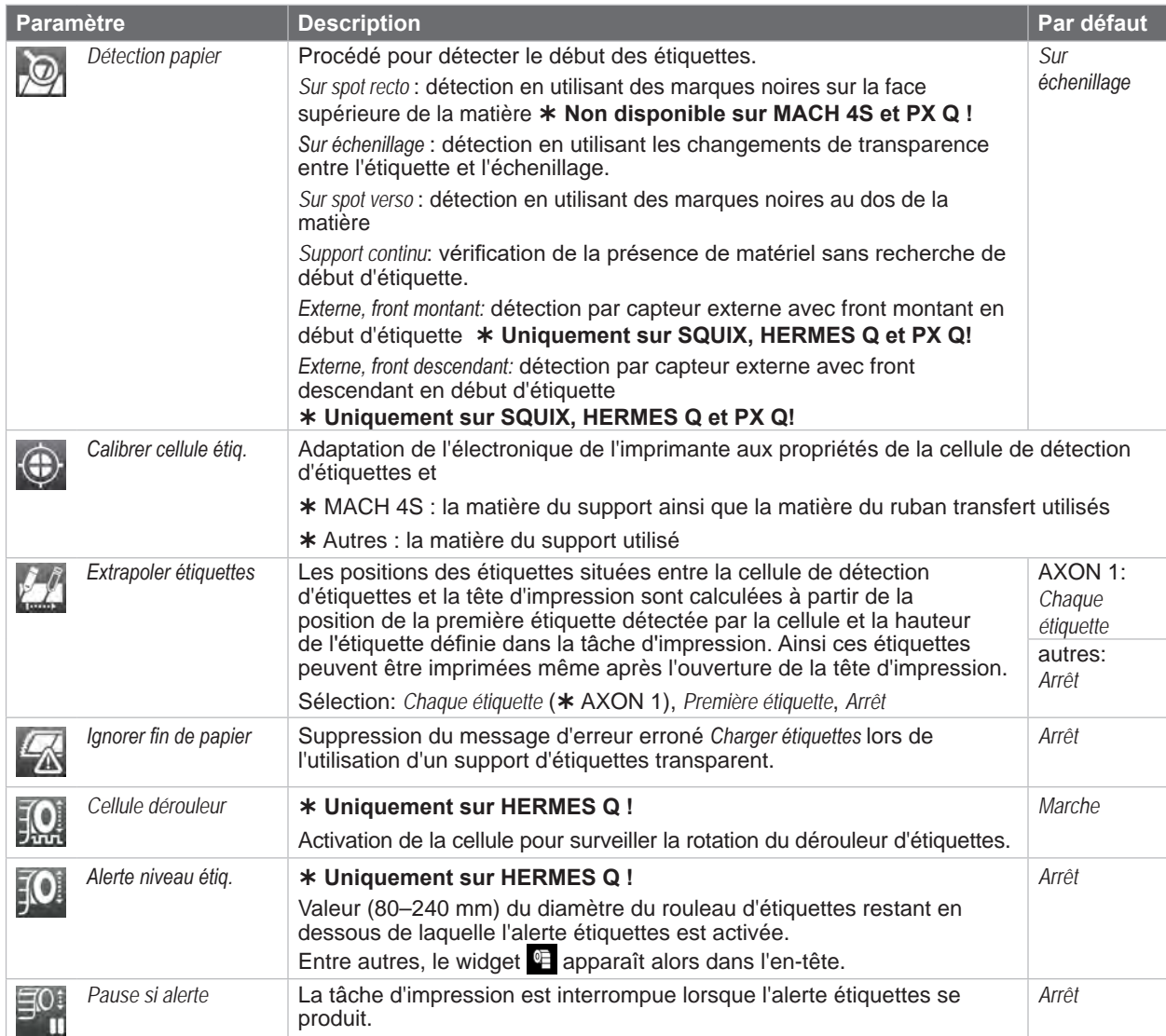

Tableau 8 Paramètres du menu *Configuration > Étiquettes*

## **6 [Configuration](#page-17-1) 21**

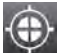

*Calibrer la cellule de détection d'étiquettes*

### **SQUIX / EOS / HERMES Q / PX Q / XC Q / XD Q / AXON 1**

- Démarrer le menu.
- X Sélectionner *Configuration > Étiquettes > Calibrer cellule étiquettes*. Sur l'afficheur le message *Étape 1/2 Retirer étiquettes* apparaît.
- X Retirer la matière et appuyer sur *Continuer*. Après quelques secondes, le message *Étape 2/2 Insérer le dorsal* apparaît.
- X Insérer le dorsal sans étiquettes sous la cellule et appuyer sur *Continuer*. Après quelques secondes, le message *Cellule étalonnée avec succès* apparaît. De plus, les valeurs déterminées par la cellule sont affichées comme par exemple *Luminosité 12-28*.

Quitter la fonction en appuyant une nouvelle fois sur *Continuer*.

#### **MACH 4S**

La fonction *Calibrer cellule étiquettes* permet à l'électronique de l'imprimante MACH 4S de s'adapter aux propriétés de la cellule de détection d'étiquettes, de la matière et du ruban transfert utilisés.

- $\blacktriangleright$  Démarrer le menu.
- X Sélectionner *Configuration > Étiquettes > Calibrer cellule étiquettes*. Sur l'afficheur le message *Étape 1/4 Retirer les étiquettes et le ruban* apparaît.
- X Effectuer l'étape 1 et appuyer sur *Continuer*. Après quelques secondes, le message *Étape 2/4 Insérer le dorsal* apparaît.
- X Effectuer l'étape 2 et appuyer sur *Continuer*. Le message *Étape 3/4 Retirer le dorsal, insérer le ruban* apparaît.
- X Effectuer l'étape 3 et appuyer sur *Continuer*. Le message *Étape 4/4 Insérer le dorsal et le ruban* apparaît.
- X Effectuer l'étape 4 et appuyer sur *Continuer*. Après quelques secondes, le message *Cellule étalonnée avec succès* apparaît. De plus, les valeurs déterminées par la cellule sont affichées comme par exemple. *Luminosité 2-5 / 18-111*.
- X Quitter la fonction en appuyant une nouvelle fois sur *Continuer*.

# <span id="page-21-0"></span>**6.3 Ruban**

- <span id="page-21-1"></span> $\blacktriangleright$  Démarrer le menu.
- X Sélectionner *Configuration > Ruban*.

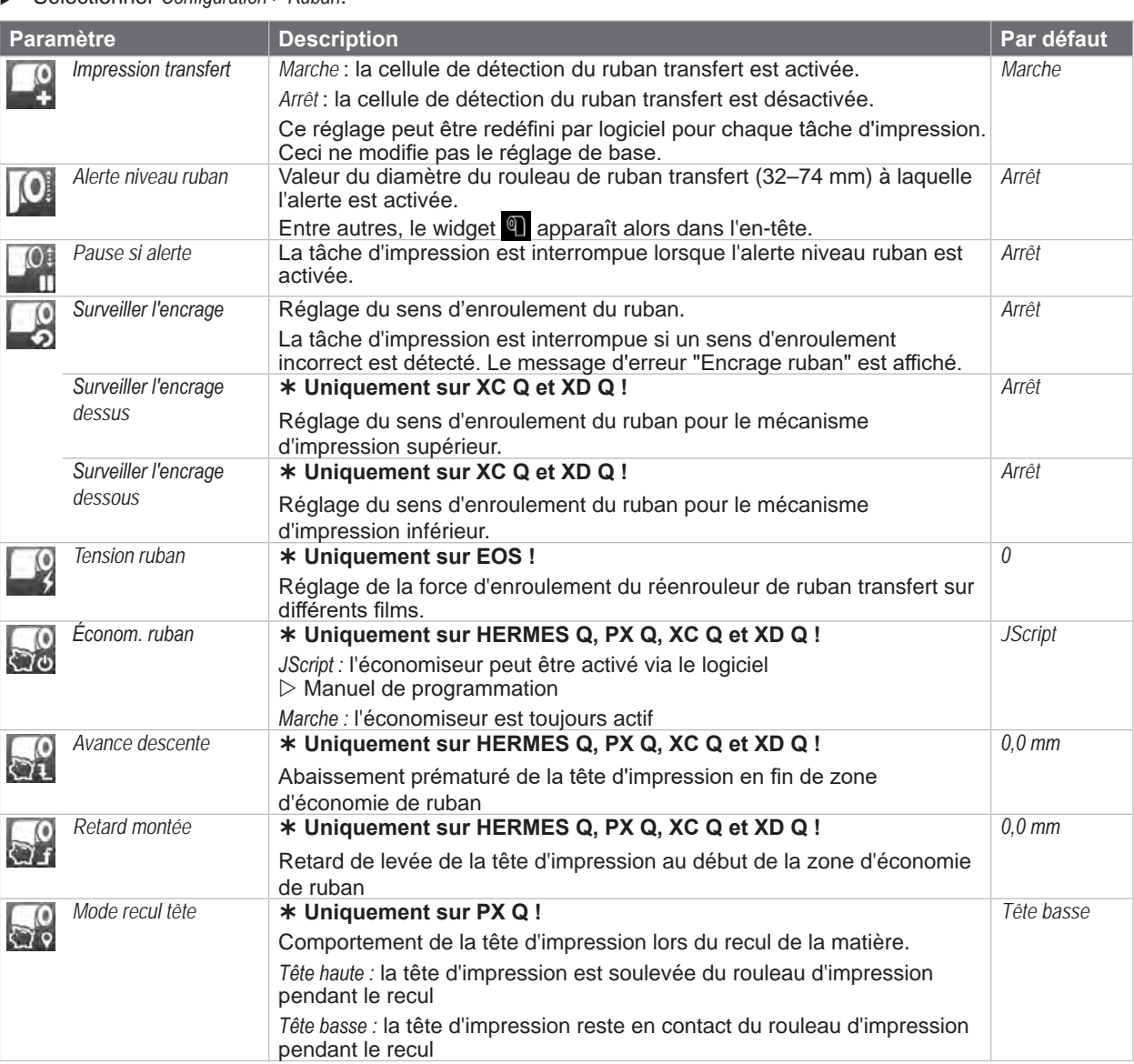

Tableau 9 Paramètres du menu *Configuration > Ruban*

# **6.4 Arrachage**

- $\blacktriangleright$  Démarrer le menu.
- X Sélectionner *Configuration > Arrachage*.

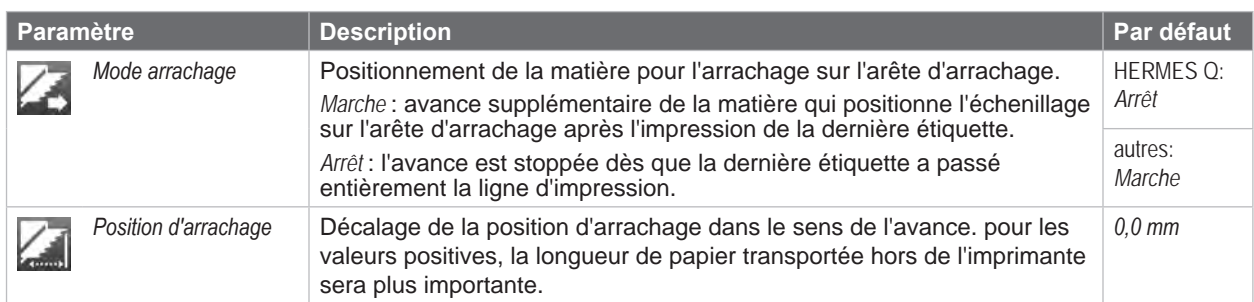

# <span id="page-22-0"></span>**6 [Configuration](#page-17-1) 23**

# **6.5 Coupe**

**Uniquement si un massicot est connecté !**

## **Non disponible sur HERMES Q et PX Q!**

- $\blacktriangleright$  Démarrer le menu.
- X Sélectionner *Configuration > Coupe*.

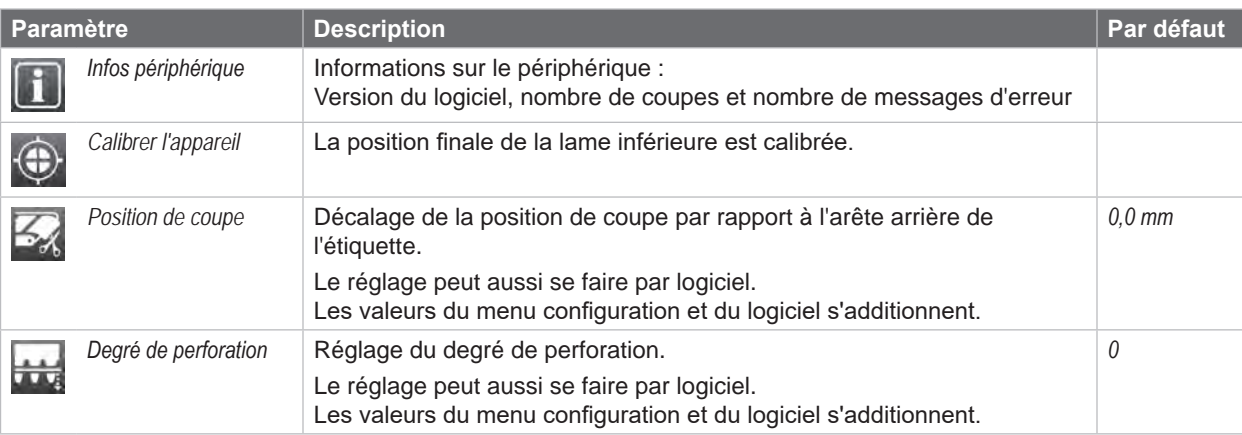

Tableau 11 Paramètres du menu *Configuration > Coupe*

# **i Information !**

**Le contenu du menu dépend du type de massicot connecté.**

# **6.6 Décollement**

**Uniquement si aucune interface de pré-décollement ou interface E/S est connectée !**

## **Non disponible sur EOS, XC Q et XD Q !**

- Démarrer le menu.
- X Sélectionner *Configuration > Décollement*.

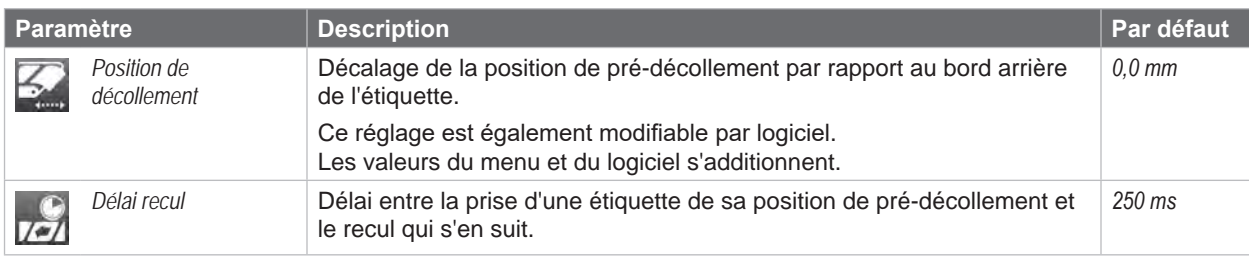

Tableau 12 Paramètres du menu *Configuration > Décollement*

# **6.7 Étiquetage**

**Uniquement si aucun applicateur est connectée !**

## **Non disponible sur MACH 4S, EOS, XC Q et XD Q!**

- Démarrer le menu.
- X Sélectionner *Configuration > Étiquetage*.

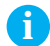

# **i Information !**

**Le contenu du menu dépend du type de applicateur connecté et est décrit dans la documentation de celui-ci.**

# <span id="page-23-0"></span>**24 6 [Configuration](#page-17-1) 24**

**6.8 RFID**

## **Uniquement pour les imprimantes équipées d'un module RFID !**

- $\blacktriangleright$  Démarrer le menu.
- X Sélectionner *Configuration > RFID*.

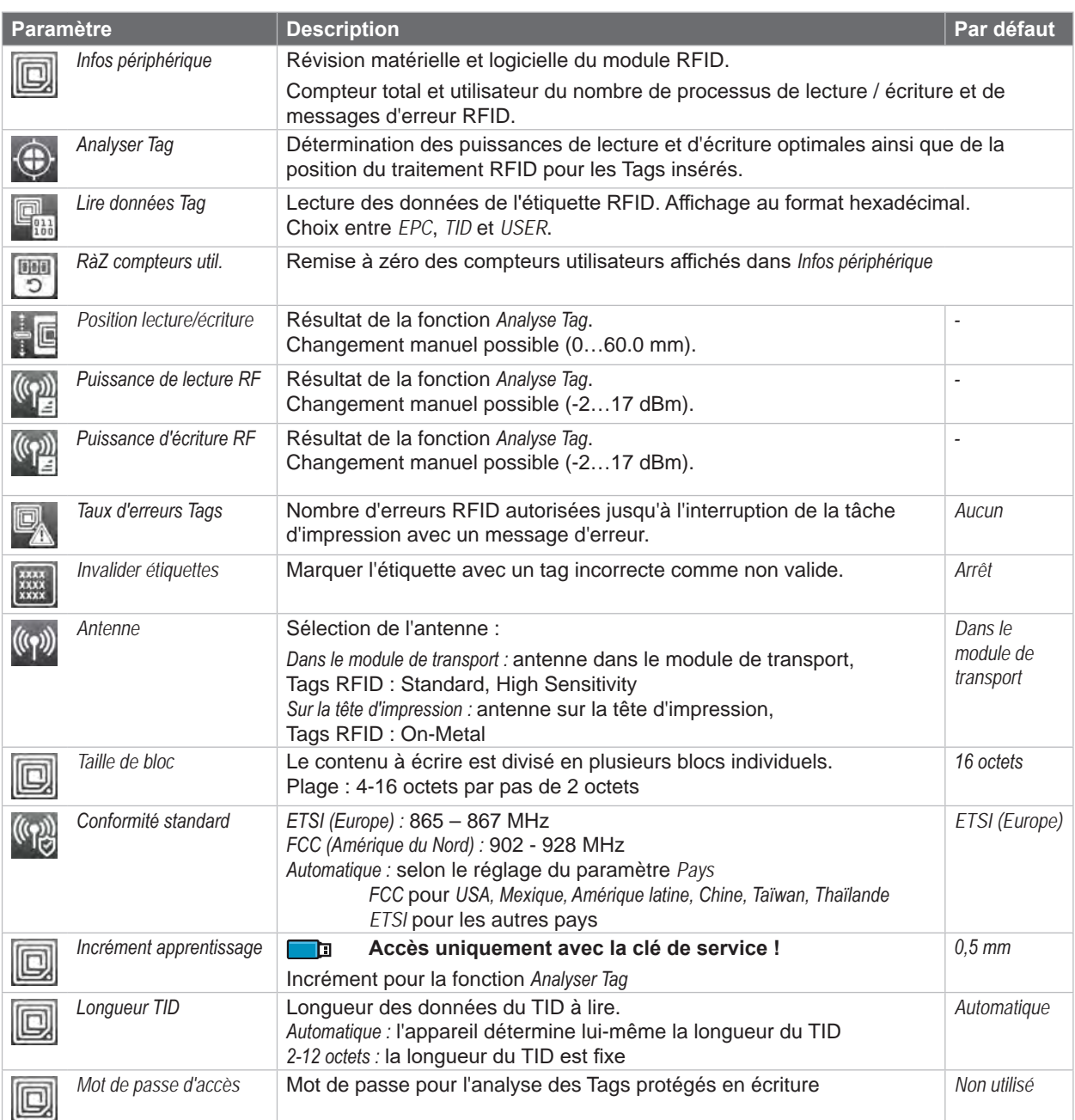

Tableau 13 Paramètres du menu *Configuration > RFID*

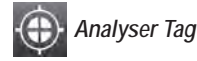

- $\blacktriangleright$  Démarrer le menu.
- X Sélectionner *Configuration > RFID > Analyser Tag*. L'étiquette avance pas à pas. A la fin de la mesure, le message *Apprentissage réussi* et les valeurs déterminées apparaissent.
- X Le diagramme de mesure peut également être imprimé en appuyant sur *Imprimer*.

# <span id="page-24-0"></span>**6 [Configuration](#page-17-1) 25**

**6.9 Interfaces**

- <span id="page-24-1"></span> $\blacktriangleright$  Démarrer le menu.
- X Sélectionner *Configuration > Interfaces*.

# **Ethernet**

| <b>Paramètre</b> |                                | <b>Description</b>                                                                                                    | Par défaut                                                                              |
|------------------|--------------------------------|----------------------------------------------------------------------------------------------------|-----------------------------------------------------------------------------------------|
|                  | Nom d'hôte                     | Nom unique de l'imprimante sur le réseau dans un format lisible par<br>l'humain<br>Exemple: cab-05cbbf                                                                                                    | Généré à<br>partir du nom<br>OEM et des<br>six derniers<br>chiffres de<br>l'adresse MAC |
|                  | IEEE 802.1X                    | Sélection d'une méthode d'authentification pour les contrôles d'accès<br>dans les réseaux locaux.<br>Méthodes prises en charge :<br>PAE protégé (PEAP) : MSCHAP v2, GTC, MD5<br>$\bullet$<br>TLS tunnelisé (TTLS) : PAP, CHAP, MSCHAP, MSCHAPv2<br>$\bullet$<br><b>TLS</b><br>$\bullet$ | Arrêt                                                                                   |
|                  | <b>DHCP</b>                    | Méthode d'attribution de l'adresse IP<br>Marche: attribution dynamique de l'adresse IP par un serveur DHCP<br>Arrêt: attribution manuelle de l'adresse IP par l'utilisateur                                                                                                    | Marche                                                                                  |
|                  | > Adresse IP                   | Adresse IP de l'imprimante. Uniquement disponible si DHCP = Arrêt                                                                                                    | $\overline{\phantom{a}}$                                                                |
|                  | > Masque de<br>sous-réseau     | Masque de sous-réseau (classification et plage d'adresses) du réseau<br>local. Uniquement disponible si DHCP = Arrêt                                                                                                    | $\overline{\phantom{a}}$                                                                |
|                  | > Passerelle                   | Connexion entre le réseau local et d'autres réseaux                                                                                                    | Arrêt                                                                                   |
|                  | >> Adresse de la<br>passerelle | Adresse de connexion entre le réseau local et d'autres réseaux.<br>L'adresse IP de l'ordinateur (routeur) du réseau local à travers lequel<br>la connexion peut être établie est utilisée. L'adresse du routeur peut<br>également être paramétrée par DHCP                              | $\overline{\phantom{a}}$                                                                |
| <b>DRS</b>       | > Serveur DNS                  | Saisie de l'adresse IP d'un serveur DNS<br>Le serveur DNS est utilisé pour la résolution des adresses Internet en<br>adresses IP correspondantes par exemple pour la sélection de services<br>réseau tels que NTP par nom de domaine                                                    | $\overline{a}$                                                                          |
|                  | > Rechercher<br>domaines       | Le nom de domaine complet doit être spécifié pour résoudre<br>l'imprimante.<br>Exemple:<br>Nom d'hôte cab-05cbbf<br>Domaine de recherche cab.de<br>Imprimante accessible via cab-05cbbf.cab.de                                                                                          | $\overline{\phantom{a}}$                                                                |

Tableau 14 Paramètres du menu *Configuration > Interfaces > Ethernet*

# <span id="page-25-0"></span>**26 6 [Configuration](#page-17-1) 26**

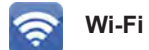

## **Non disponible sur MACH 4S !**

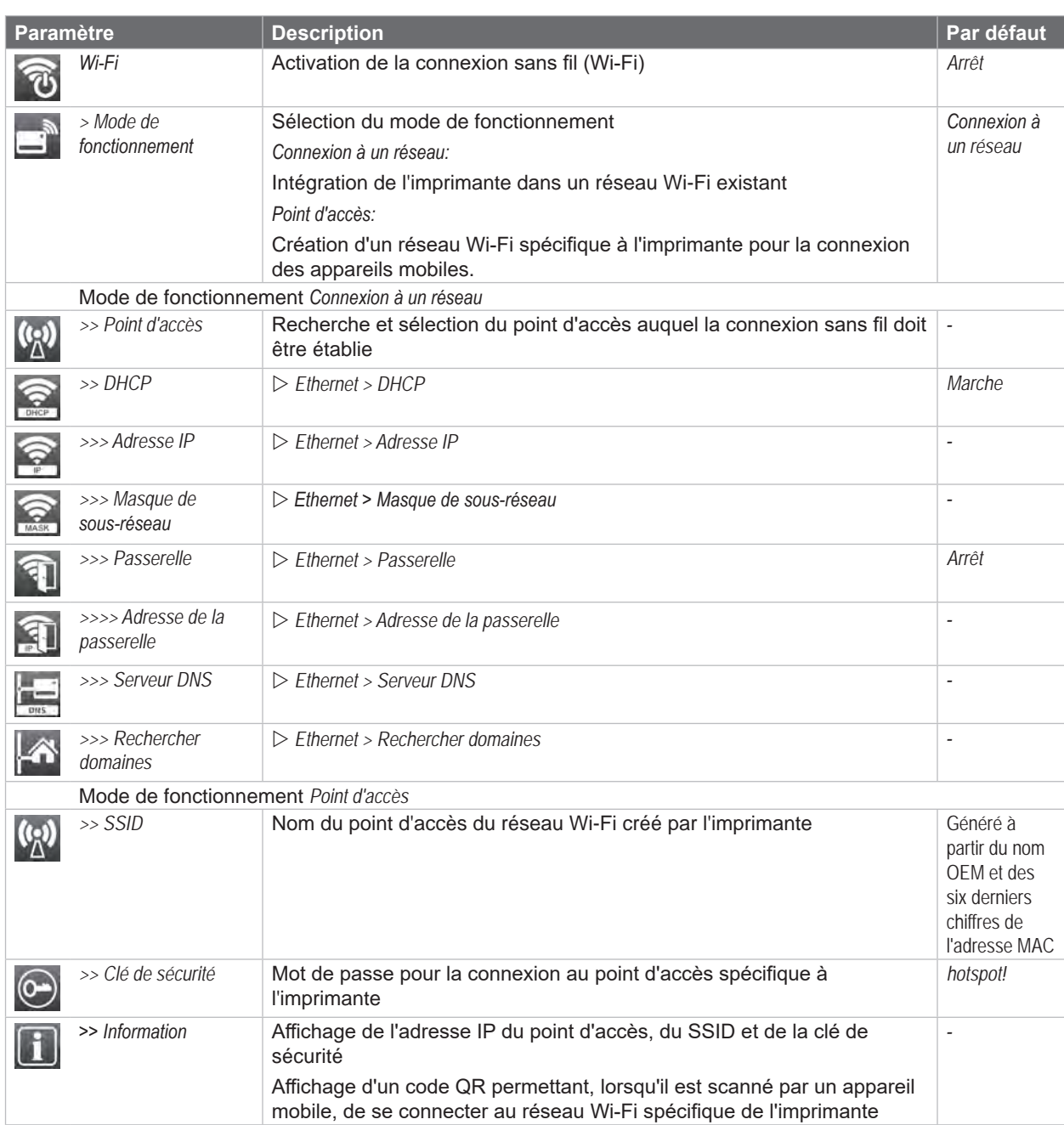

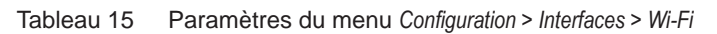

# <span id="page-26-2"></span>**6 [Configuration](#page-17-1) 27**

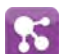

<span id="page-26-0"></span>**Services réseau**

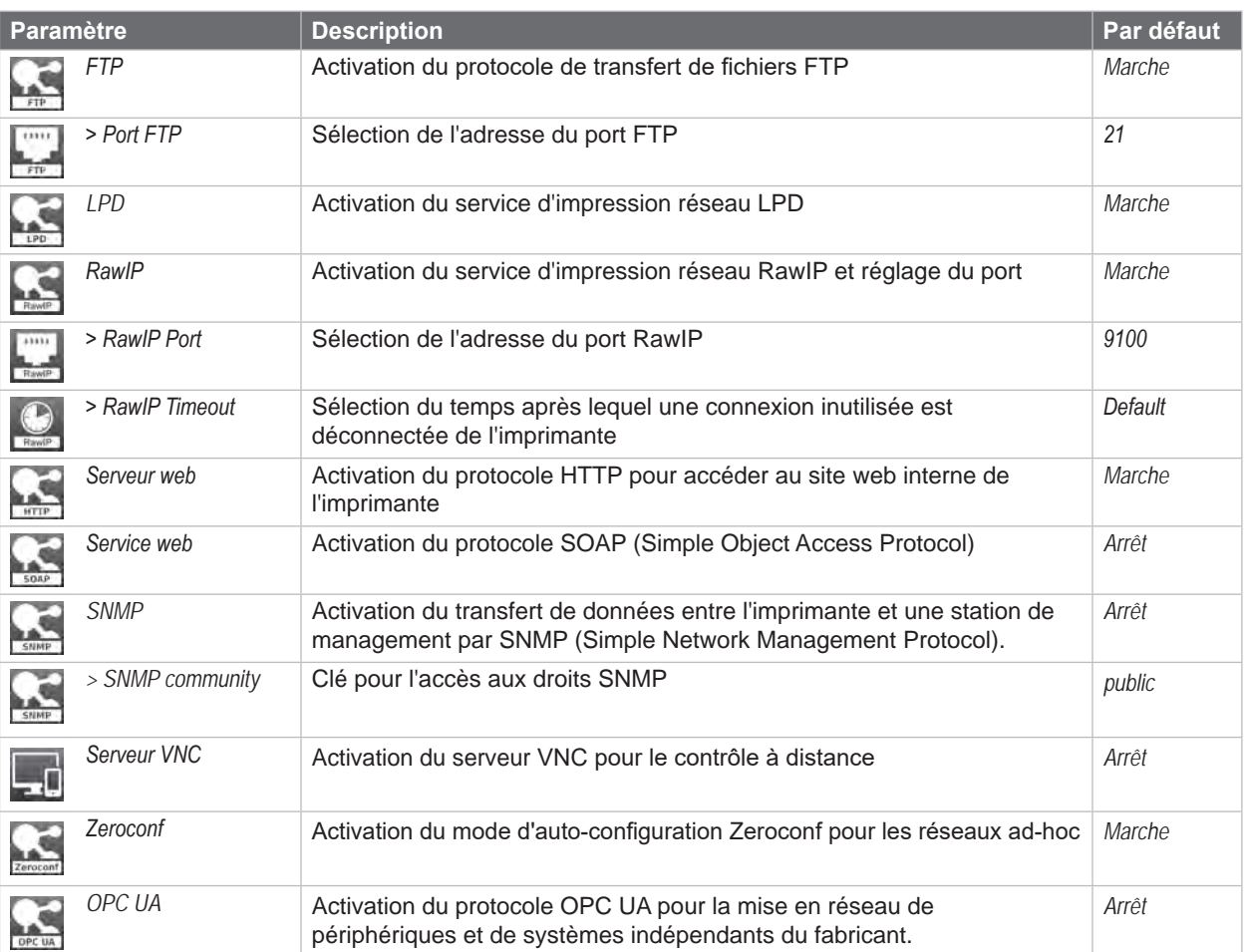

Tableau 16 Paramètres du menu *Configuration > Interfaces > Services réseau*

#### <span id="page-26-1"></span>**RS-232** w.

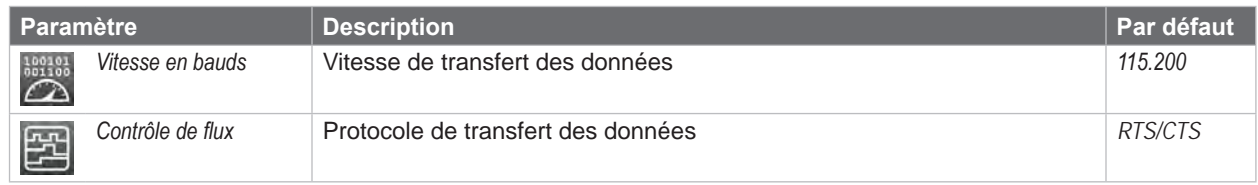

Tableau 17 Paramètres du menu *Configuration > Interfaces > RS-232*

# **i Information !**

**Les paramètres suivants sont fixes : 8 bits de données, 1 bit d'arrêt, aucune parité.**

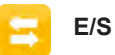

**Accès uniquement si l'interface E/S est installée !**

- **Non disponible sur MACH 4S et EOS!**
- **i Information !**

**Le contenu du menu dépend du type d'interface installée et est décrit dans la documentation de celle-ci.**

# <span id="page-27-0"></span>**6.10 Erreurs**

- $\blacktriangleright$  Démarrer le menu.
- X Sélectionner *Configuration > Erreurs*.

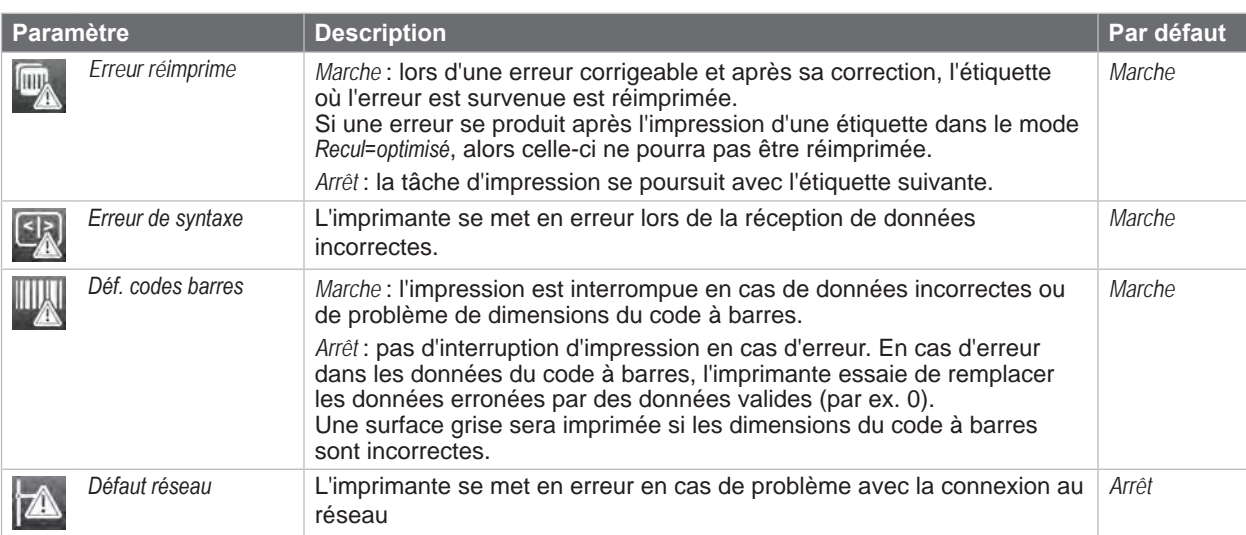

Tableau 18 Paramètres du menu *Configuration > Erreurs*

# **6.11 Région**

- Démarrer le menu.
- X Sélectionner *Configuration > Région*.

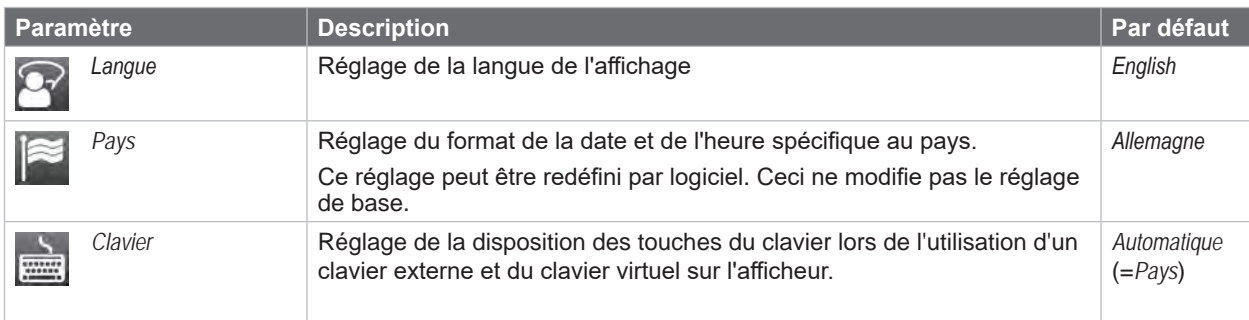

Tableau 19 Paramètres du menu *Configuration > Région* 

# **6.12 Heure**

- $\blacktriangleright$  Démarrer le menu.
- X Sélectionner *Configuration > Heure*.

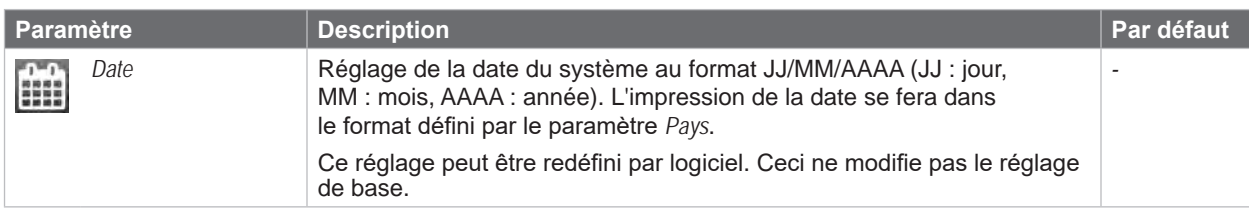

# <span id="page-28-0"></span>**6 [Configuration](#page-17-1) 29**

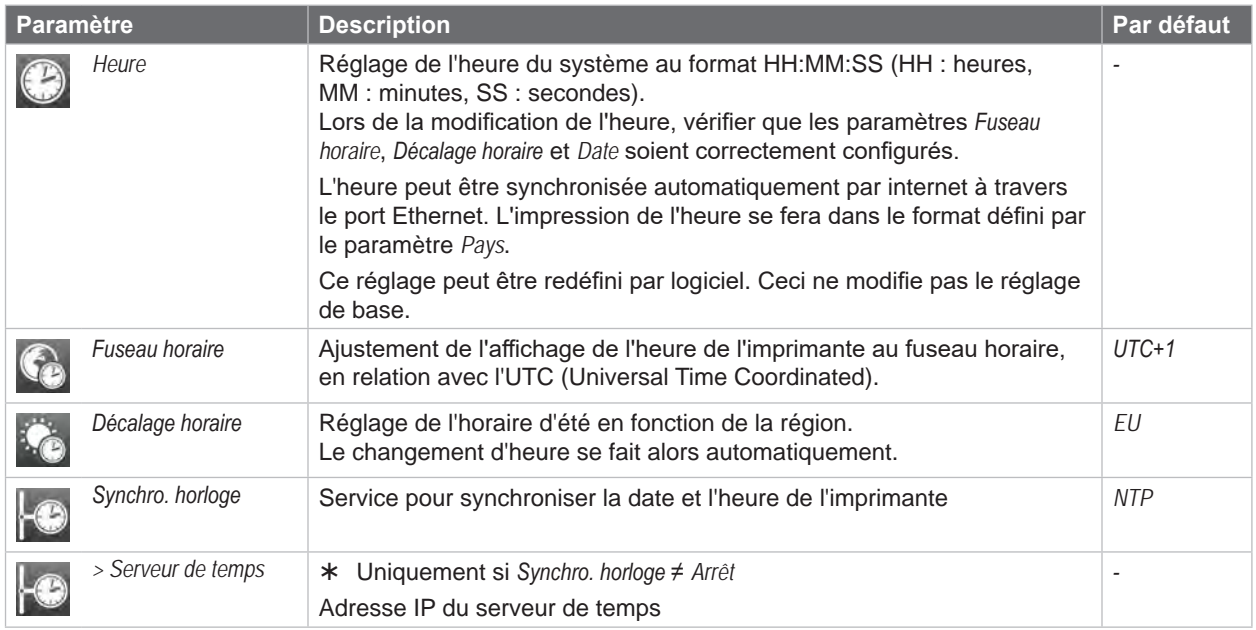

Tableau 20 Paramètres du menu *Configuration > Heure*

# **6.13 Afficheur**

- <span id="page-28-1"></span> $\blacktriangleright$  Démarrer le menu.
- X Sélectionner *Configuration > Afficheur*.

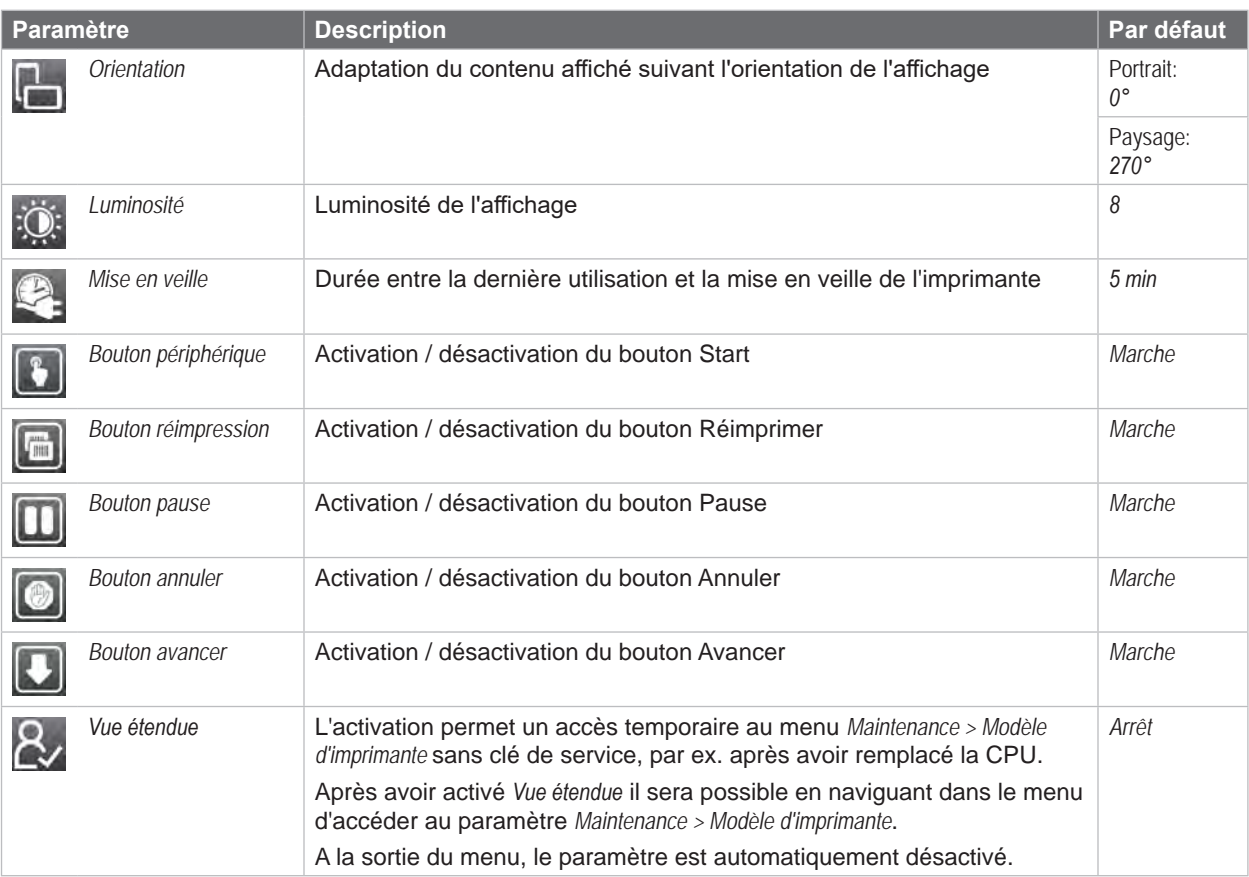

Tableau 21 Paramètres du menu *Configuration > Afficheur*

# <span id="page-29-0"></span>**30 6 [Configuration](#page-17-1) 30**

# **6.14 Interpréteur**

- <span id="page-29-1"></span> $\blacktriangleright$  Démarrer le menu.
- X Sélectionner *Configuration > Interpréteur*.

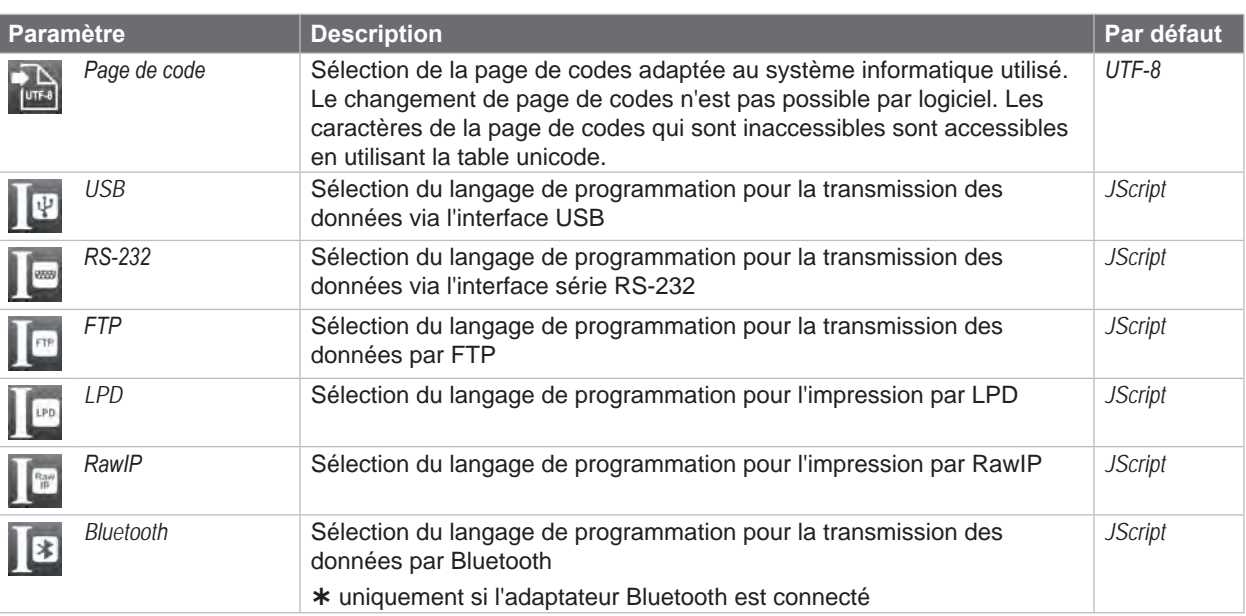

Tableau 22 Paramètres du menu *Configuration > Interpréteur*

# **6.15 ZPL**

- $\blacktriangleright$  Démarrer le menu.
- X Sélectionner *Configuration > ZPL*.

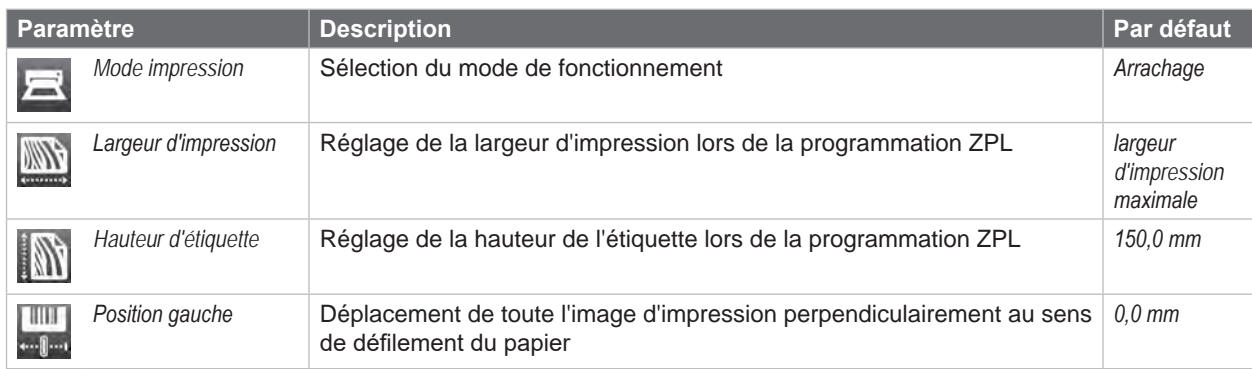

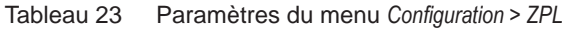

## <span id="page-30-0"></span>**7 Fonctions de tests 31**

## **7.1 Vue d'ensemble**

<span id="page-30-1"></span>Le menu **N** *Test* contient diverses fonctions de tests qui renvoient des informations telles que:

- les paramètres de configuration les plus importants
- les polices de caractères disponibles dans l'imprimante
- les principaux composants matériels et les périphériques connectés
- la qualité d'impression et l'état de la tête d'impression / des têtes d'impression
- les réseaux Wi-Fi disponibles

# **7.2 Statut d'impression**

La fonction *Statut d'impression* permet d'imprimer les informations sur le statut et la configuration de l'imprimante. L'impression s'effectue aux températures et vitesses spécifiées dans le menu *Configuration > Impression*.

# **i Information !**

**L'impression s'effectue sans prise en compte de l'échenillage. L'idéal est l'utilisation d'un support continu.**

- Insérer la matière à imprimer (étiquettes échenillées, papier continu) ayant la largeur d'impression maximale.
- Si l'impression se fait en mode transfert thermique, insérer un ruban ayant la largeur d'impression maximale.
- Démarrer le menu.
- X Sélectionner *Test > Statut d'impression*.

L'impression peut être interrompue à tout moment avec le bouton .

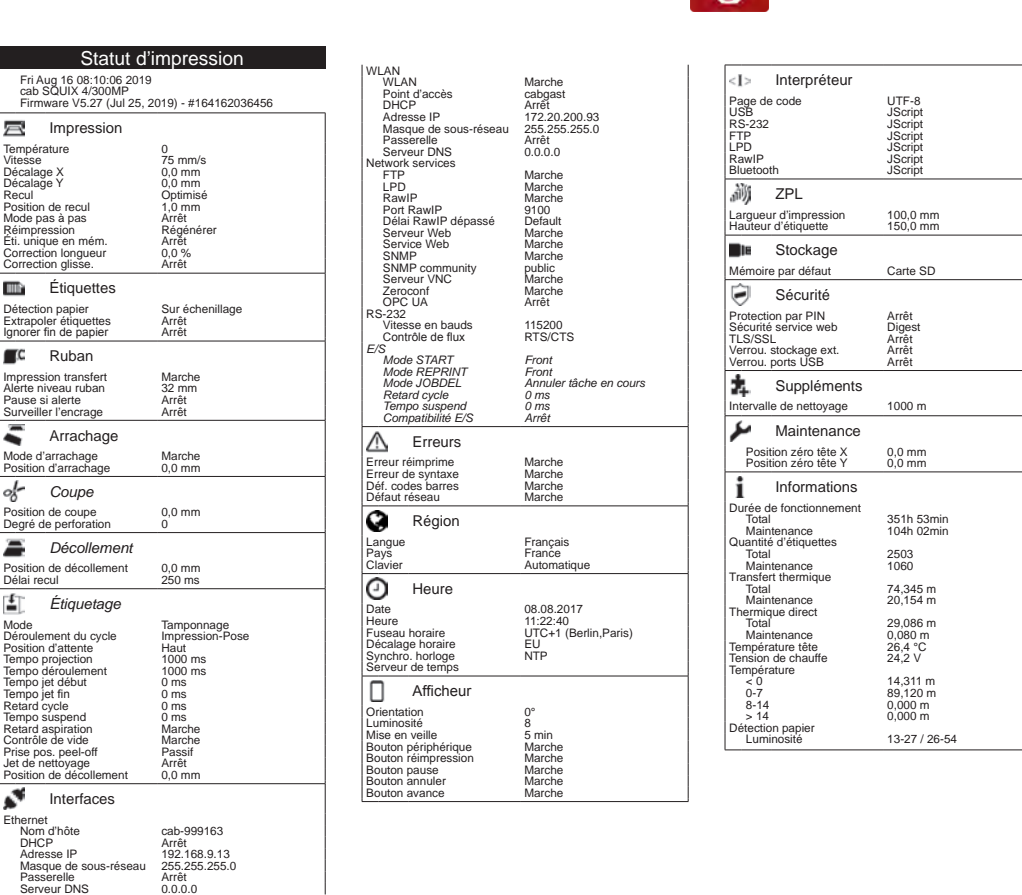

Figure 9 Statut d'impression

Les paramètres en *italique* ne sont imprimés que si l'option est connectée.

# <span id="page-31-0"></span>**32 7 [Fonctions de tests](#page-30-1) 32**

# **7.3 Liste des polices**

La fonction *Liste des polices* permet l'impression sous forme de tableau des principaux paramètres concernant les polices disponibles dans l'imprimante. Le tableau rassemble à la fois les polices internes et téléchargées dans l'imprimante. L'impression s'effectue aux températures et vitesses spécifiées dans le menu *Configuration > Impression*.

# **i Information !**

**L'impression se fait sans prise en compte de l'échenillage. L'idéal est l'utilisation d'un support continu.**

- Insérer la matière à imprimer (étiquettes échenillées, papier continu) ayant la largeur d'impression maximale.
- Si l'impression se fait en mode transfert thermique, insérer un ruban ayant la largeur d'impression maximale.
- $\blacktriangleright$  Démarrer le menu.
- X Sélectionner *Test > Liste des polices*.

L'impression peut être interrompue à tout moment avec le bouton .

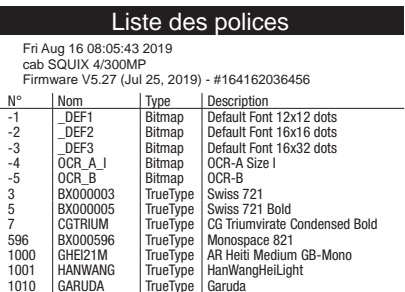

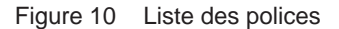

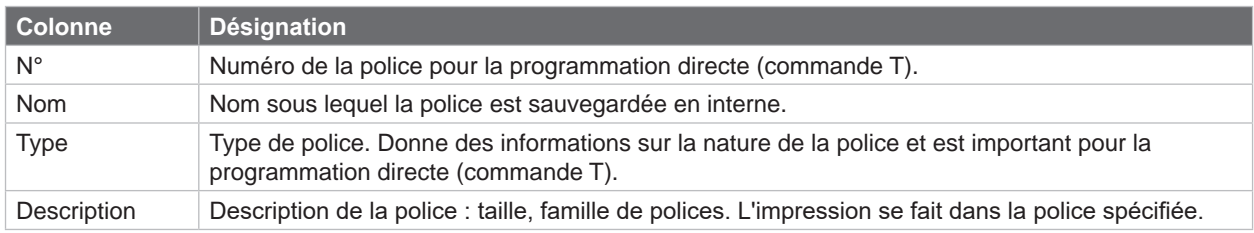

<span id="page-31-1"></span>Tableau 24 Paramètres de la *Liste des polices*

# <span id="page-32-0"></span>**7 [Fonctions de tests](#page-30-1) 33**

# **7.4 Liste des périphériques**

La fonction *Liste des périphériques* imprime les informations les plus importantes concernant les principaux composants matériels et périphériques optionnels connectés à l'imprimante. L'impression se fait aux températures et vitesses spécifiées dans le menu *Configuration > Impression*.

# **i Information !**

**L'impression se fait sans prise en compte de l'échenillage. L'idéal est l'utilisation d'un support continu.**

- Insérer la matière à imprimer (étiquettes échenillées, papier continu) ayant la largeur d'impression maximale.
- Si l'impression se fait en mode transfert thermique, insérer un ruban ayant la largeur d'impression maximale.
- $\blacktriangleright$  Démarrer le menu.
- X Sélectionner *Test > Liste des périphériques*.

L'impression peut être interrompue à tout moment avec le bouton .

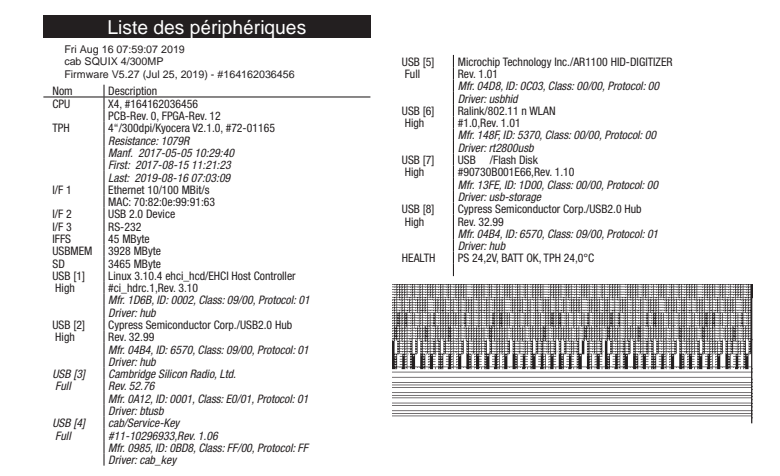

### Figure 11 Liste des périphériques

Les paramètres en *italique* ne sont imprimés que si l'option ou une clé de service sont connectées.

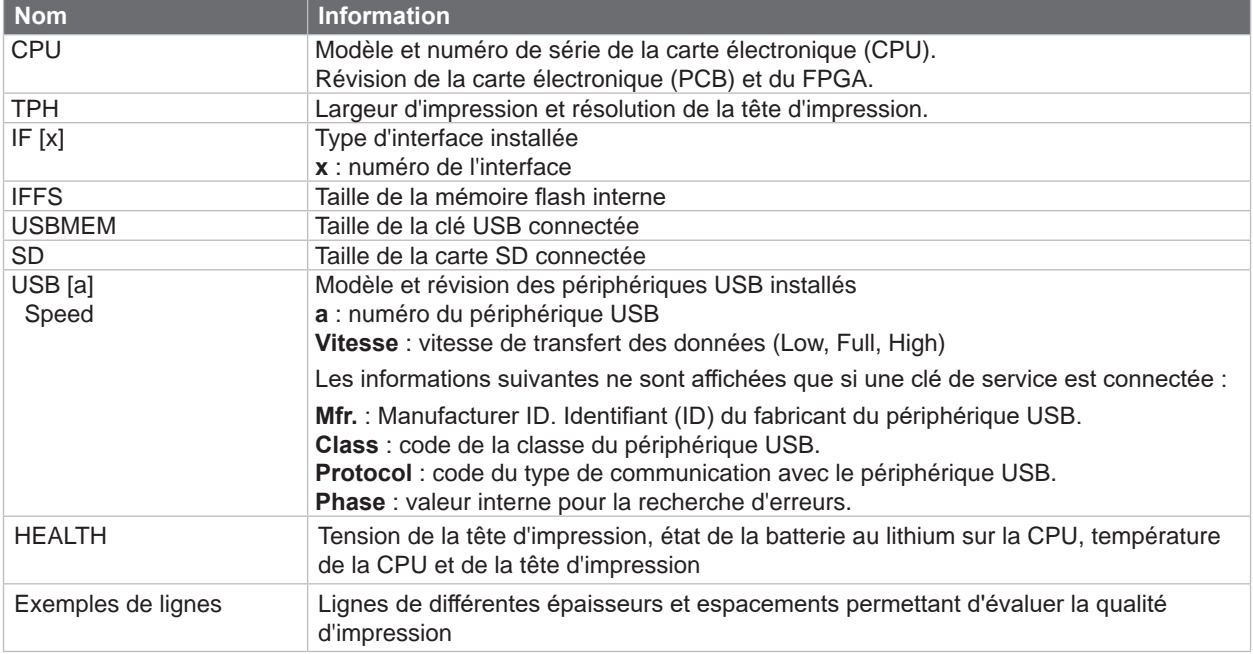

<span id="page-32-1"></span>Tableau 25 Paramètres de la *Liste des périphériques*

# <span id="page-33-0"></span>**34 7 [Fonctions de tests](#page-30-1) 34**

# **7.5 Grille de test**

La fonction *Grille de test* imprime des formes géométriques sur un arrière-plan représentant une grille. Cela permet de vérifier l'uniformité de la qualité d'impression.

L'impression s'effectue aux températures et vitesses spécifiées dans le menu *Configuration > Impression*.

# **i Information!**

### **L'impression se fait sans prise en compte de l'échenillage. L'idéal est l'utilisation d'un support continu.**

- X Insérer la matière à imprimer (étiquettes échenillées, papier continu) ayant la largeur d'impression maximale.
- Si l'impression se fait en mode transfert thermique, insérer un ruban ayant la largeur d'impression maximale.
- Démarrer le menu.
- X Sélectionner *Test > Grille de test*. L'impression des formes géométriques se fait toutes les 3 secondes après le démarrage de la fonction grille de test.

L'impression peut être interrompue à tout moment avec le bouton .

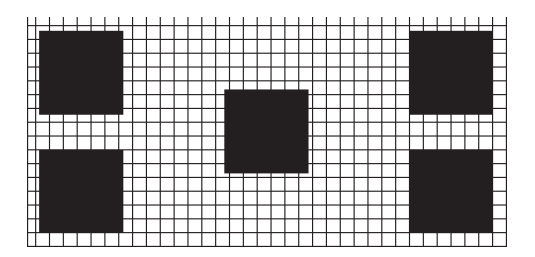

Figure 12 Grille de test

# <span id="page-34-0"></span>**7 [Fonctions de tests](#page-30-1) 35**

# **7.6 Statut Wi-Fi**

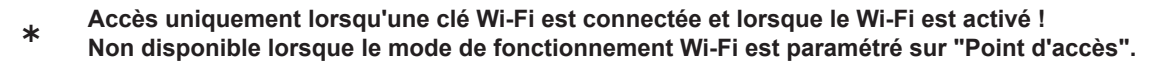

La fonction *Statut Wi-Fi* permet d'imprimer les principales informations concernant les points d'accès à proximité. L'impression se fait aux températures et vitesses spécifiées dans le menu *Configuration > Impression*.

# **i Information !**

### **L'impression se fait sans prise en compte de l'échenillage. L'idéal est l'utilisation d'un support continu.**

- X Insérer la matière à imprimer (étiquettes échenillées, papier continu) ayant la largeur d'impression maximale.
- Si l'impression se fait en mode transfert thermique, insérer un ruban ayant la largeur d'impression maximale.
- Démarrer le menu.
- X Sélectionner *Test > Statut Wi-Fi*.

L'impression peut être interrompue à tout moment avec le bouton .

| Statut Wi-Fi                                                                                   |                   |                          |          |  |  |  |  |
|------------------------------------------------------------------------------------------------|-------------------|--------------------------|----------|--|--|--|--|
| Fri Aug 16 07:51:33 2019<br>cab SQUIX 4/300MP<br>Firmware V5.27 (Jul 25, 2019) - #164162036456 |                   |                          |          |  |  |  |  |
| Canal                                                                                          | Nom/BSS ID        | Niveau signal   Sécurité |          |  |  |  |  |
|                                                                                                | default           |                          | WPA2-PSK |  |  |  |  |
|                                                                                                | 00:24:b2:36:98:60 |                          |          |  |  |  |  |
|                                                                                                | cab-firma         |                          | WPA2-PSK |  |  |  |  |
|                                                                                                | 00:24:b2:36:98:61 |                          |          |  |  |  |  |
|                                                                                                | cab-gast          |                          | WPA2-PSK |  |  |  |  |
|                                                                                                | 00:24:b2:36:98:62 |                          |          |  |  |  |  |
| 11                                                                                             | default           | 00000                    | WPA2-PSK |  |  |  |  |
|                                                                                                | 00:24:b2:36:98:60 |                          |          |  |  |  |  |
| 11                                                                                             | cab-firma         | 00000                    | WPA2-PSK |  |  |  |  |
|                                                                                                | 00:24:b2:36:98:61 |                          |          |  |  |  |  |
| 11                                                                                             | cab-gast          | 00000                    | WPA2-PSK |  |  |  |  |
|                                                                                                | 00:24:b2:36:98:62 |                          |          |  |  |  |  |

Figure 13 Statut Wi-Fi

Les paramètres ont les significations suivantes :

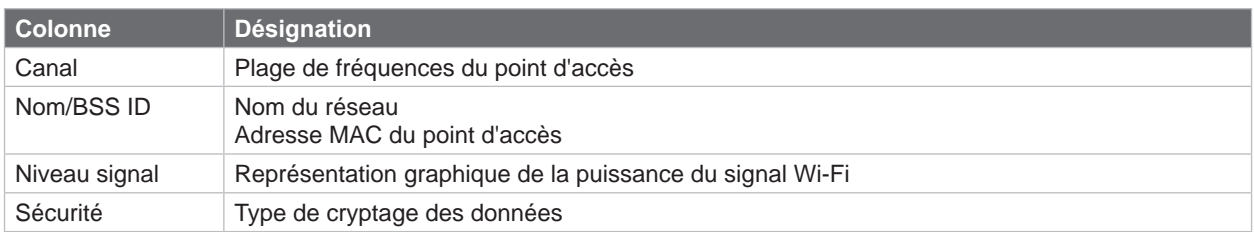

Tableau 26 Paramètres dans le *Statut Wi-Fi*

# <span id="page-35-0"></span>**36 8 Fonctions de diagnostics 36**

<span id="page-35-1"></span>Le menu *N<sub>I</sub>* Diagnostics contient diverses fonctions pour aider à la recherche des erreurs.

# **8.1 Tête d'impression**

La fonction *Tête d'impression* permet d'obtenir un aperçu des informations importantes sur l'état de la tête d'imprimante.

# **i Information !**

**Sur les modèles XC Q et XD Q, les informations des deux têtes d'impression peuvent être appelées séparément grâce aux fonctions** *Tête supérieure* **et** *Tête inférieure***.** 

- Démarrer le menu.
- X Sélectionner *Diagnostics > Tête d'impression*.
- X Quitter l'affichage en appuyant sur *Fermer*.

Les paramètres suivants sont affichés sur l'écran :

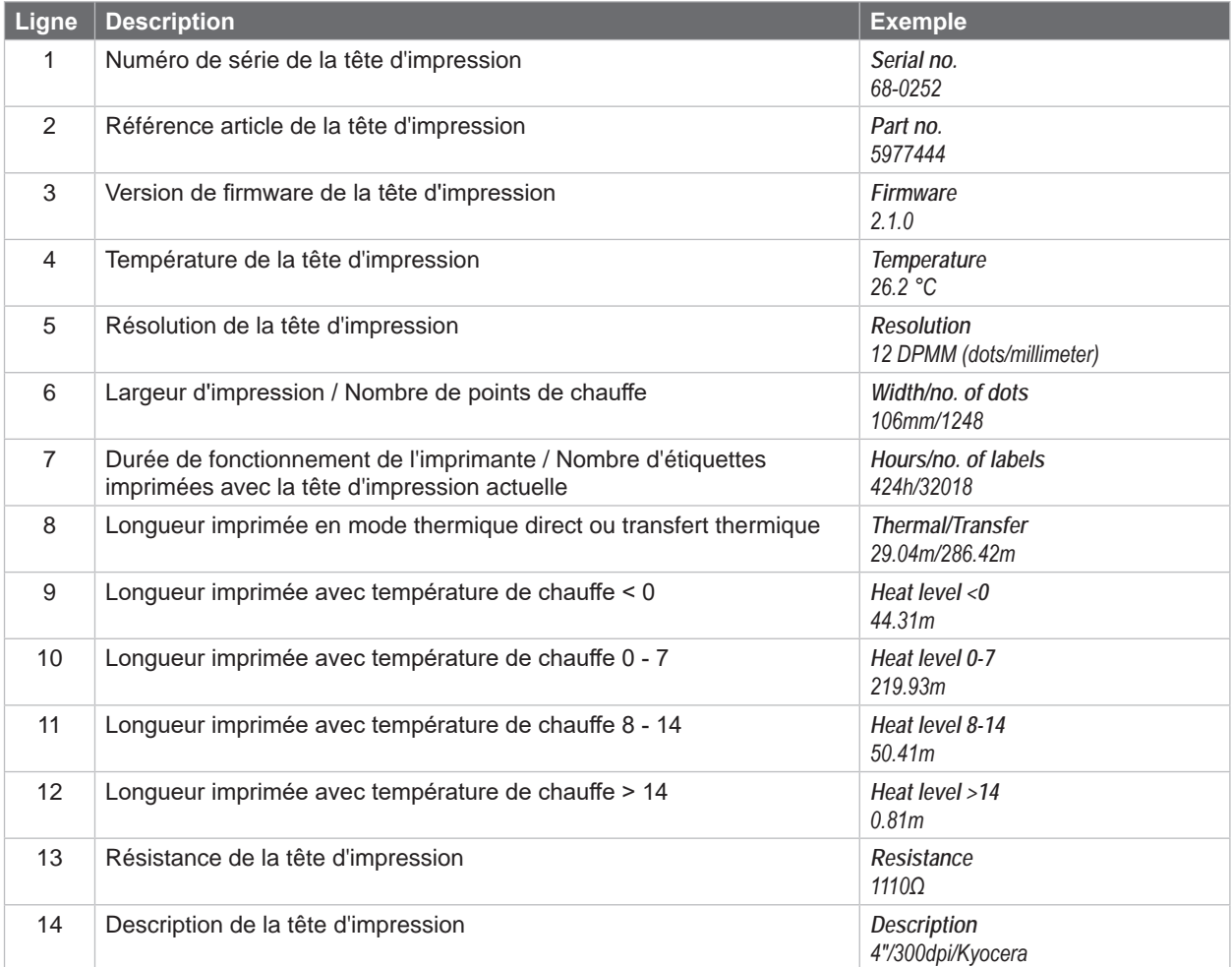

Tableau 27 Affichage des *Tête d'impression*

# <span id="page-36-0"></span>**8 [Fonctions de diagnostics](#page-35-1) 37**

# **8.2 Mode moniteur**

Le *Mode moniteur* permet d'imprimer directement, pour vérification, les données reçues sur une interface de l'imprimante. Les commandes reçues par l'imprimante sont imprimées en tant que texte. De plus un message d'erreur est imprimé immédiatement là où se situe une erreur.

L'impression s'effectue aux températures et vitesses spécifiées dans le menu *Configuration > Impression*.

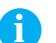

## **i Information !**

**L'impression se fait sans prise en compte de l'échenillage et sans vérification sur la présence de ruban transfert. L'idéal est l'utilisation d'un support continu.**

- $\blacktriangleright$  Insérer la matière à imprimer (étiquettes échenillées, papier continu).
- Si l'impression se fait en mode transfert thermique, insérer un ruban transfert.
- Démarrer le menu.
- X Sélectionner *Diagnostics > Mode moniteur*.
- $\blacktriangleright$  Envoyer la ou les tâche(s) d'impression.
- Appuyer sur le bouton **pour interrompre l'impression ou revenir en mode** Prête.

### **Exemple :**

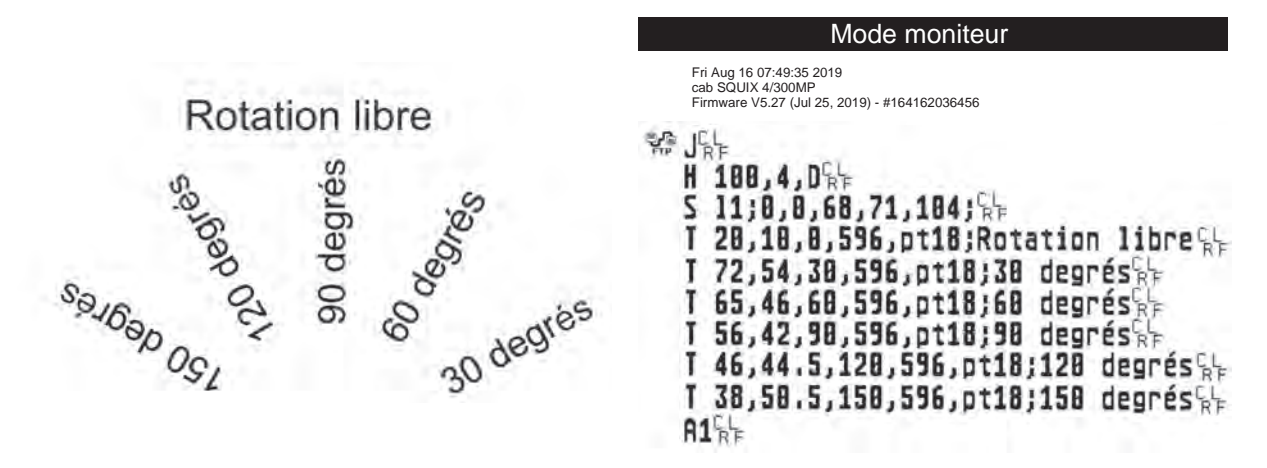

Figure 14 Exemple d'étiquette en impression normale (à gauche) et en *Mode moniteur* (à droite)

Les caractères de contrôle (ASCII-Code 00...31) sont représentés stylisés

par ex :

 $L_{\rm g}$ : Code 10 (0A) - line feed **C** Contract C

 $C_{\rm p}$  : Code 13 (0D) - carriage return

# **38 8 [Fonctions de diagnostics](#page-35-1) 38**

# **8.3 Profil étiquette**

La fonction *Profil étiquette* permet une avance plus importante de l'étiquette. Cela permet la sauvegarde et l'impression sous forme de diagramme des valeurs mesurées par la cellule de détection d'étiquettes. Cette impression permet la vérification de la détection du début d'étiquette ainsi que les propriétés optiques de la matière.

L'impression s'effectue aux températures et vitesses spécifiées dans le menu *Configuration > Impression*.

# **i Information !**

#### **L'impression se fait sans prise en compte de l'échenillage. L'idéal est l'utilisation d'un support continu.**

- ▶ Sélectionner la cellule d'étiquettes à tester dans le menu *Configuration > Étiquettes* ▷ [Page 20](#page-19-1).
- **Insérer la matière à tester dans l'imprimante.**
- $\triangleright$  Démarrer le menu.
- X Sélectionner *Diagnostics > Profil étiquette*. L'imprimante effectue une avance plus importante de l'étiquette. La cellule d'étiquette mesure la transparence ou la réflexion de la matière. A la fin de l'avance, le message *Insérer la destination* s'affiche à l'écran.
- Insérer la matière à imprimer (étiquettes échenillées, papier continu) ayant la largeur d'impression maximale.
- Si l'impression s'effectue en mode transfert thermique, insérer un ruban ayant la largeur d'impression maximale.
- X Appuyer sur *Continuer* pour imprimer le profil étiquette.

L'impression peut être interrompue à tout moment avec le bouton

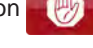

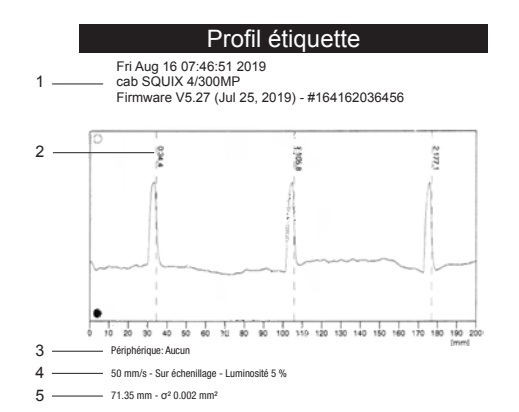

Figure 15 Profil étiquette

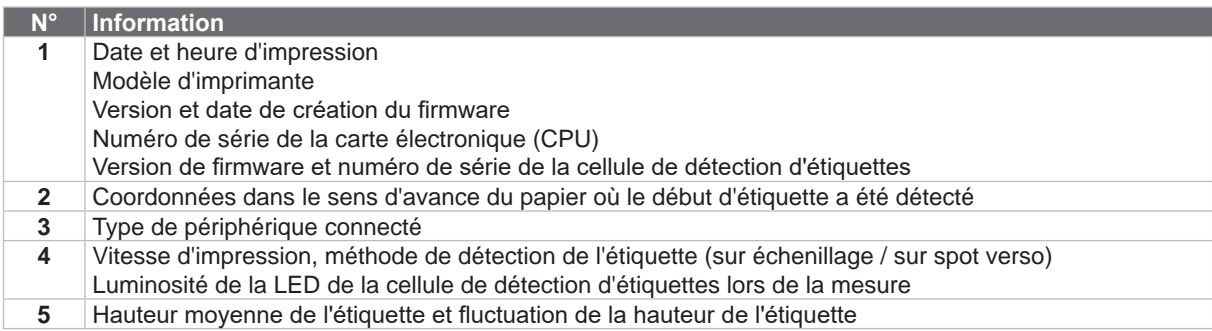

Tableau 28 Informations du *Profil étiquette*

<span id="page-37-0"></span>

# <span id="page-38-0"></span>**8 [Fonctions de diagnostics](#page-35-1) 39**

# **8.4 Journal**

L'imprimante enregistre les événements suivants dans le *Journal* :

- Erreur matérielle
- Changement de tête d'impression
- Mise à jour du firmware
- Modification du modèle d'imprimante
- Remise à zéro des compteurs de service

L'impression du *Journal* s'effectue aux températures et vitesses spécifiées dans le menu *Configuration > Impression*.

# **i Information !**

### **L'impression s'effectue sans prise en compte de l'échenillage. L'idéal est l'utilisation d'un support continu.**

- Insérer la matière à imprimer (étiquettes échenillées, papier continu) ayant la largeur d'impression maximale.
- Si l'impression se fait en mode transfert thermique, insérer un ruban ayant la largeur d'impression maximale.
- $\blacktriangleright$  Démarrer le menu.
- X Sélectionner *Diagnostics > Journal*.

#### Journal

Fri Aug 16 07:40:03 2019 cab SQUIX 4/300MP Firmware V5.27 (Jul 25, 2019) - #164162036456

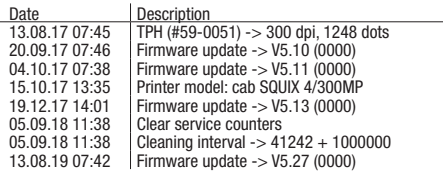

Figure 16 Journal

# <span id="page-39-0"></span>**40 8 [Fonctions de diagnostics](#page-35-1) 40**

# **8.5 Enregistrer le flux de données**

### **Accès uniquement si un support mémoire externe est présent !**

<span id="page-39-1"></span>La fonction *Enregistrer flux de données* permet l'enregistrement sur un support mémoire externe (carte SD, clé USB) connecté à l'imprimante, des données arrivant sur une des interfaces.

- Insérer une carte SD ou une clé USB.
- $\blacktriangleright$  Démarrer le menu.
- X Sélectionner *Diagnostics > Enregistrer flux de données*.
- Sélectionner la cible de l'enregistrement.
- Spécifier le nom du fichier à enregistrer. Le nom proposé est composé de l'identifiant "log", suivi de la date, de l'heure et de l'extension ".lbl", mais peut également être modifié. Appuyer sur le bouton  $\sim$  pour confirmer.
- Dans la ligne d'état de l'écran d'accueil, l'enregistrement des données est indiquée par le widget  $\Omega$ .
- X Envoyer la (les) tâches d'impression. Toutes les données réceptionnées sont enregistrées dans le fichier .lbl.
- X Pour arrêter l'enregistrement sélectionner à nouveau *Diagnostics > Enregistrer flux de données* et valider avec *OK*. Le fichier .lbl est stocké dans le répertoire racine du support mémoire.

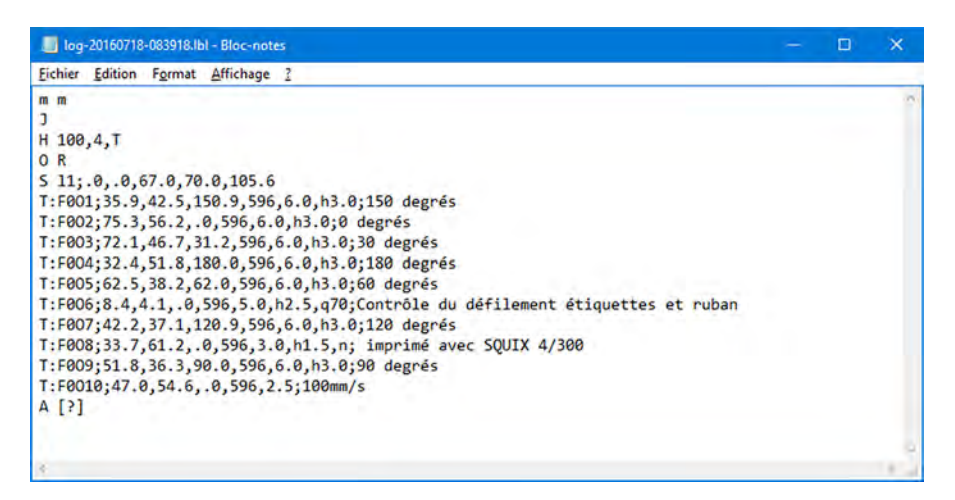

Figure 17 Flux de données enregistré

# <span id="page-40-0"></span>**8 [Fonctions de diagnostics](#page-35-1) 41**

# **8.6 Enregistrer l'image d'impression**

## **Accès uniquement si un support mémoire externe est présent !**

La fonction *Enregistrer image d'impr.* permet l'enregistrement sur un support mémoire externe (carte SD, clé USB) connecté à l'imprimante, de la dernière étiquette imprimée sous forme de fichier .png.

- Insérer une carte SD ou une clé USB.
- $\blacktriangleright$  Démarrer le menu.
- X Sélectionner *Diagnostics > Enregistrer image d'impr.*
- Sélectionner la cible de l'enregistrement.
- Spécifier le nom du fichier à enregistrer. Le nom proposé est composé de l'identifiant "img", suivi de la date, de l'heure et de l'extension ".png", mais peut également être modifié.
- Appuyer sur le bouton vous confirmer. Le fichier .png est stocké dans le répertoire racine du support mémoire.

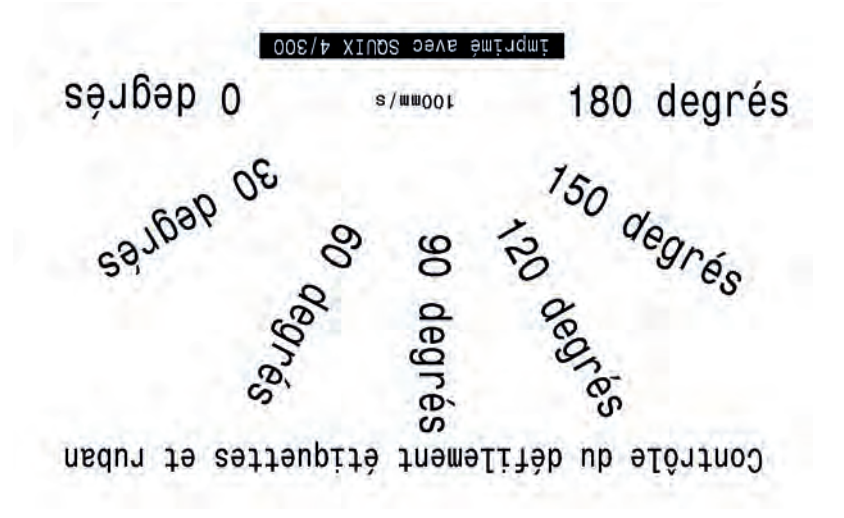

Figure 18 Image d'impression enregistrée

# <span id="page-41-0"></span>**42 8 [Fonctions de diagnostics](#page-35-1) 42**

# **8.7 Enregistrer les événements systèmes**

### **Accès uniquement si un support mémoire externe est présent !**

La fonction *Enregistrer journal* permet l'enregistrement sur un support mémoire externe (carte SD, clé USB) connecté à l'imprimante, de différents fichiers systèmes sous forme d'archive .zip.

- Insérer une carte SD ou une clé USB.
- $\blacktriangleright$  Démarrer le menu.
- X Sélectionner *Diagnostics > Enregistrer journal*.
- Sélectionner la cible de l'enregistrement.
- $\triangleright$  Spécifier le nom du fichier à enregistrer. Le nom proposé est composé de l'identifiant "sys", suivi de la date, de l'heure et de l'extension ".zip", mais peut également être modifié.
- Appuyer sur le bouton v pour confirmer. L'écran affiche les différentes étapes de l'enregistrement.

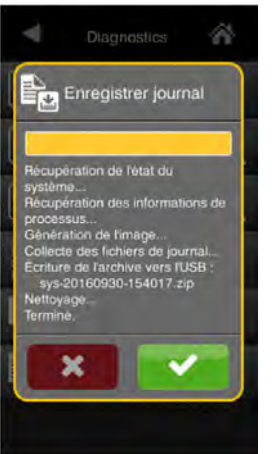

Figure 19 Journal système

▶ Terminer l'enregistrement en cliquant sur le bouton  $\blacktriangleright$  Le fichier .zip est stocké dans le répertoire racine du support mémoire.

# **8.8 Journalisation WPA**

L'activation du *Journalisation WPA* enregistre les activités Ethernet et Wi-Fi du système dans le fichier *wpalog*. Lors de l'enregistrement des fichiers système via *Enregistrer journal*, *wpalog* est ajouté au fichier .zip résultant.

# <span id="page-42-0"></span>**8 [Fonctions de diagnostics](#page-35-1) 43**

# **8.9 Test E/S**

La fonction *Test E/S* peut être utilisée pour vérifier le fonctionnement de base de l'interface E/S installée.

# **! Précaution !**

**Pour un résultat de test correct, un testeur d'E/S approprié doit être connecté sur l'interface E/S.**

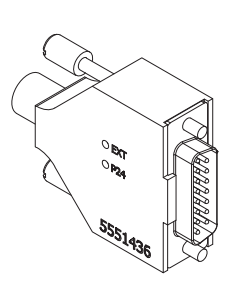

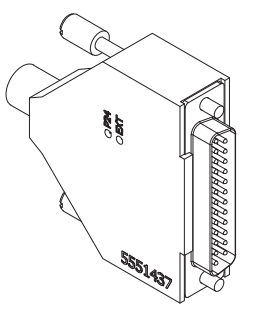

15 broches, 24 V 25 broches, 24 V

Figure 20 Testeur d'E/S

- $\triangleright$  Connecter le testeur d'E/S.
- Démarrer le menu.
- X Sélectionner *Diagnostics > Test E/S*. L'écran affiche les étapes du test.

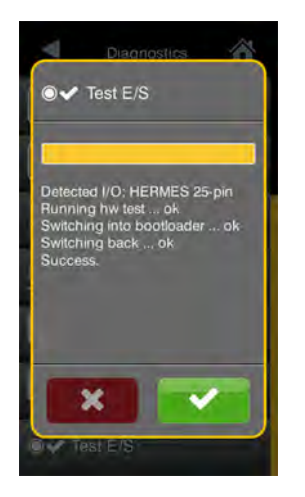

Figure 21 Test E/S

 $\blacktriangleright$  Quitter l'affichage avec  $\blacktriangleright$ .

# <span id="page-43-0"></span>**44 9 Suppléments 44**

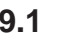

# **9.1 Mise à jour du Firmware**

# **i Information !**

<span id="page-43-1"></span>**La version la plus récente du firmware est disponible sur le site internet de cab.**

### **Accès uniquement si un support mémoire externe est présent !**

- X Copier le fichier contenant le firmware à partir de l'ordinateur ou par FTP vers l'imprimante dans le dossier "misc" du support mémoire.
- Insérer le support mémoire contenant le nouveau firmware dans l'imprimante à mettre à jour.
- $\blacktriangleright$  Démarrer le menu.
- X Sélectionner *Suppléments*.

Si un code PIN a été défini, saisir le code PIN et valider.

- X Sélectionner *MàJ Firmware*. L'écran affiche les supports mémoires externes présents, ainsi que le nom des fichiers de firmware existant sur ces supports mémoires.
- Sélectionner le fichier souhaité et valider en appuyant sur le bouton  $\blacktriangleright$ Le fichier de firmware sélectionné est copié. Durant la copie du fichier, une barre de progression s'affiche sur l'écran de l'imprimante. Si la copie et la mise à jour de l'imprimante ont réussi l'imprimante redémarre automatiquement.

La mise à jour du firmware peut également se faire par FTP  $\triangleright$  ["13.4" page 58](#page-57-1).

# **9.2 Enregistrer la configuration**

La fonction *Enregistrer configuration* permet de sauvegarder la configuration actuelle de l'imprimante sur un support mémoire au format .xml.

 $\triangleright$  Démarrer le menu.

**i Information !**

- X Sélectionner *Suppléments*. Si un code PIN a été défini, saisir le code PIN et valider.
- X Sélectionner *Enregistrer configuration*.
- Sélectionner la cible de l'enregistrement.
- Spécifier le nom du fichier à enregistrer. Le nom proposé est composé de l'identifiant "gui", suivi de la date, de l'heure et de l'extension ".xml", mais peut également être modifié.
- Appuyer sur le bouton **verteur de prour confirmer.** Le fichier .xml est stocké dans le dossier "misc" du support mémoire.

Si un message d'erreur apparaît durant la sauvegarde celui-ci peut être dû à un support mémoire illisible (par exemple : support inconnu, support non formaté)  $\triangleright$  ["14.5.4" page 62.](#page-61-1)

# **9.3 Charger une configuration**

La fonction *Charger configuration* permet de charger la configuration d'une imprimante précédemment sauvegardée sur un support mémoire.

- Démarrer le menu.
- X Sélectionner *Suppléments*.
- Si un code PIN a été défini, saisir le code PIN et valider.
- X Sélectionner *Charger configuration*.
- Sélectionner le fichier souhaité dans la liste.
- Valider la sélection en appuyant sur le bouton  $\blacktriangleright$ . Le chargement du fichier de configuration va démarrer. Une fois terminé l'imprimante revient dans le menu *Suppléments*.

Si une erreur se produit durant le chargement, un message d'erreur apparaît sur l'écran de l'imprimante. Dans ce cas il faut recommencer le chargement du fichier. Si l'erreur se reproduit, il faudra sélectionner les paramètres de configuration sur l'écran de l'imprimante.

# <span id="page-44-0"></span>**9 [Suppléments](#page-43-1) 45**

# **9.4 Réinitialiser la configuration**

La fonction *Configuration par défaut* permet de remettre tous les paramètres exceptés les mots de passe  $\triangleright$  [Page 17](#page-16-1) à leurs valeurs par défaut.

- $\blacktriangleright$  Démarrer le menu.
- X Sélectionner *Suppléments*.
- Si un code PIN a été défini, saisir le code PIN et valider. X Sélectionner *Configuration par défaut*.
- L'écran affiche "Configuration par défaut"*.*
- X Appuyer sur *Continuer*. Les paramètres de configuration sont remis à leurs valeurs par défaut et l'imprimante revient dans le menu *Suppléments*.

# **9.5 Réinitialiser les mots de passe**

La fonction *Mots de passe par défaut* permet de réinitialiser tous les mots de passe des services réseau à leurs valeurs par défaut.

- Démarrer le menu.
- X Sélectionner *Suppléments*. Si un code PIN a été défini, saisir le code PIN et valider.
- X Sélectionner *Mots de passe par défaut*. L'écran affiche "Mots de passe par défaut".
- X Appuyer sur *Continuer*. Les mots de passe sont réinitialisés et l'imprimante revient dans le menu *Suppléments*.

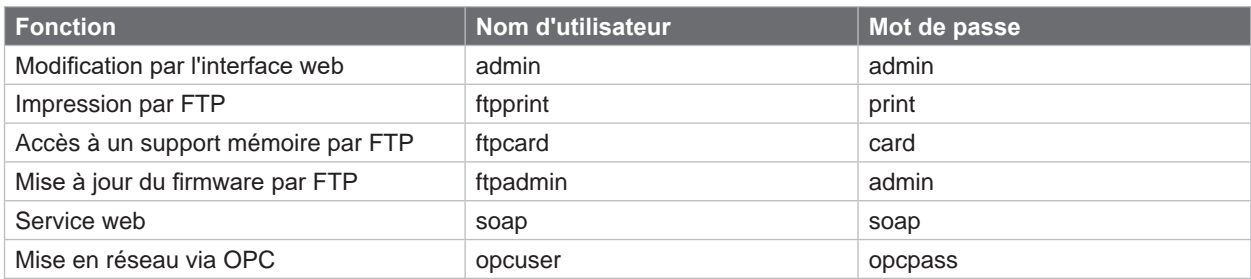

Tableau 29 Mots de passe par défaut

# **9.6 Intervalle de nettoyage**

Le paramètre *Intervalle de nettoyage* permet le réglage de l'intervalle de nettoyage de la tête d'impression par pas de 100 m de longueur de consommable.

Le message *Nettoyer tête !* apparaît si la longueur de consommable (étiquettes, rubans) passée sous la tête d'impression a dépassé la valeur sélectionnée et qu'une erreur de consommable se produit (par exemple : charger étiquettes ou charger ruban).

L'erreur qui s'est produite ne sera affichée que quand ce message aura été acquitté. Il n'y aura pas de message concernant l'intervalle de nettoyage et l'impression continuera tant qu'il n'y a pas d'erreur de consommable, même si l'intervalle est dépassé.

- $\triangleright$  Démarrer le menu.
- X Sélectionner *Suppléments*.

Si un code PIN a été défini, saisir le code PIN et valider.

- X Sélectionner *Intervalle de nettoyage*.
- $\triangleright$  Définir une nouvelle valeur et valider en appuyant sur le bouton  $\triangleright$ .

# <span id="page-45-0"></span>**46 9 [Suppléments](#page-43-1) 46**

# **9.7 Mentions légales**

La fonction *Mentions légales* permet d'afficher les licences et les bibliothèques de logiciels pour des composants tiers utilisés dans le firmware.

- $\blacktriangleright$  Démarrer le menu.
- X Sélectionner *Suppléments*. Si un code PIN a été défini, saisir le code PIN et valider.
- X Sélectionner *Mentions légales*. Les informations sont affichées à l'écran.
- X Quitter l'affichage en appuyant sur le bouton *Fermer*.

# <span id="page-46-0"></span>**10 Aide**

Le menu *Aide* contient des liens vers de petites vidéos montrant des actions importantes sur l'imprimante.

- $\blacktriangleright$  Démarrer le menu.
- Sélectionner Aide.
	- Une liste des vidéos disponibles va s'afficher.

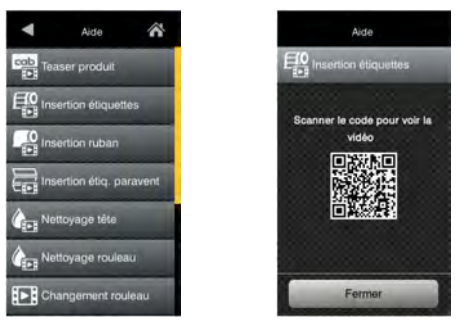

Figure 22 Aide

Sélectionner la vidéo souhaitée. Un code QR apparaîtra pouvant être lu avec un appareil mobile. Lorsque l'appareil mobile est connecté à Internet, une vidéo avec le contenu sélectionné est alors démarrée.

# <span id="page-47-0"></span>**48 11 Fonctions de maintenance 48**

┱

# **11.1 Réinitialiser les compteurs de service**

### <span id="page-47-1"></span>**Accès uniquement avec la clé de service !**

L'imprimante possède un compteur total et un compteur de service.

- Compteur total : le compteur total contient les valeurs durant toute la vie de l'imprimante. Les valeurs de ce compteur sont affichées dans le menu *Informations* et dans le *Statut d'impression*.
- Compteur de service : le compteur de service peut être réinitialisé en connectant une clé de service suite à un entretien ou une réparation de l'imprimante. Il informe ainsi des informations d'impression depuis la dernière réinitialisation. Les valeurs du compteur de service sont affichées dans le *Statut d'impression*.

Les données suivantes sont sauvegardés dans ces deux compteurs :

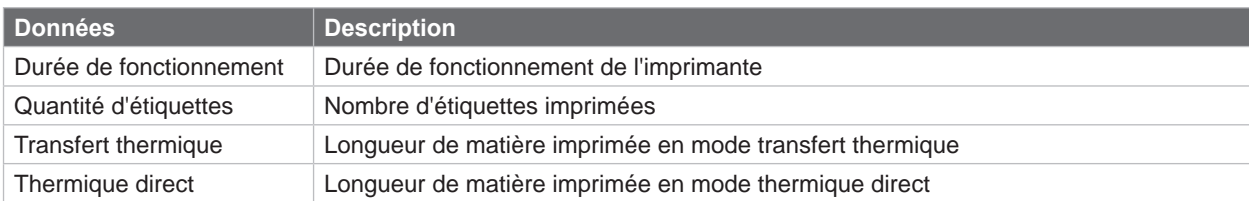

Tableau 30 Compteur total et compteur de service

- ▶ Connecter la clé de service à un port USB maître.
- Démarrer le menu.
- X Sélectionner *Maintenance > RàZ compteurs service*. L'écran affiche *RàZ compteurs service.*
- Appuyer sur *Continuer*. Le compteur de service est maintenant remis à 0.

Le statut d'impression permet de vérifier la réinitialisation des valeurs du compteur.

# **11.2 Position zéro tête X**

תר

#### **Accès uniquement avec la clé de service !**

Le réglage *Position zéro tête X* sert à ajuster la position de l'image d'impression par rapport à la position de la ligne d'impression perpendiculairement au sens de défilement du papier et ainsi de compenser les tolérances de tête d'impression.

- $\triangleright$  Déterminer la position réelle par rapport à la position théorique de l'image d'impression perpendiculairement au sens de défilement du papier.
- X Sélectionner le menu *Maintenance > Position zéro tête X*.
- Sélectionner le réglage permettant de réduire le décalage.

# **11.3 Position zéro tête Y**

### ┒

#### **Accès uniquement avec la clé de service !**

Le réglage *Position zéro tête Y* sert à ajuster la position de l'image d'impression par rapport à la position de la ligne d'impression dans le sens de défilement du papier et ainsi de compenser les tolérances de tête d'impression.

- $\triangleright$  Déterminer la position réelle par rapport à la position théorique de l'image d'impression dans le sens de défilement du papier.
- X Sélectionner le menu *Maintenance > Position zéro tête Y*.
- Sélectionner le réglage permettant de réduire le décalage.

# <span id="page-48-0"></span>**11 [Fonctions de maintenance](#page-47-1) 49**

# **11.4 Offset zéro X sup.-inf.**

┱ **Accès uniquement avec la clé de service !**

### **Uniquement sur XC Q et XD Q !**

Réglage de base du paramètre *Décal X sup.-inf.*  $\triangleright$  page 18.

- $\triangleright$  Déterminer l'écart par rapport à la position théorique des images d'impression des couleurs primaires et secondaires l'une par rapport à l'autre dans le sens du papier.
- X Sélectionner *Maintenance > Offset zéro X sup.-inf.*.
- $\blacktriangleright$  Ajuster le réglage.

# **11.5 Offset zéro Y sup.-inf.**

**Accès uniquement avec la clé de service !** ħ

## **Uniquement sur XC Q et XD Q !**

Réglage de base du paramètre *Décal Y sup.-inf.*  $\triangleright$  page 19.

- $\triangleright$  Déterminer l'écart par rapport à la position théorique des images d'impression des couleurs primaires et secondaires l'une par rapport à l'autre dans le sens de défilement du papier.
- X Sélectionner *Maintenance > Offset zéro Y sup.-inf.*.
- $\blacktriangleright$  Ajuster le réglage.

# **11.6 Modèle d'imprimante**

**Accès uniquement avec la clé de service !** הר

La fonction *Modèle d'imprimante* permet d'adapter l'électronique aux différents modèles d'imprimantes.

- $\triangleright$  Démarrer le menu.
- X Sélectionner *Maintenance > Modèle d'imprimante*.
- $\blacktriangleright$  Sélectionner le modèle souhaité.

Ensuite le modèle d'imprimante sélectionné va s'afficher dans le menu *Informations*, dans les différentes fonctions de tests ainsi que dans l'interface web.

## **i Information !**

**À partir de la version de firmware 5.35, l'accès au réglage du modèle d'imprimante peut également se faire sans clé de service en activant le paramètre Vue étendue. Cet accès est à nouveau désactivé à la sortie du menu. ["6.13" page 29](#page-28-1)**

# **11.7 Démarquer**

╖╖

**Accès uniquement avec la clé de service !**

L'activation du paramètre *Démarquer* supprime l'affichage du logo cab sur l'écran d'accueil de l'afficheur.  $>$  ["3.2" page 12](#page-11-1).

- $\blacktriangleright$  Démarrer le menu.
- X Sélectionner *Maintenance > Démarquer*.
- $\blacktriangleright$  Activer le paramètre.

## <span id="page-49-0"></span>**50 12 L'interface web 50**

<span id="page-49-1"></span>Les paramètres de configuration accessible par le panneau de commande peuvent également être modifiés à travers l'interface Web contenue dans le firmware de l'imprimante.

L'accès à l'interface Web de l'imprimante se fait par le port Ethernet ou Wi-Fi et nécessite l'utilisation d'un navigateur avec JavaScript actif (par exemple Microsoft Edge, Mozilla Firefox).

# **12.1 Accès à l'interface web**

**! Précaution ! Afin de pouvoir modifier les paramètres par l'interface Web la saisie du nom d'utilisateur "admin" et d'un mot de passe sont requis. Le mot de passe par défaut est également "admin". Le mot de passe peut être modifié par l'interface web ( "onglet Sécurité" [Page 53\)](#page-52-1).**

- $\triangleright$  Ouvrir le navigateur.
- ▶ Accéder à l'interface Web par HTTP en entrant l'adresse IP de l'imprimante (par exemple http://192.168.9.10). La page d'accueil s'ouvre sur l'onglet "Statut".

L'interface web de l'imprimante contient les onglet suivants :

- Statut : description de l'état général de l'imprimante  $\triangleright$  [Page 51.](#page-50-1)
- Configuration : sélection des paramètres de configuration  $\triangleright$  [Page 52.](#page-51-1)
- Sécurité : réglage des mots de passe  $\triangleright$  [Page 53](#page-52-1).
- Notifications : réglages des paramètres d'envoi de messages via SNMP ou par email  $\triangleright$  [Page 54.](#page-53-1)
- Périphériques : liste des périphériques et accessoires optionnels  $\triangleright$  [Page 55](#page-54-1).
- Polices de caractères : affichage des polices disponibles  $\triangleright$  [Page 55.](#page-54-2)

# <span id="page-50-0"></span>**12 [L'interface web](#page-49-1) 51**

# **12.2 Statut**

<span id="page-50-1"></span>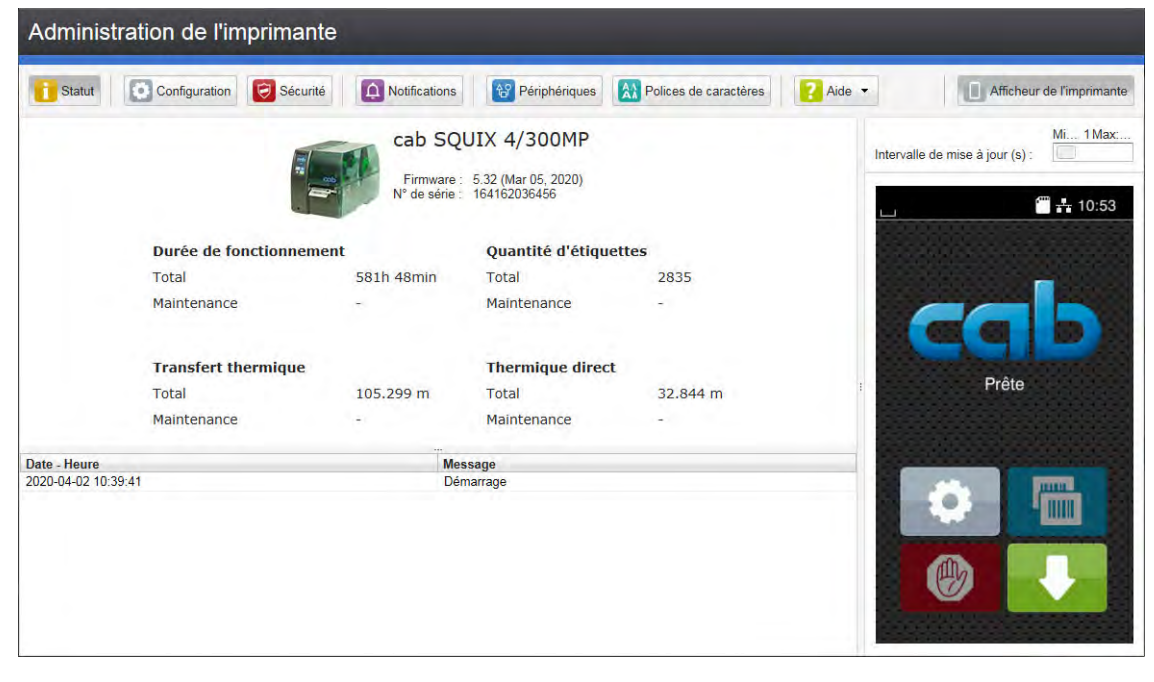

#### Figure 23 Onglet "Statut" de l'interface web

L'onglet "Statut" contient dans sa partie supérieure gauche les informations suivantes :

- Modèle d'imprimante
- Version de firmware
- Numéro de série de la carte électronique (CPU)
- Temps de fonctionnement de l'imprimante
- Nombre total d'étiquettes imprimées depuis la mise en service
- Longueur totale imprimée en mode transfert thermique
- Longueur totale imprimée en mode thermique direct

La partie inférieure gauche de l'onglet contient une liste d'événements s'étant produits depuis la mise sous tension de l'imprimante.

La partie droite de l'onglet affiche l'écran actuel de l'imprimante.

# **i Information !**

**Il est possible d'utiliser l'imprimante en cliquant avec la souris sur les différents menus comme si vous appuyiez directement sur l'écran tactile.**

**Après la sélection de l'afficheur de l'imprimante avec la souris, le clavier de l'ordinateur peut être utilisé comme un clavier externe, par exemple pour la saisie de données variables ( ["16.3" page 65](#page-64-1)).**

# <span id="page-51-0"></span>**52 12 [L'interface web](#page-49-1) 52**

# **12.3 Configuration**

<span id="page-51-1"></span>L'onglet "Configuration" permet de définir tous les paramètres de configuration, qui sont également accessibles via le menu *Configuration* du panneau de commande.

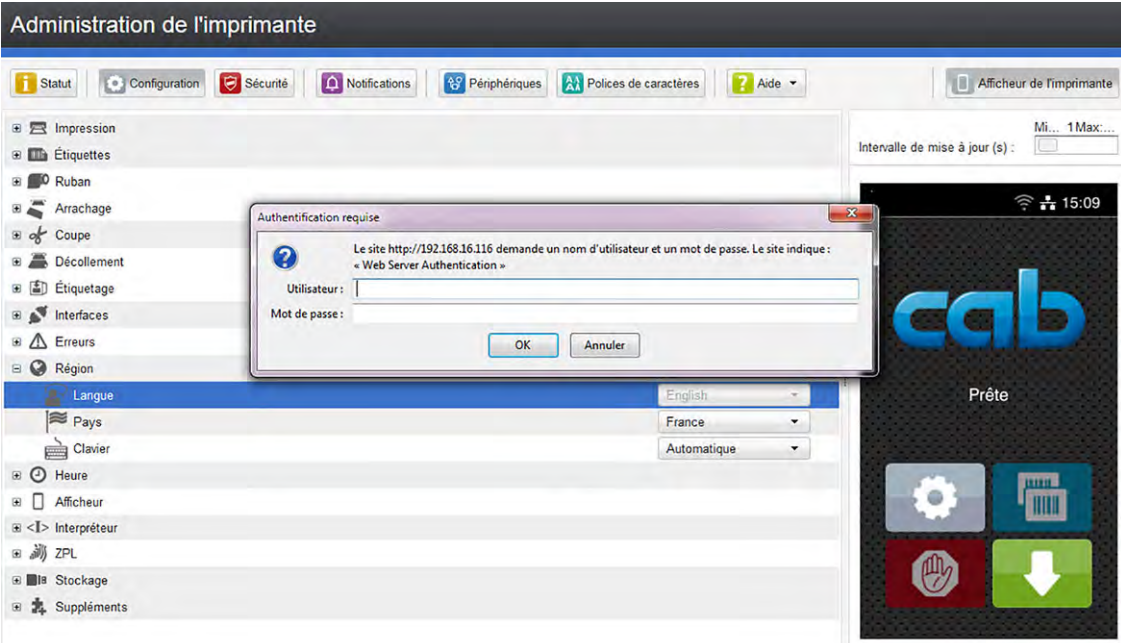

Figure 24 Onglet "Configuration" de l'interface web

Pour modifier un paramètre :

- 1. Développer l'arborescence en cliquant sur l'un des groupes de paramètres.
- 2. Localiser le paramètre dans l'arborescence.
- 3. Saisir la valeur du paramètre dans le champ de sélection situé dans la partie droite de la ligne. Un masque de saisie du nom d'utilisateur et du mot de passe apparaît  $\triangleright$  [Page 17.](#page-16-1)
- 4. Saisir le nom d'utilisateur et le mot de passe pour la configuration par l'interface Web et appuyer sur **OK**.

# <span id="page-52-0"></span>**12 [L'interface web](#page-49-1) 53**

# **12.4 Sécurité**

<span id="page-52-1"></span>L'onglet "Sécurité" permet de définir les mots de passe pour différents accès à l'imprimante. Les options de réglages possibles sont similaires à celles dans le menu Sécurité D [Page 17.](#page-16-1)

| Sécurité<br>Notifications<br>A) Polices de caractères<br>Configuration<br><sup>49</sup> Périphériques<br>Aide -<br>۱ì<br><b>Statut</b><br>$\circledR$<br>Protection par PIN<br>Arrêt<br>$\blacktriangledown$<br>Intervalle de mise à jour (s) :<br>$\circ$<br>Mot de passe ftpprint<br><br>$\circ$<br>Mot de passe ftpcard<br><br>$+ 10:54$<br><b>September</b><br>$\circ$<br>Mot de passe ftpadmin<br><br>$\circ$<br>Mot de passe page web<br><br>$\circ$<br>Sécurité service web<br><b>Digest</b><br>$\circ$<br>Mot de pas. service web<br><br>$\circledcirc$<br>Mot de passe VNC<br><br>$\circ$<br>Mot de passe OPC UA<br><br>Prête<br>Autorisation de lect . | Administration de l'imprimante |                           |
|----------------------------------------------------------------------------------------------------|--------------------------------|---------------------------|
|                                                                                                    |                                | Afficheur de l'imprimante |
|                                                                                                    |                                | Mi., 1 Max                |
|                                                                                                    |                                |                           |
|                                                                                                    |                                |                           |
|                                                                                                    |                                |                           |
|                                                                                                    |                                |                           |
|                                                                                                    |                                |                           |
|                                                                                                    |                                |                           |
|                                                                                                    |                                |                           |
|                                                                                                    |                                |                           |
|                                                                                                    | OPC UA anonyme                 |                           |
| 闷<br><b>TLS/SSL</b><br><b>Marche</b><br>· Arrêt                                                                                                    |                                |                           |
| Verrou. stockage ext.<br><b>Marche</b><br><b>Arrêt</b>                                                                                                    |                                |                           |
| Verrou. ports USB<br>· Arrêt<br><b>Marche</b><br><b>TELETIN</b>                                                                                                    |                                |                           |
| $\mathbf{III}$                                                                                                    |                                |                           |
|                                                                                                    |                                |                           |
|                                                                                                    |                                |                           |
|                                                                                                    |                                |                           |
|                                                                                                    |                                |                           |

Figure 25 Onglet "Sécurité" de l'interface web

Pour modifier un paramètre :

- 1. Localiser le paramètre.
- 2. Saisir la valeur du paramètre dans le champ de sélection situé dans la partie droite de la ligne. Un masque de saisie du nom d'utilisateur et du mot de passe apparaît  $\triangleright$  [Page 17.](#page-16-1)
- 3. Saisir le nom d'utilisateur et le mot de passe pour la configuration et appuyer sur **OK**.

# <span id="page-53-0"></span>**54 54 12 [L'interface web](#page-49-1)**

# **12.5 Notifications**

<span id="page-53-1"></span>L'onglet "Notifications" permet l'activation de rapports d'erreurs et de statuts qui peuvent être envoyés automatiquement dès leur apparition par SNMP ou email aux adresses sélectionnées.

| Administration de l'imprimante                    |                        |                             |                          |                          |                                      |  |  |  |
|---------------------------------------------------|------------------------|-----------------------------|--------------------------|--------------------------|--------------------------------------|--|--|--|
| Sécurité<br><b>T</b> Statut<br>o<br>Configuration | $\Delta$ Notifications | <sup>49</sup> Périphériques | A) Polices de caractères | 7<br>Aide -              | Afficheur de l'imprimante            |  |  |  |
| <b>Event</b>                                      | <b>SNMP</b>            |                             | <b>Email</b><br>$\cdots$ | $\overline{\phantom{a}}$ | Mi 1 Max                             |  |  |  |
| $\triangle$<br><b>Attention</b>                   |                        | $\overline{\phantom{a}}$    | $\overline{\phantom{a}}$ |                          | Œ<br>Intervalle de mise à jour (s) : |  |  |  |
| Démarrage                                         |                        | ۳.                          | $\blacktriangledown$     |                          | $+ 10:55$                            |  |  |  |
| Fin de ruban                                      |                        | ۳                           | $\blacktriangledown$     |                          |                                      |  |  |  |
| Pré-alarme étiquettes                             |                        | $\blacktriangledown$        | $\blacktriangledown$     |                          |                                      |  |  |  |
| Nettoyer tête !                                   |                        | $\check{}$                  | $\blacktriangledown$     |                          |                                      |  |  |  |
| - B<br>Erreur consom.                             |                        | 7                           | $\blacktriangledown$     |                          |                                      |  |  |  |
| Charger étiquettes                                |                        | $\blacktriangledown$        | $\blacktriangledown$     |                          |                                      |  |  |  |
| Charger ruban                                     |                        | $\overline{\phantom{a}}$    | $\blacktriangledown$     |                          |                                      |  |  |  |
| Retirer ruban                                     |                        | ۳,                          | $\blacktriangledown$     | ÷                        | Prête                                |  |  |  |
| Encrage ruban                                     |                        | ۰                           | $\blacktriangledown$     |                          |                                      |  |  |  |
| Tête ouverte                                      |                        | $\blacktriangledown$        | $\overline{\phantom{a}}$ |                          |                                      |  |  |  |
| Manque étiquette                                  |                        | $\pmb{\mathsf{v}}$          | $\blacktriangledown$     |                          | <b>HILL</b>                          |  |  |  |
| <b>Bourrage massicot</b>                          |                        | 7                           | $\blacktriangledown$     |                          | ШШ                                   |  |  |  |
| Boîte pleine                                      |                        | ×.                          | $\blacktriangledown$     |                          |                                      |  |  |  |
| Attention défaut<br>$= 1$                         |                        | $\blacktriangledown$        | $\blacktriangledown$     |                          |                                      |  |  |  |
| Erreur de lecture.                                |                        | ۳.                          | $\pmb{\mathrm{v}}$       |                          |                                      |  |  |  |
| Erreur protocole                                  |                        | ▼.                          | $\blacktriangledown$     |                          |                                      |  |  |  |
| Donnée invalide                                   |                        | ۰                           | $\blacktriangledown$     | $\overline{\phantom{a}}$ |                                      |  |  |  |

Figure 26 Onglet "Notification" de l'interface web

Pour modifier un paramètre :

- 1. Développer l'arborescence en cliquant sur le groupe de paramètres souhaité.
- 2. Repérer et cliquer sur la notification dans l'arborescence.
- 3. Sélectionner la destination de la notification. Pour désactiver, sélectionner un champ vide de la liste déroulante.
- 4. Si les champs de sélection SNMP ou email sont vides, cliquer sur à côté des titres et définir les destinataires

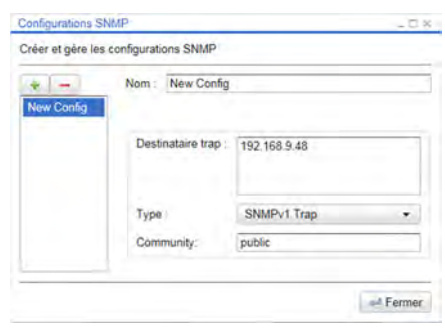

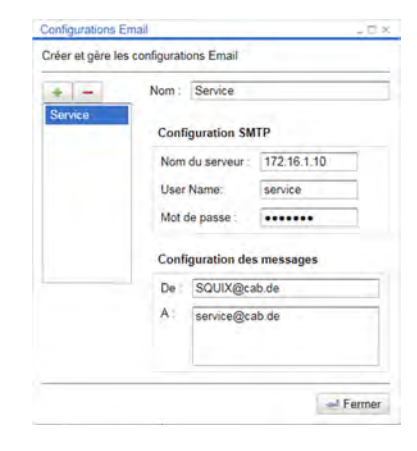

Figure 27 Fenêtres de configuration SNMP et email

# <span id="page-54-0"></span>**12 [L'interface web](#page-49-1)**

# **12.6 Périphériques**

<span id="page-54-1"></span>L'onglet "Périphériques" donne un aperçu des principaux composants matériels et périphériques optionnels connectés à l'imprimante.

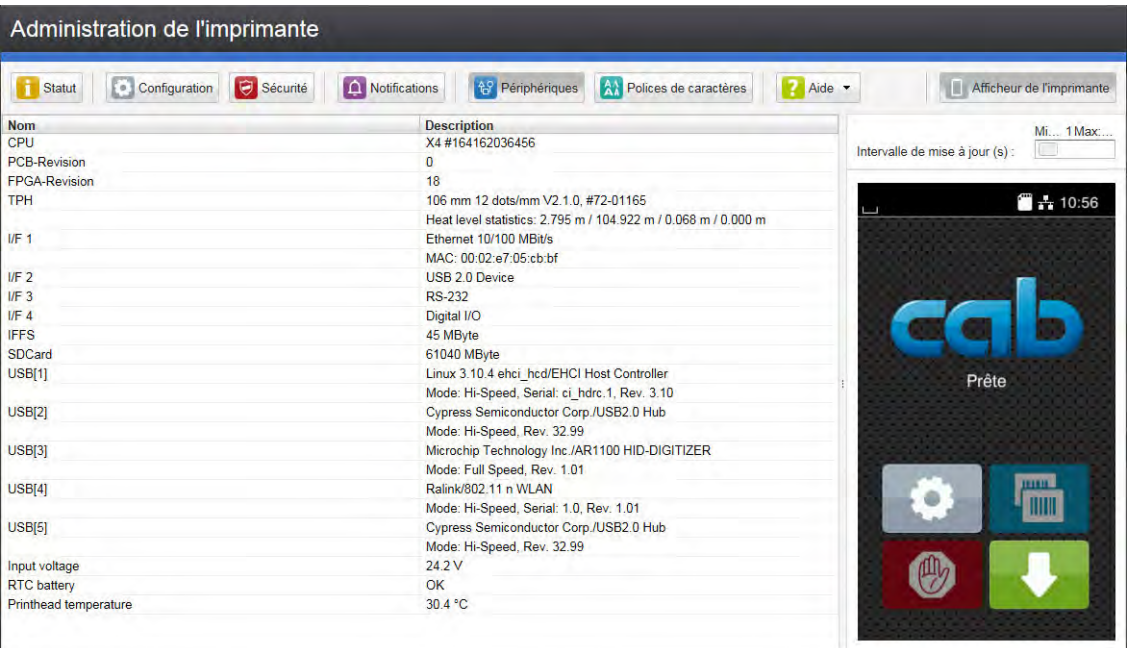

Figure 28 Onglet "Périphériques" de l'interface web

Le contenu affiché est identique à celui de la *Liste des appareils*  $\triangleright$  ["Tableau 25" page 33.](#page-32-1)

## **12.7 Polices de caractères**

<span id="page-54-2"></span>Dans l'onglet "Polices de caractères" sont affichés les principaux paramètres concernant les polices disponibles dans l'imprimante. Le tableau rassemble aussi bien les polices internes que les polices téléchargées dans l'imprimante.

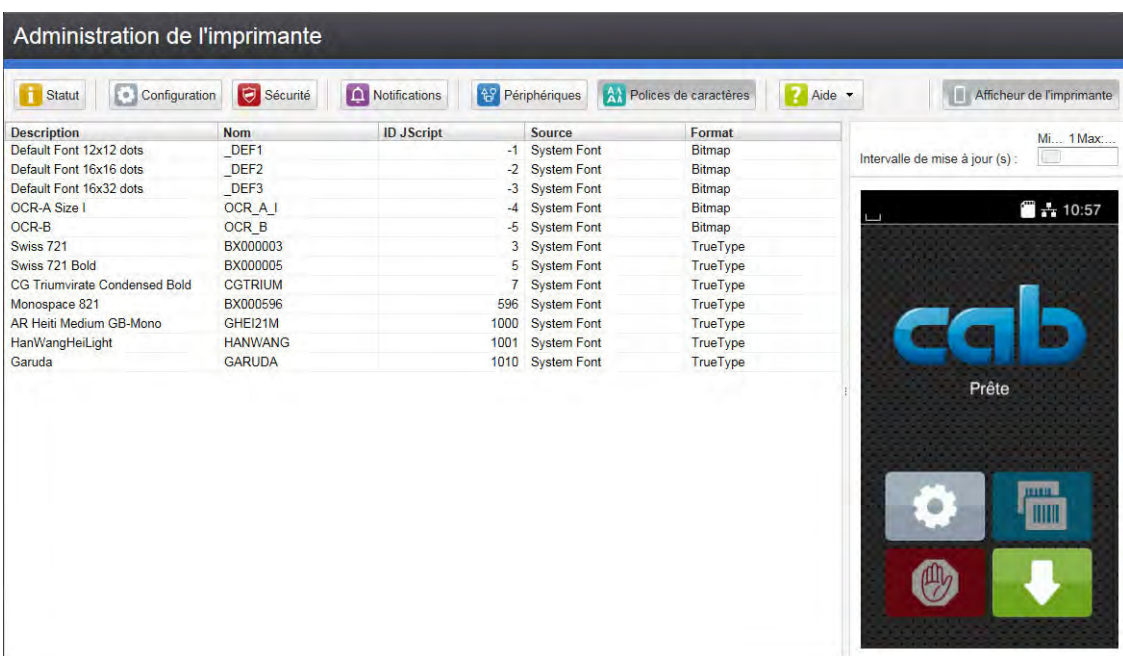

Figure 29 Onglet "Polices de caractères" de l'interface web

Les paramètres sont les mêmes que ceux de la *Liste des polices* ["Tableau 24" page 32.](#page-31-1)

# <span id="page-55-0"></span>**56 56 12 [L'interface web](#page-49-1)**

# **12.8 Aide**

Quel que soit l'onglet actif, différentes fonctions d'aide peuvent être sélectionnées :

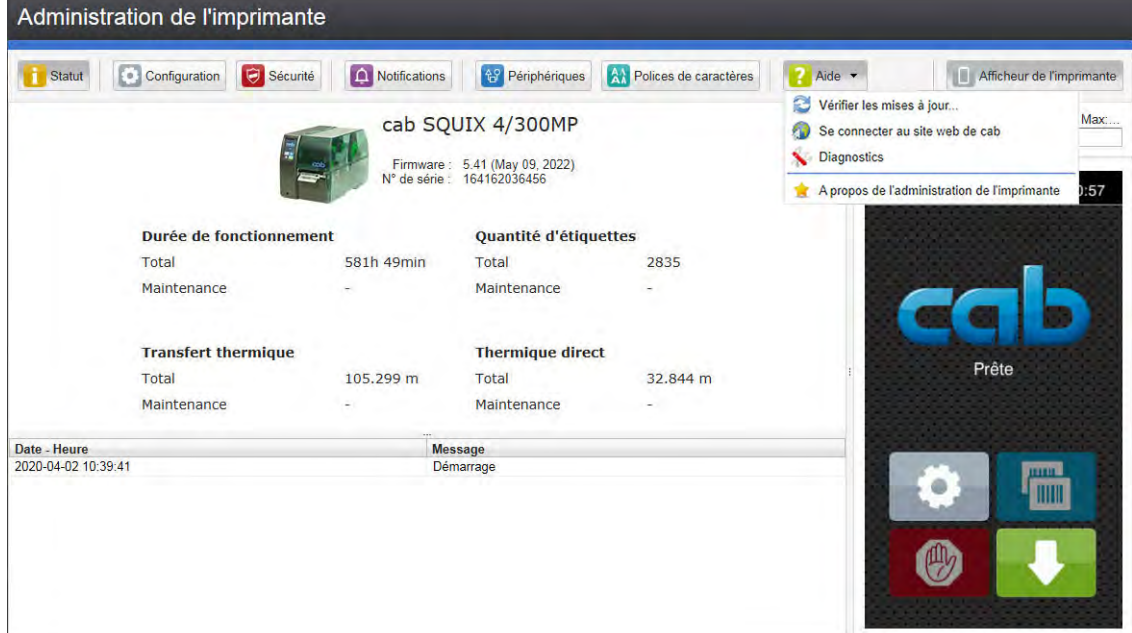

Figure 30 Menu "Aide" de l'interface web

Vérifier les mises à jour...

Vérifie la version du firmware de l'imprimante et propose la mise à jour..

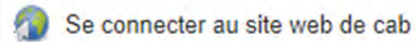

Ouvre le site web de cab.

Diagnostics

Ouvre un programme de diagnostic pour vérifier l'imprimante.

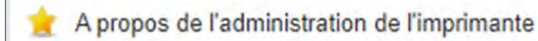

Affiche la version et les dernières modifications de l'interface web.

## <span id="page-56-0"></span>**13 Administration de l'imprimante par FTP 57**

<span id="page-56-1"></span>L'accès par FTP (File Transfer Protocol) permet la gestion et la copie des fichiers sur le réseau grâce aux connexions Ethernet (LAN) ou Wi-Fi (WLAN) de l'imprimante. Un client FTP qui supporte le mode "binaire" est nécessaire pour la gestion de l'imprimante. L'imprimante fonctionne comme un serveur FTP.

L'administration de l'imprimante par FTP permet :

- l'impression directe par copie de fichiers au format JScript ou ZPL
- la gestion des supports mémoire connectés à l'imprimante
- gestion de l'IFFS
- la mise à jour du firmware de l'imprimante

## **13.1 Connexion FTP**

Afin d'établir une connexion FTP, le client doit être connecté au serveur. Le type de connexion dépend du client. Les informations suivantes sont requises dans tous les cas :

- Adresse IP de l'imprimante
- Nom d'utilisateur et mot de passe

L'accès aux fonctions de l'imprimante dépend du nom d'utilisateur :

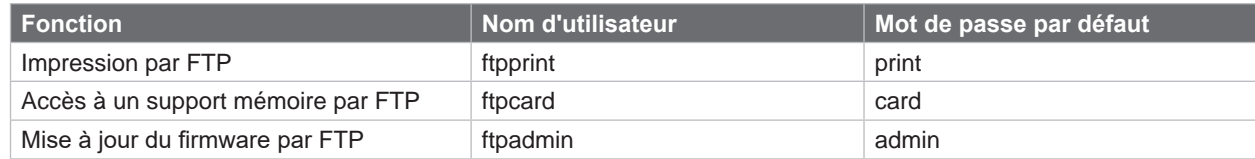

Tableau 31 Mots de passe par défaut

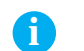

# **i Information !**

X **Les mots de passe sont modifiables dans le menu** *Sécurité* **ou dans l'onglet "Configuration" de l'interface**   $web$   $\triangleright$  **[Page 52](#page-51-1).** 

Après la connexion au serveur FTP l'accès aux dossiers se fait comme pour accéder à un dossier classique sous Windows.

# **13.2 Impression par FTP**

La connexion FTP permet l'impression directe de fichiers au format cab JScript ( $\triangleright$  Manuel de programmation) ou au format ZPL :

- X Se connecter par FTP à l'imprimante avec le nom d'utilisateur **ftpprint** et le mot de passe associé (par défaut : **print**). Un dossier vide du serveur FTP va s'afficher
- Copier un fichier d'étiquette au format JScript ou ZPL dans le dossier du serveur FTP. L'impression du fichier d'étiquette démarre immédiatement. A la fin de l'impression le fichier est automatiquement supprimé du dossier.
- Se déconnecter du FTP.

# **13.3 Accès FTP aux supports mémoire**

Les fichiers présents sur un support mémoire sont accessibles directement par FTP.

- X Se connecter par FTP à l'imprimante avec le nom d'utilisateur **ftpcard** et le mot de passe associé (par défaut : **card**). Le contenu des supports mémoire va s'afficher. Suivant leurs types, les fichiers sont répartis dans différents sous-dossiers.
- Modifier les fichiers selon le besoin. Les fichiers sont triés automatiquement dans les différents sous-dossiers lors de la copie vers le serveur FTP.
- Se déconnecter du FTP.

# <span id="page-57-0"></span>**58 13 [Administration de l'imprimante par FTP](#page-56-1) 58**

## **13.4 Mise à jour du firmware par FTP**

<span id="page-57-1"></span>La mise à jour du firmware peut se faire par FTP :

- X Se connecter par FTP à l'imprimante avec le nom d'utilisateur **ftpadmin** et le mot de passe associé (par défaut : **admin**). Un dossier vide du serveur FTP va s'afficher.
- ▶ Copier un fichier de firmware valide (par exemple : 542 2718.cfw) dans le dossier du serveur FTP. Durant la copie du fichier, une barre de progression s'affiche sur l'écran de l'imprimante. Si la copie et la mise à jour de l'imprimante ont réussi l'imprimante redémarre automatiquement.
- $\blacktriangleright$  Se déconnecter du FTP.

Il est possible de vérifier dans le menu *Informations* ou dans l'onglet "Statut" de l'interface web si la mise à jour s'est effectuée correctement.

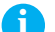

# **i Information !**

**En plus du firmware de l'imprimante, le firmware de certains périphériques connectés ou intégrés tels que les massicots ou les interfaces d'E/S peut également être mis à jour à l'aide de la méthode décrite. Les fichiers de firmware disponibles pour les périphériques sont au format \*.pfw.**

## <span id="page-58-0"></span>**14 Supports mémoire 59**

<span id="page-58-2"></span>Des images, polices, formats d'étiquettes, programmes ou bases de données peuvent être sauvegardés sur différents types de supports mémoire.

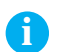

# **i Information !**

X **Toujours créer une copie de sauvegarde en cas de défaillance du support mémoire.**

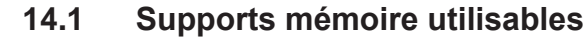

### **Supports mémoires externes**

- Clé USB
- Carte SD
- Serveur WebDAV

### **Support mémoire interne**

<span id="page-58-1"></span>• Environ 50 Mo de mémoire flash interne dans l'imprimante (Internal Flash File System IFFS)

# **14.2 Installation**

## **Uniquement pour supports mémoire externes !**

X Pousser entièrement la carte mémoire côté contacts dans l'emplacement mémoire pour carte SD. Dans l'en-tête de l'écran d'accueil apparaît le widget ... Pour déverrouiller lors du retrait de la carte SD, appuyer brièvement dans l'emplacement mémoire et la retirer manuellement.

ou

▶ Connecter la clé USB à un port USB maître. Dans l'en-tête de l'écran d'accueil apparaît le widget **E**.

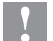

## **! Précaution !**

**Risque de perte de données !**

X **Ne pas retirer le support mémoire lors d'un accès aux données.**

# **14.3 Arborescence**

Différents dossiers sont créés sur la clé USB lors de sa première insertion dans l'imprimante :

L'arborescence suivante sera créé automatiquement lors du téléchargement de données sur des supports mémoires connectés à l'imprimante :

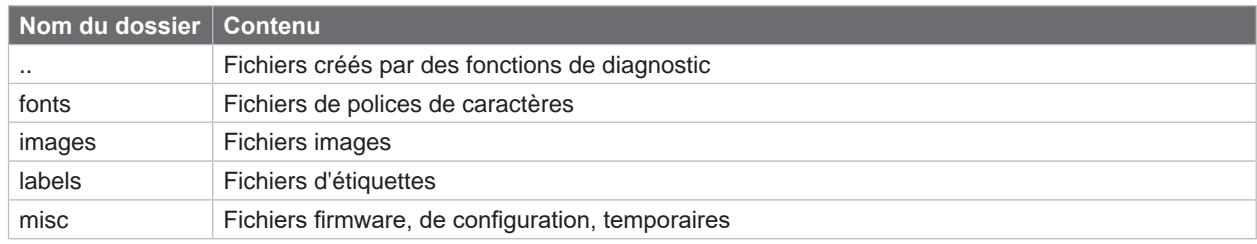

Tableau 32 Arborescence

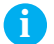

# **i Information !**

X **Pour enregistrer des données sur un serveur WebDAV, l'arborescence des dossiers doit être créée manuellement.**

## <span id="page-59-0"></span>**60 14 [Supports mémoire](#page-58-2) 60**

## **14.4 Écriture**

L'écriture sur un support mémoire se fait par différents moyens. Le moyen le plus sûr étant l'écriture directement dans l'imprimante à travers une interface.

**! Précaution ! Par défaut l'écriture se fait sur le support mémoire présent dans la** *Mémoire par défaut* **sélectionnée dans le menu de l'imprimante. Pour écrire vers un autre support mémoire il est nécessaire de spécifier le chemin**  exact où est connecté le support dans le nom de fichier ( $\triangleright$  Manuel de programmation).

## **Exemple :**

En programmation directe, la sauvegarde d'une étiquette se fait avec les commandes suivantes (fichier **XYZ**) : Ms LBL; XYZ Commande pour la sauvegarde du fichier **XYZ**

```
JH 100,0,T
S l1;0,0,68,71,104 | Contenu du fichier XYZ
T 10,10,0,3,pt15;Mémoire |
A 1[NOPRINT] |
                         Fin de la commande de sauvegarde
```
- Après le transfert des commandes, le fichier XYZ est sauvegardé sur le support mémoire avec les commandes de J à A.
- Une seule étiquette est imprimée à chaque appel du fichier XYZ.
- Le paramètre [NOPRINT] dans la commande A annule l'impression d'une étiquette lors de la sauvegarde du fichier.
- Pour imprimer l'étiquette dans une quantité variable, la commande A [?] doit être utilisée.

# **14.5 Fonctions des supports mémoire**

- <span id="page-59-1"></span>Démarrer le menu.
- Sélectionner **FB** Stockage.

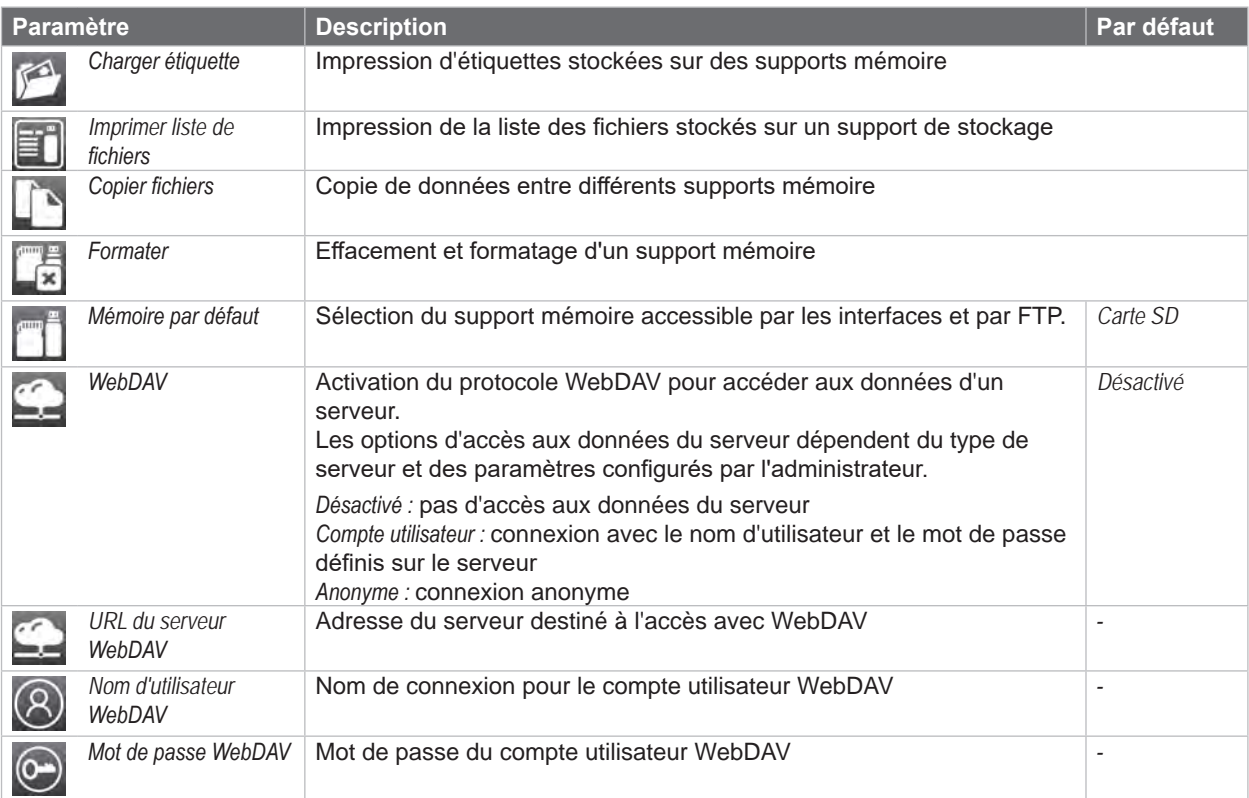

# <span id="page-60-0"></span>**14 [Supports mémoire](#page-58-2)**

# **14.5.1 Imprimer des étiquettes**

La fonction *Charger étiquette* permet d'imprimer les étiquettes dont les données sont sauvegardées sur le support mémoire.

- $\blacktriangleright$  Démarrer le menu.
- X Sélectionner *Stockage > Charger étiquette*.

L'écran affiche une sélection de supports mémoire et le nom des fichiers d'étiquettes existants sur le support mémoire sélectionné.

X Sélectionner le fichier souhaité et valider en appuyant sur le bouton . Si une étiquette enregistrée avec un nombre d'impressions fixes est sélectionnée, l'impression démarrera de suite.

Si des données variables supplémentaires sont nécessaires pour l'étiquette, une demande de saisie des données variables va apparaître.

Pour les étiquettes à quantité variable, une demande de saisie du nombre d'étiquettes à imprimer va s'afficher.

Saisir les données variables et la quantité à imprimer. Appuyer sur le bouton pour valider la saisie et démarrer l'impression.

# **14.5.2 Imprimer le contenu d'un support mémoire**

La fonction *Imprimer liste de fichiers* permet l'impression de la liste des fichiers stockés sur un support mémoire.

- Insérer la matière à imprimer (étiquettes échenillées, papier continu) ayant la largeur d'impression maximale.
- Si l'impression se fait en mode transfert thermique, insérer un ruban ayant la largeur d'impression maximale.
- Démarrer le menu.
- X Sélectionner *Stockage > Imprimer liste de fichiers*. L'écran affiche la liste des supports mémoire sélectionnables.
- Sélectionner le support mémoire souhaité et valider en appuyant sur le bouton  $\blacktriangleright\blacktriangleright$ L'impression démarre.

Contenu de l'impression :

- nom du support mémoire
- informations sur les fichiers enregistrés
- espace libre sur le support mémoire

# **14.5.3 Copier des fichiers**

La fonction *Copier fichiers* permet de copier des fichiers d'un support mémoire à n'importe quel autre.

- $\blacktriangleright$  Insérer un support mémoire.
- Démarrer le menu.
- X Sélectionner *Stockage > Copier fichiers*.
- La sélection des supports mémoire s'affiche sous la rubrique *Source*.
- Sélectionner le support mémoire souhaité.
- $\blacktriangleright$  Sélectionner le dossier.
- ▶ Sélectionner les fichiers. Il est possible de sélectionner un seul fichier ou tous les fichiers du dossier avec \*.\* .
- Valider la sélection en appuyant sur le bouton Une nouvelle sélection des supports mémoire s'affiche sous la rubrique *Cible*.
- Sélectionner le support mémoire et le dossier souhaité.
- Valider la sélection en appuyant sur le bouton **x** Les fichiers sont copiés. L'écran affiche "*... Copie des fichiers vers [Cible]*"
- X Appuyer sur *Continuer*. L'imprimante revient dans le menu *Stockage*.

# <span id="page-61-0"></span>**62 62 14 [Supports mémoire](#page-58-2)**

## **14.5.4 Formater un support mémoire**

<span id="page-61-1"></span>La fonction *Formater* sert à effacer les différents fichiers contenus sur le support mémoire. Cela reformate le support mémoire. C'est pourquoi la fonction *Formater* peut s'utiliser si le message d'erreur *Média inconnu* apparaît lors de l'utilisation d'un support mémoire.

- $\blacktriangleright$  Insérer un support mémoire.
- $\triangleright$  Démarrer le menu.
- X Sélectionner *Stockage > Stockage*.
- X Sélectionner *Formater*. Si un code PIN a été défini, saisir le code PIN et valider. L'écran affiche une sélection des supports mémoire.
- Sélectionner le support mémoire souhaité et valider la sélection en appuyant sur le bouton  $\blacktriangledown$ L'écran affiche le message *Toutes les données sur le périphérique sélectionné seront perdues, Continuer ?*.
- X Appuyer sur *Continuer*. Le support mémoire est formaté. Ne pas retirer le support mémoire de l'imprimante durant le formatage. L'imprimante revient dans le menu *Stockage* à la fin du formatage.

# **14.5.5 Mémoire par défaut**

Le paramètre *Mémoire par défaut* permet la sélection de l'emplacement mémoire par défaut utilisé lors de l'accès par une interface ou par FTP.

Pour les fonctions qui sont appelées à partir du panneau de commande, tous les supports mémoire peuvent être sélectionnés, cependant, la mémoire par défaut est affichée en premier.

- $\triangleright$  Démarrer le menu.
- X Sélectionner *Stockage > Mémoire par défaut*. L'écran affiche une sélection de supports mémoire.
- Sélectionner le support mémoire souhaité et valider en appuyant sur le bouton  $\blacktriangleright$

# <span id="page-62-0"></span>**15 Contrôle à distance avec VNC 63**

**! Précaution ! Pour le contrôle à distance avec VNC, la version de firmware 5.03 minimum doit être installée.**

VNC est un logiciel permettant la visualisation et le contrôle du panneau de commande de l'imprimante (serveur) sur un ordinateur (client) et permettant de transmettre à l'imprimante les informations de saisie du clavier et de la souris réalisées sur l'ordinateur.

VNC est indépendant de la plate-forme utilisée et permet d'utiliser aussi bien des ordinateurs sous Windows que des appareils mobiles sous iOS ou Android comme panneau de commande externe. Ceci nécessite l'installation d'un client VNC sur l'ordinateur.

#### **Préparation de l'ordinateur**

Installer le client VNC sur l'ordinateur.

### **Préparation de l'imprimante**

- X Activer le serveur VNC dans le menu *Configuration > Interfaces > Services réseau > Serveur VNC*.
- X Saisir le mot de passe *vnc* dans le menu *Sécurité > Mot de passe VNC*.

Pour l'accès en Wi-Fi :

- X Activer le *Wi-Fi* dans le menu *Configuration > Interfaces > Wi-Fi*.
- X Déterminer l'adresse IP Wi-Fi dans le menu *Informations*.

Pour l'accès en Ethernet :

X Déterminer l'adresse IP Ethernet dans le menu *Informations*.

#### **Établir la connexion**

- $\triangleright$  Démarrer le client VNC sur l'ordinateur.
- X Saisir l'adresse IP de l'imprimante et le mot de passe *vnc* dans la configuration du client VNC.
- Activer la connexion.

L'afficheur de l'imprimante apparaît sur l'écran de l'ordinateur. Un clic de souris, une saisie au clavier ou un toucher permet de piloter l'imprimante de la même manière que directement depuis son panneau de commande.

# <span id="page-63-0"></span>**64 16 Clavier externe 64**

<span id="page-63-1"></span>Il est possible de brancher directement à l'imprimante un clavier externe ou un autre périphérique de saisie de données compatible (par exemple un lecteur de codes à barres). L'utilisation d'un clavier externe simplifie la saisie de données variables et le fonctionnement en mode autonome lors de l'impression d'étiquettes à partir d'un support mémoire.

Les données demandées ainsi que les données reçues en provenance du clavier sont affichées à l'écran.

# **16.1 Connecter un clavier externe**

Tout clavier USB compatible HID peut se connecter à l'imprimante.

 $\triangleright$  Connecter le câble du clavier à un port USB maître de l'imprimante.

## **16.2 Informations sur la disposition des touches du clavier**

X Si besoin, adapter le paramètre *Configuration > Région > Clavier* au clavier utilisé.

# **i Information !**

X **Si le paramètre** *Clavier* **est défini sur** *Automatique***, la disposition des touches sera définie par le paramètre**  *Pays***.**

Les paramètres régionaux suivants sont traités spécifiquement :

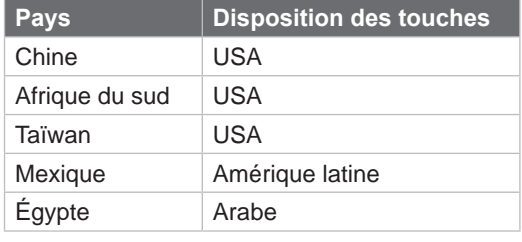

Tableau 34 Affectations spécifiques *Pays* - *Clavier*

Avec les paramètres *Clavier* ci-dessous, vous pouvez basculer entre deux dispositions de touches grâce à la combinaison de touches Ctrl + Maj :

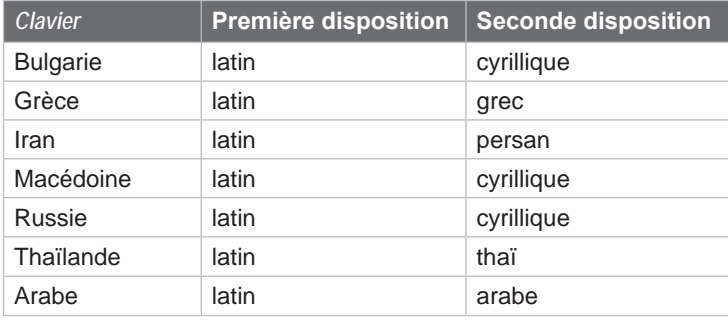

Tableau 35 Claviers avec deux dispositions de touches

# <span id="page-64-0"></span>**16 [Clavier externe](#page-63-1)**

# **16.3 Touches spécifiques**

## <span id="page-64-1"></span>**Général :**

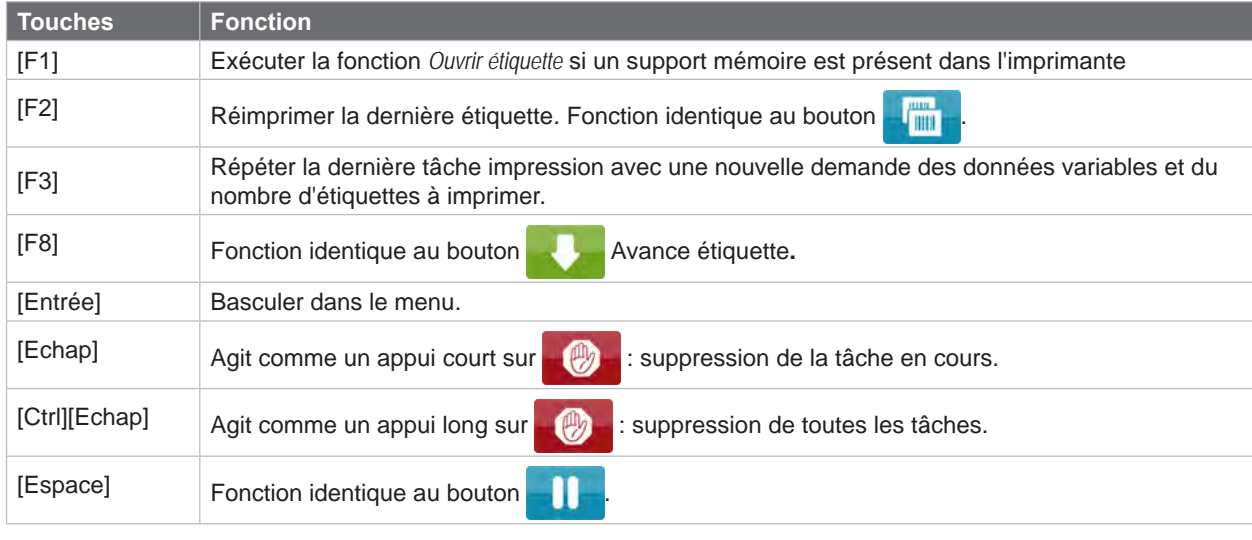

Tableau 36 Touches spécifiques : général

## **Dans le menu et lors de la saisie de données variables:**

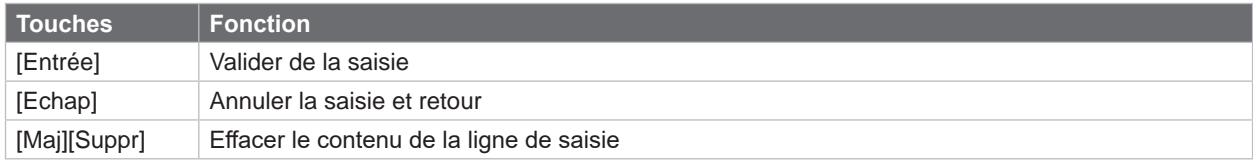

Tableau 37 Touches spécifiques : menu et saisie de données variables

**! Précaution ! Lors de l'utilisation d'un lecteur de codes à barres, fonctionnant comme une émulation de clavier, s'assurer que la page de code définie dans le lecteur corresponde à celle définie dans l'imprimante.**

# <span id="page-65-0"></span>**66 66 17 cabFirmwareUpdater**

Pour faciliter le transfert de fichiers de firmware de votre ordinateur vers l'imprimante, cabFirmwareUpdater peut être téléchargé gratuitement à partir du site Web de cab.

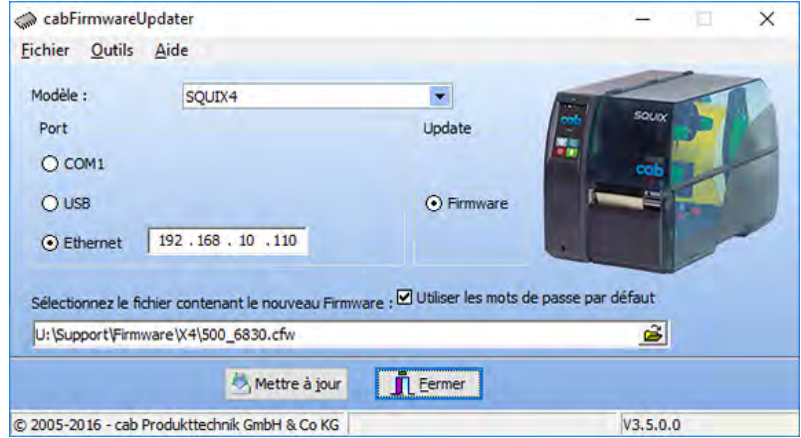

Figure 31 cabFirmwareUpdater

Après avoir installé le logiciel, vous pouvez effectuer des mises à jour de firmware via USB, Ethernet ou l'interface série RS-232 :

- X Démarrer cabFirmwareUpdater.
- Sélectionner le modèle d'imprimante.
- $\blacktriangleright$  Sélectionner le port.
- Sélectionner "Firmware".
- Sélectionner le fichier de Firmware sur votre ordinateur.
- ▶ Cliquer sur "Mettre à jour". Le fichier sélectionné va être transféré à l'imprimante et la mise à jour du firmware va démarrer.

# <span id="page-66-0"></span>**18 Index**

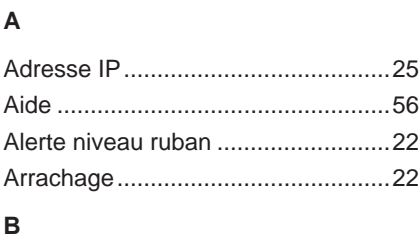

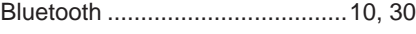

# **C**

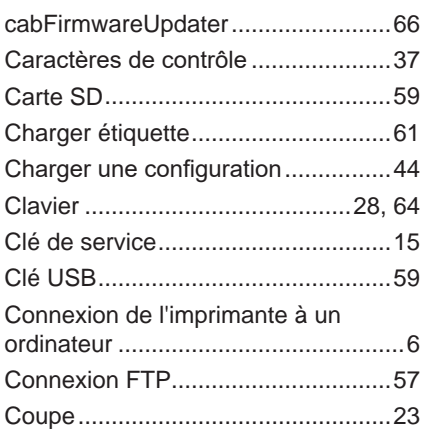

# **D**

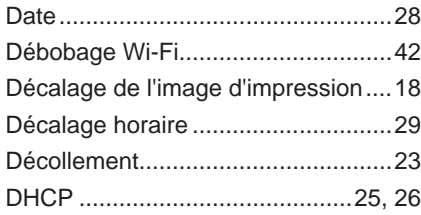

## **E**

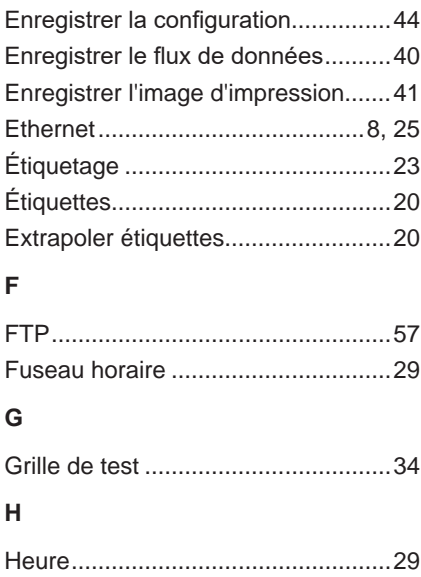

# IFFS............................................[57](#page-56-0), [59](#page-58-0) Impression par FTP..........................[57](#page-56-0) Impression transfert..........................[22](#page-21-0) Interfaces..........................................[25](#page-24-0) Interface web....................................[50](#page-49-0) Interpréteur.......................................[30](#page-29-0) Intervalle de nettoyage .....................[45](#page-44-0)

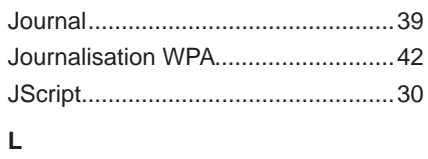

IP ................................................[25](#page-24-0), [26](#page-25-0)

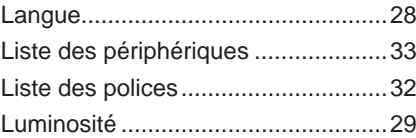

# **M**

**I**

**J**

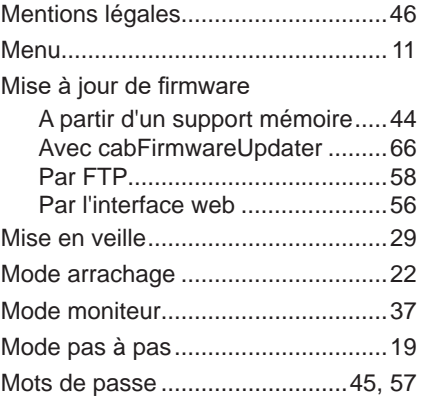

# **P**

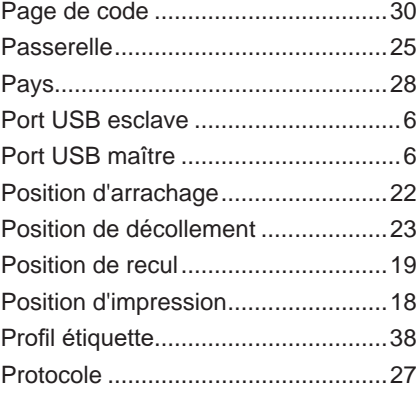

# **R**

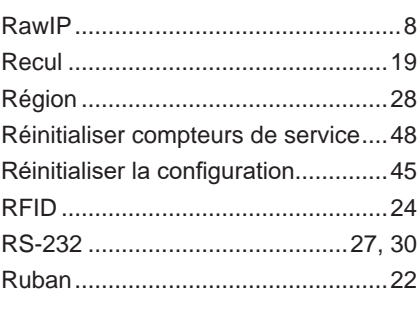

# **S**

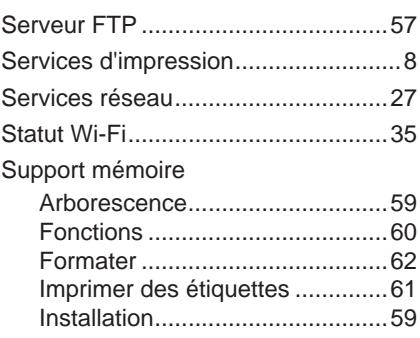

# **T**

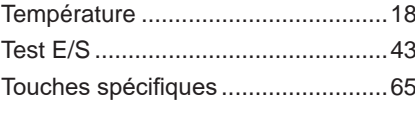

# **V**

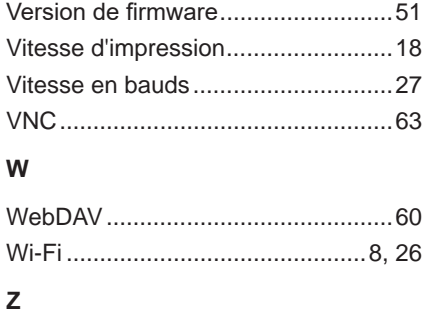

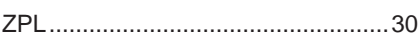